**Adobe**®  **LiveCycle**®  **ES4 アプリケーションサーバークラスターの 設定(WebSphere**® **版)**

# 法律上の注意

法律上の注意については、[http://help.adobe.com/ja\\_JP/legalnotices/index.html](http://help.adobe.com/ja_JP/legalnotices/index.html) を参照してください。

# 目次

### 第1章:このドキュメントの内容

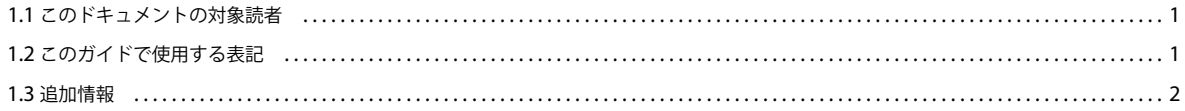

### 第2章:インストール、設定およびデプロイメントプロセスの概要

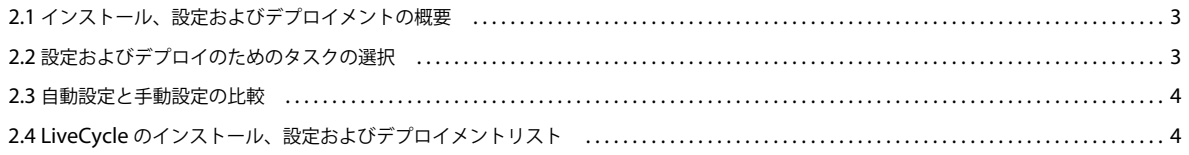

### 第3章: WebSphere Application Server クラスターの作成

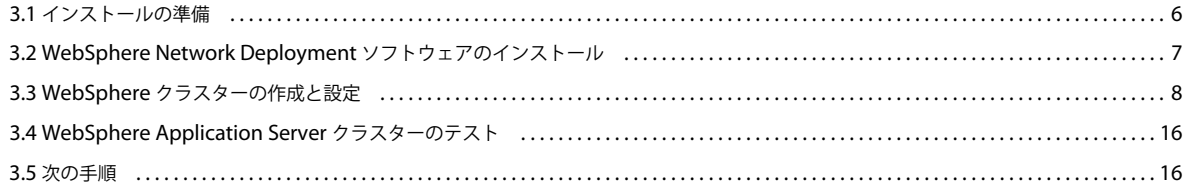

### 第4章: LiveCycle モジュールのインストール

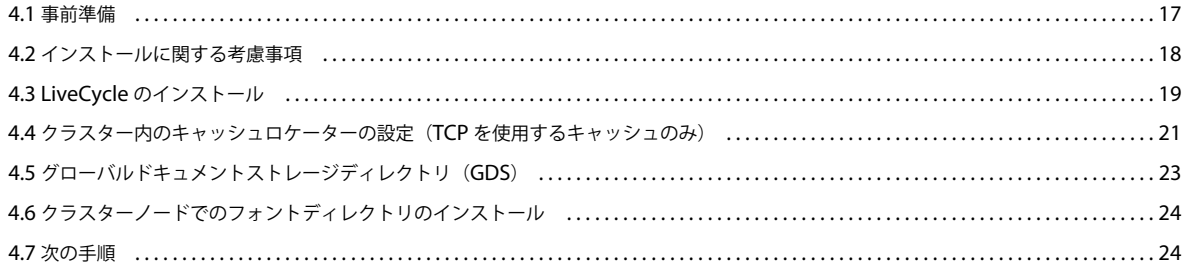

### 第5章:LiveCycle をデプロイするための設定

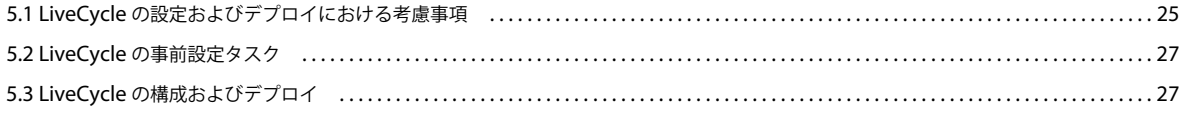

### 第6章:WebSphere クラスターの手動設定

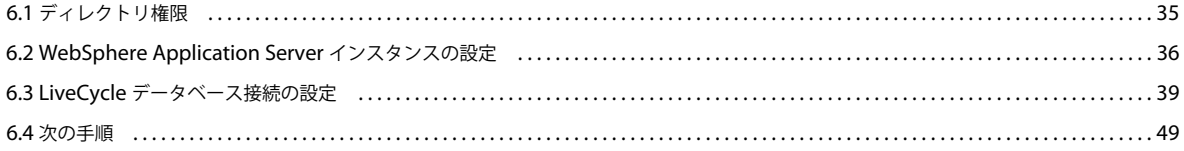

 $|$ iii

### 第7章:WebSphere への手動デプロイ

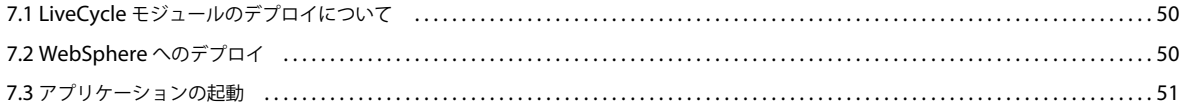

### 第8章:デプロイメント後のタスク

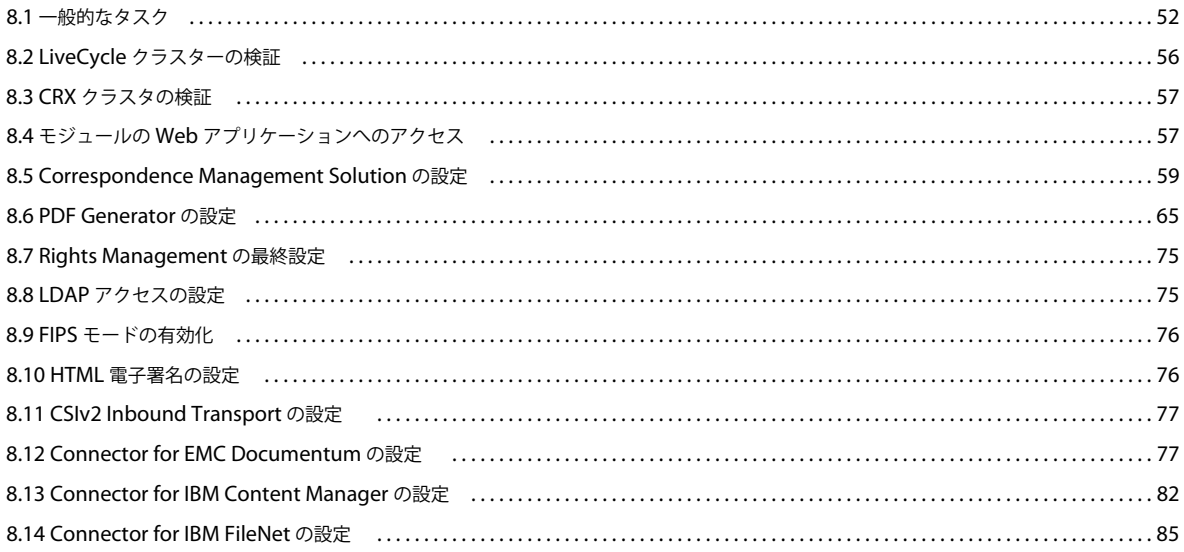

### 第9章:ロードバランシングの設定

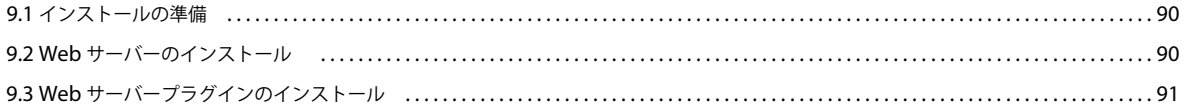

### 第10章:高度な実稼働環境の設定

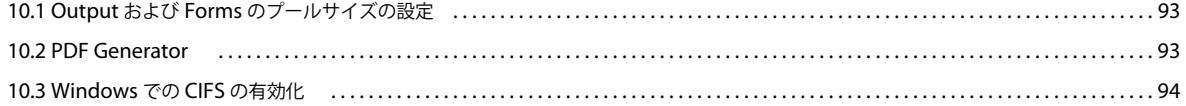

### 第11章:付録 - コマンドラインインターフェイスのインストール

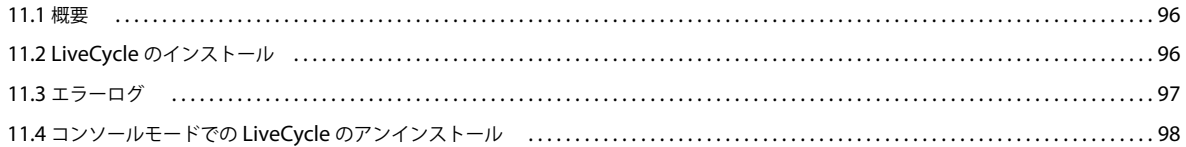

### 第12章:付録 - Configuration Manager コマンドラインインターフェイス

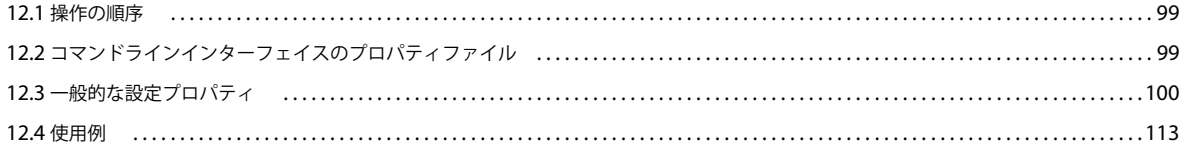

### 最終更新日 2013/10/14

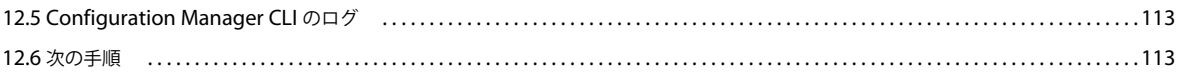

第 **13** 章:付録 **-** [デプロイヤーのヒープサイズの拡大\(](#page-118-0)**WebSphere** 用)

# <span id="page-5-0"></span>第 **1** 章:このドキュメントの内容

LiveCycle は、ビジネスプロセスの自動化と効率化を支援するエンタープライズサーバープラットフォームです。 LiveCycle は次のコンポーネントから構成されます。

- J2EE ベースの Foundation。サーバー機能とランタイム環境を提供します。
- LiveCycle アプリケーションの設計、開発およびテストを行うためのツール。
- LiveCycle サーバーにデプロイされるモジュールとサービス。機能的なサービスを提供します。

LiveCycle のアーキテクチャと機能について詳しくは、「[LiveCycle](http://www.adobe.com/go/learn_lc_overview_11_jp) の概要」を参照してください。

このドキュメントは、LiveCycle [ドキュメントのページか](http://www.adobe.com/go/learn_lc_documentation_11_jp)ら入手できる大きなドキュメントセットの一部です。新規インス トール(シングルサーバーまたはクラスターセットアップ)か、または既存の LiveCycle デプロイメントのアップグレード かに応じて、準備ガイドから始めて、インストールおよび設定ガイドに進むことをお勧めします。自動デプロイメント(評 価目的のみ)の場合は、「LiveCycle [の自動インストールおよびデプロイ\(](http://www.adobe.com/go/learn_lc_installTurnkey_11_jp)JBoss 版)」を参照してください。

# <span id="page-5-1"></span>**1.1** このドキュメントの対象読者

このドキュメントは、LiveCycle コンポーネントのインストール、アップグレード、設定、管理またはデプロイを担当する 管理者や開発者を対象にしています。このドキュメントで扱う内容は、J2EE アプリケーションサーバー、オペレーティン グシステム、データベースサーバーおよび Web 環境に関する十分な知識がある読者を想定しています。

# <span id="page-5-3"></span><span id="page-5-2"></span>**1.2** このガイドで使用する表記

LiveCycle のインストールおよび設定に関するドキュメントでは、共通のファイルパスについて次の命名規則を使用します。

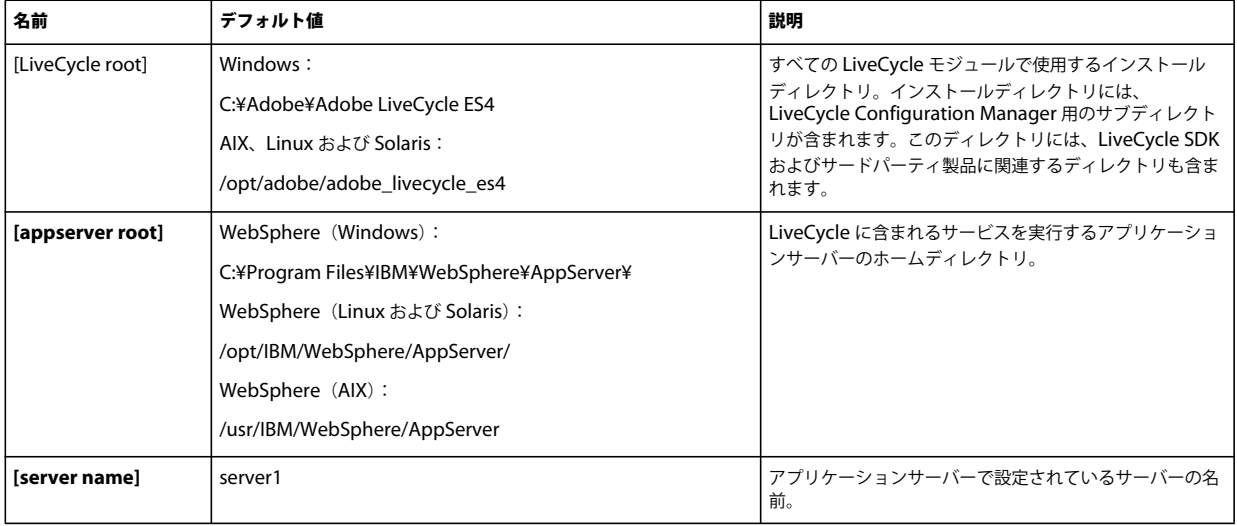

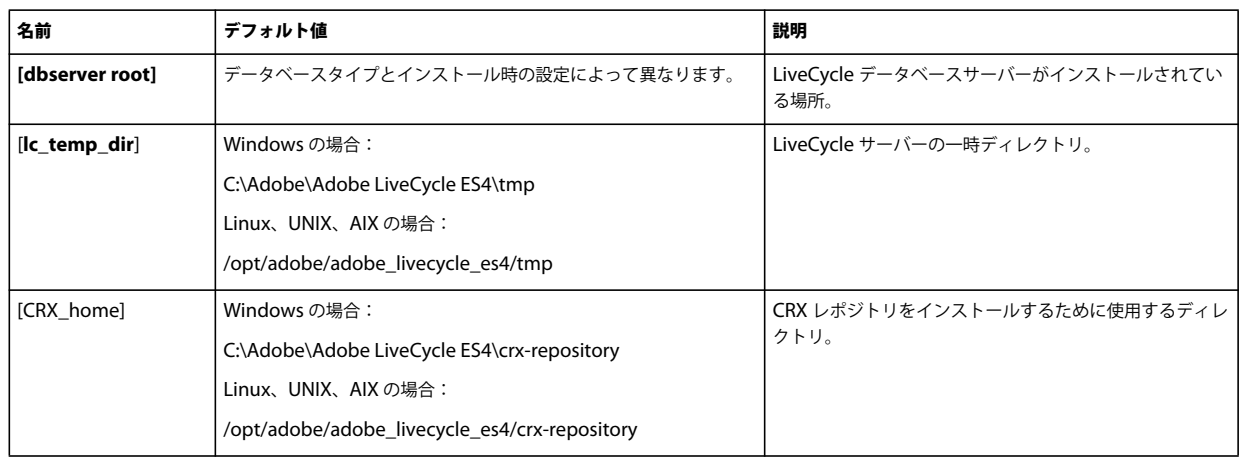

このガイドに記述されているディレクトリの場所に関するほとんどの情報は、すべてのプラットフォームに当てはまります (Windows 以外のオペレーティングシステムでは、すべてのファイル名とパスにおいて大文字と小文字が区別されます)。 プラットフォーム固有の情報は、必要に応じて特記します。

# <span id="page-6-0"></span>**1.3** 追加情報

次の表に、LiveCycle の詳細について参照できる情報を示します。

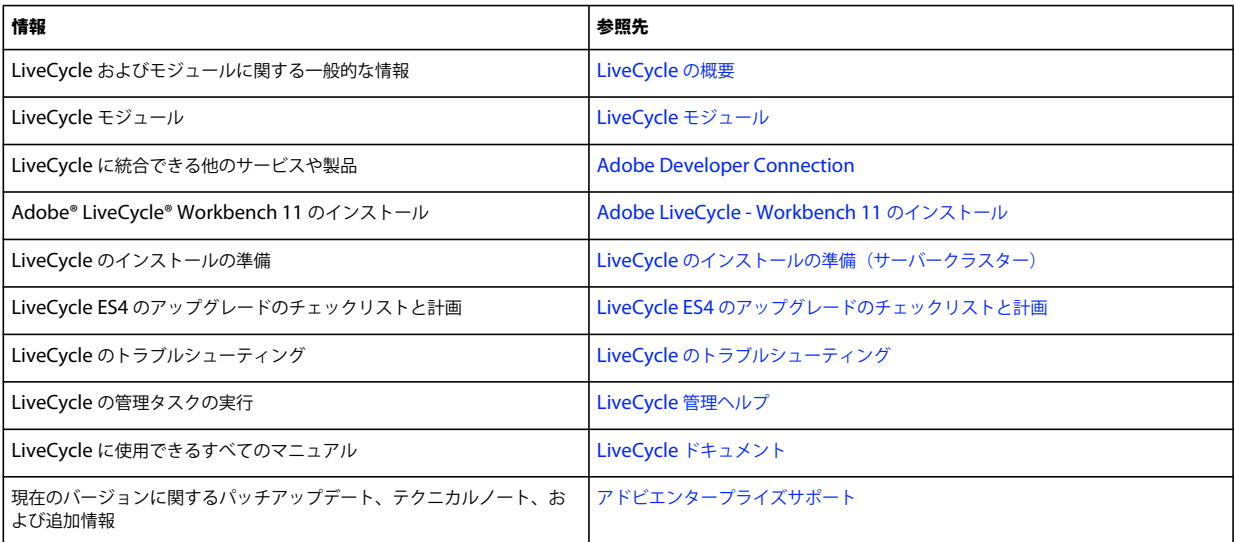

# <span id="page-7-0"></span>第 **2** 章:インストール、設定およびデプロイメン トプロセスの概要

# <span id="page-7-1"></span>**2.1** インストール、設定およびデプロイメントの概要

LiveCycle のインストール、設定およびデプロイには、次のプロセスが含まれます。

- インストール:インストールプログラムを実行して LiveCycle をインストールします。LiveCycle をインストールする と、必要なすべてのファイルが、使用するコンピューター上の 1 つのインストールディレクトリ構造内に配置されます。 デフォルトのインストールディレクトリは C:¥Adobe¥Adobe LiveCycle ES4(Windows)または /opt/adobe/adobe\_livecycle\_es4(Windows 以外)ですが、これ以外のディレクトリにファイルをインストールする こともできます。
- 設定:LiveCycle の設定では、LiveCycle の動作方法を決定する様々な設定を変更します。製品のアセンブリでは、設定 の指示に従って、すべてのインストール済みコンポーネントがデプロイ可能な EAR および JAR ファイルに配置されま す。コンポーネントに対してデプロイメントのための設定とアセンブリを行うには、Configuration Manager を実行し ます。複数の LiveCycle モジュールに対して同時に設定およびアセンブリを行うこともできます。
- デプロイ:製品のデプロイでは、アセンブリされた複数の EAR ファイルといくつかの補助ファイルを、LiveCycle を実 行する予定のアプリケーションサーバーにデプロイします。複数のモジュールを設定した場合は、デプロイ可能なコン ポーネントがデプロイ可能な EAR ファイル内にパッケージ化されます。また、コンポーネントおよび LiveCycle アーカ イブファイルは、JAR ファイルとしてパッケージされています。

注意:LiveCycle アーカイブファイルは、ファイル拡張子 .lca を使用します。

• **LiveCycle** データベースの初期化:LiveCycle で使用されるデータベースを初期化すると、User Management および他 のコンポーネントで使用するためのテーブルが作成されます。LiveCycle データベースに接続するモジュールをデプロイ する場合は、デプロイメントプロセスの完了後に LiveCycle データベースを初期化する必要があります。

LiveCycle のインストールと設定を開始する前に、該当する準備ガイドで説明されているように環境の準備が整っているこ とを確認します。

# <span id="page-7-2"></span>**2.2** 設定およびデプロイのためのタスクの選択

LiveCycle のインストール後は、Configuration Manager を実行して次のタスクを実行できます。

- アプリケーションサーバーまたはアプリケーションサーバーのクラスターにデプロイするために EAR ファイルの LiveCycle モジュールを設定
- LiveCycle をサポートするようにアプリケーションサーバーまたはアプリケーションサーバーのクラスターのプロパティ を設定
- アプリケーションサーバーまたはクラスターの設定を検証
- LiveCycle EAR ファイルのデプロイ
- LiveCycle データベースの初期化
- LiveCycle コンポーネントのデプロイ
- LiveCycle コンポーネントのデプロイメントの検証
- LiveCycle コンポーネントの設定

# <span id="page-8-0"></span>**2.3** 自動設定と手動設定の比較

アプリケーションサーバーまたはクラスターの設定およびデータベースに対するデータソースの設定は Configuration Manager を使用して実行できますが、これらの手順は、次の理由により手動で実行した方が望ましい場合もあります。

- アプリケーションサーバーまたはクラスターで他のアプリケーションを実行しており、設定が競合する可能性がある場合
- 設定管理に関する会社のセキュリティ手順により、より細かい制御が求められている場合
- 自動設定が使用できないデプロイメントの場合

手動で設定する場合は、次のタスクを実行します。

- Configuration Manager を使用して、LiveCycle コンポーネントを設定し、必要なフォント、一時ディレクトリおよび GDS ディレクトリを設定します。
- アプリケーションサーバーの設定、データソースの設定および LiveCycle EAR ファイルのデプロイを手動で行います。
- Configuration Manager を実行してデータベースを初期化します。
- Configuration Manager を実行して LiveCycle コンポーネントをデプロイし、LiveCycle コンポーネントのデプロイメ ントを検証します。
- LiveCycle コンポーネントを設定します。

# <span id="page-8-1"></span>**2.4 LiveCycle** のインストール、設定およびデプロイメント リスト

この節では、インストールおよび設定プロセスを進めていく際に使用できるリストを用意しました。インストールと設定の ためのリストには、自動オプション用のものと手動オプション用のものがあります。

- 自動オプション:Configuration Manager を使用して、アプリケーションサーバーの設定、LiveCycle EAR ファイルの 設定とデプロイ、データベースの初期化、およびサーバーへのモジュールのデプロイを行う方法です。自動オプション は、LiveCycle のインストール、設定およびデプロイメントのための入力処理を少なくしたい場合に使用します。
- 手動オプション:Configuration Manager を、LiveCycle EAR ファイルの設定、データベースの初期化、サーバーへの モジュールのデプロイだけに使用する方法です。アプリケーションサーバーの設定、データベースへの接続および LiveCycle EAR ファイルのサーバーへのデプロイは、このマニュアルで後述する手順に従って、管理者が手動で実行し ます。手動オプションは、LiveCycle のインストール、設定およびデプロイメントのために厳密な入力を行う場合に使用 します。例えば、このオプションは、ロックダウンされたサーバー環境で使用できます。

注意:クラスター環境では、すべてのアプリケーションサーバーの設定を、クラスターの各ノードで行う必要があります。

# **2.4.1** 自動インストールおよびデプロイメントリスト

次のリストに、自動オプションを使用して LiveCycle モジュールをインストールするために必要な手順を示します。インス トールを実行する前に、アプリケーションサーバーまたはクラスターをインストールしておく必要があります。

- 必要なソフトウェアがターゲット環境の各マシンにインストールされていることを確認します。該当する準備ガイドを [http://www.adobe.com/go/learn\\_lc\\_documentation\\_11\\_jp](http://www.adobe.com/go/learn_lc_documentation_11_jp￼) から参照してください。
- 1 台のマシンでのみインストールプログラムを実行します。(『19 ページの「[4.3 LiveCycle](#page-23-1) のインストール」』を参照)。
- Configuration Manager を実行し、タスク選択画面のすべてのタスクを選択します。LiveCycle EAR ファイルの設定、 アプリケーションサーバーの設定、アプリケーションサーバーへの EAR ファイルおよびその他のコンポーネントのデプ ロイ、LiveCycle データベースの初期化およびデプロイメントの検証が行われます(このガイドの「LiveCycle をデプロ イするための設定」の章を参照)。
- 管理コンソールおよび User Management にアクセスします(54 ページの「8.1.5.1 LiveCycle [管理コンソールへのアク](#page-58-0) [セス」](#page-58-0)を参照)。
- (オプション)LDAP アクセスを設定します(75 ページの「8.8 LDAP [アクセスの設定」を](#page-79-2)参照)。
- クラスタリング環境が準備されていることを確認します。

# **2.4.2** 手動インストールおよびデプロイメントリスト

次のリストに、手動オプションを使用して LiveCycle をインストールする場合に必要な手順を示します。インストールを実 行する前に、アプリケーションサーバーまたはクラスターをインストールおよび設定しておく必要があります。

- 必要なソフトウェアがインストール先の環境にあらかじめインストールおよび設定されていることを確認します。
- インストール先の環境でクラスターが作成および設定されていることを確認します。
- 1 台のマシンでのみインストールプログラムを実行します。
- Configuration Manager を実行し、「LiveCycle EAR を設定」タスクを選択します。このタスクで LiveCycle を設定し ます。

LiveCycle がインストールされていないマシンで、手動設定手順を実行します。例えば、コンテンツレポジトリをコピー します。

- LiveCycle 用のアプリケーションサーバークラスターを設定します。
- EAR ファイルをアプリケーションサーバーにデプロイします。これは、手動で行うか、Configuration Manager を使 用して行うことができます。

注意: (クラスターのみ) クラスターのすべてのノードで、アプリケーションサーバーに EAR ファイルをデプロイして いることを確認します。EAR ファイルをアプリケーションサーバーにデプロイするときは、デプロイメント範囲がクラ スターであることを確認してください。

注意: (クラスターのみ) クラスターのすべてのノードのアプリケーションサーバーに ear ファイルをデプロイするよう にします。アプリケーションサーバーに ear ファイルをデプロイする際は、モジュールをクラスターと Web サーバーに マップするようにします。

- Configuration Manager を実行して、LiveCycle データベースを初期設定し、LiveCycle コンポーネントファイルをデ プロイします。
- Administration Console および User Management にアクセスします。
- (オプション)LDAP アクセスを設定します。

# <span id="page-10-0"></span>第 **3** 章: **WebSphere Application Server** クラ スターの作成

WebSphere クラスターを作成するには、WebSphere Application Server Network Deployment ソフトウェアをインス トールする必要があります。次のタスクを実行します。

- クラスター内のすべてのコンピューターが正しく準備されていることを確認します(6ページの「3.1 [インストールの準](#page-10-1) [備」](#page-10-1)を参照)。
- WebSphere Application Server Network Deployment ソフトウェアをインストールします (7 [ページの「](#page-11-0)3.2 [WebSphere Network Deployment](#page-11-0) ソフトウェアのインストール」を参照)。
- WebSphere Application Server クラスターを作成します (8 ページの「3.3 WebSphere [クラスターの作成と設定」](#page-12-0)を 参照)。
- WebSphere Application Server クラスターの設定をテストします(16 ページの「[3.4 WebSphere Application Server](#page-20-0)  [クラスターのテスト」](#page-20-0)を参照)。

# <span id="page-10-1"></span>**3.1** インストールの準備

WebSphere Application Server をクラスター内のコンピューターにインストールする前に、システムが以下の構成要件を 満たしていることを確認してください。

ディスク容量:アプリケーションサーバーをインストールするパーティションに 10 GB 以上の空きディスク容量があること を確認します。製品のインストールに必要な容量に加えて、環境変数 TEMP または TMP が、最低 500 MB の空き容量があ る有効な一時ディレクトリを指している必要があります。ダウンロード可能な実行ファイルに約 500 MB、イメージの展開 用にさらに 1.0 GB 必要です。

**IP** アドレス設定:すべてのコンピューターに、単一の DNS で管理される固定 IP アドレスが必要です。

**IP** マルチキャスト:すべてのコンピューターが、IP マルチキャストパケットの転送を完全にサポートしている必要があり ます。つまり、すべてのルーターやその他のトンネル用テクノロジーが、クラスターサーバーインスタンスにマルチキャス トメッセージを転送するように設定されている必要があります。ネットワーク遅延は、最低でも、ほとんどのマルチキャス トメッセージの最終到達先に 200 ~ 300 ミリ秒以内に到達するレベルにあることが必要です。また、クラスターのマルチ キャスト time-to-live (TTL) 値は、マルチキャストパケットが最終到達先に届く前にルーターによって破棄されることの ないよう、十分に大きい値である必要があります。

バージョン:クラスター内のすべてのコンピューターは、WebSphere Application Server ソフトウェアの同一バージョン および同一サービスパックを使用している必要があります。

水平クラスタリング:水平クラスター設置では、(つまり WebSphere Application Server のインスタンスが別々のコン ピューターにインストールされている場合は)すべてのコンピューターが同一のネットワークサブネット上にあり、コン ピューターの時間が同期されている必要があります(『LiveCycle [のインストールの準備\(サーバークラスター\)』](http://www.adobe.com/go/learn_lc_prepareInstallcluster_11_jp)を参照)。

アカウント権限: (Windows) WebSphere Application Server は、管理者権限を持つユーザーアカウントでインストール および実行する必要があります。

共有ネットワークドライブ:クラスター内のすべてのコンピューターに読み取りと書き込み権限がある、安全な共有ネット ワークドライブを作成しておく必要があります(『LiveCycle [のインストールの準備\(サーバークラスター\)』](http://www.adobe.com/go/learn_lc_prepareInstallcluster_11_jp)を参照)。

クラスターのすべてのシステムのクロックが共通のタイムサーバーと同期されている可能性があります。Windows ドメイ ンでは、クロックの同期は自動的に行われます。Windows 以外のシステムでは、Network Time Protocol を設定する必要 があります。

# <span id="page-11-0"></span>**3.2 WebSphere Network Deployment** ソフトウェアのイ ンストール

クラスター内の各ノードに WebSphere Application Server Network Deployment ソフトウェアをインストールして、 WebSphere Deployment Manager およびアプリケーションサーバーインスタンスを作成する必要があります。

WebSphere Deployment Manager を使用して、WebSphere Application Server クラスターを管理できます。 WebSphere Application Server Network Deployment は、専用の管理コンピューターにインストールできるほか、クラス ター内で Deployment Manager をインストールして実行するのに十分な容量のあるノードにもインストールできます (WebSphere Application Server サイトを参照)。

# <span id="page-11-1"></span>**3.2.1 WebSphere Network Deployment** ソフトウェアのインストールモード

WebSphere Network Deployment ソフトウェアは、次のいずれかの方法でインストールできます。

- プロファイルを作成せずに WebSphere Network Deployment ソフトウェアをインストールするには、**WebSphere Application Server Environments** 画面で「**None**」を選択します。manageprofiles スクリプトを使用して、後から Deployment Manager またはアプリケーションサーバープロファイルを作成することができます。8 [ページの「](#page-12-1)3.3.1 WebSphere [プロファイルの作成」を](#page-12-1)参照してください。
- WebSphere Network Deployment ソフトウェアを単一のアプリケーションサーバープロファイルと共にインストール するには、**WebSphere Application Server Environments** 画面で「**Application server**」を選択します。
- WebSphere Network Deployment ソフトウェアを Deployment Manager プロファイルと共にインストールするに は、**WebSphere Application Server Environments** 画面で「**Management**」を選択します。
- WebSphere Network Deployment ソフトウェアを Deployment Manager および管理対象のノードのアプリケーショ ンサーバープロファイルを含むセルと共にインストールするには、**WebSphere Application Server Environments** 画 面で「**Cell (Deployment Manager and a Managed Node**)」オプションを選択します。

インストール時にこのオプションを選択すると、後から手動でプロファイルを作成する手間を省くことができます。

WebSphere Application Server ソフトウェアのインストールについて詳しくは、[WebSphere Application Server](http://www-01.ibm.com/software/webservers/appserv/was/) サイト を参照してください。

注意:アプリケションサーバーのみをホストするノードに WebSphere Network Deployment ソフトウェアをインストー ルする場合は、**WebSphere Application Server Environments** 画面で「**Application server**」オプションを選択しま す。

注意:manageprofiles スクリプトを使用すると、前述のいずれかの方法で WebSphere Network Deployment ソフトウェア をインストールした後に、Deployment Manager またはアプリケーションサーバープロファイルを作成することができま す。

# <span id="page-12-0"></span>**3.3 WebSphere** クラスターの作成と設定

以下のタスクを実行して、WebSphere Application Server クラスターを設定します。

- WebSphere Deployment Manager および WebSphere Application Server プロファイルを作成します(8[ページの](#page-12-1) 「[3.3.1 WebSphere](#page-12-1) プロファイルの作成」を参照)。
- ノードを Deployment Manager に統合します (10 ページの「[3.3.3 WebSphere Application Server](#page-14-0) プロファイルの統 [合」](#page-14-0)を参照)。
- クラスターを作成します (13 ページの「[3.3.4 WebSphere](#page-17-0) クラスターの作成」を参照)。
- SOAP 接続タイムアウトを変更します(14 ページの「3.3.5 SOAP [接続タイムアウト設定の変更」を](#page-18-0)参照)。

プロファイルを作成すると、管理コンソールもサーバーも含まない空のノードが作成されます。これらのノードを統合した 後に、Deployment Manager を使用して、これらのノードを使用するサーバーのクラスターを作成します。

# <span id="page-12-1"></span>**3.3.1 WebSphere** プロファイルの作成

7 ページの「[3.2.1 WebSphere Network Deployment](#page-11-1) ソフトウェアのインストールモード」に記載されている方法のいず れかを使用して WebSphere Network Deployment ソフトウェアをインストールすると、様々な種類の WebSphere プロ ファイルを作成できます。WebSphere Deployment Manager 用と WebSphere Application Server インスタンス用のプロ ファイルを作成します。

WebSphere Application Server Network Deployment ソフトウェアをインストールするときに「**Cell (Deployment Manager and a Managed Node)」オプション(WebSphere Application Server environments 画面)を選択した場合** は、Deployment Manager と管理対象のアプリケーションサーバーのプロファイルが自動的に作成されています。

### **3.3.1.1 64** ビット **WebSphere Application Server** 用 **WebSphere** プロファイルの作成

64 ビットの WebSphere Application Server でプロファイルを作成するには、WebSphere の manageprofiles スクリプト (Windows の場合は manageprofiles.bat、Linux または UNIX の場合は manageprofiles.sh)を使用します。

WebSphere Deployment Manager のホストとして選択したノード上で、Deployment Manager のプロファイルを作成し ます。このプロファイルは、WebSphere Administrative Console が含まれ、クラスターのノードの統合先となるセルのホ ストの役割も果たします。

また、クラスターを構成する WebSphere Application Server インスタンスに関しても、それぞれプロファイルを作成する 必要があります。

#### **manageprofiles** スクリプトを使用して **WebSphere** プロファイルを作成するには:

- **1** プロファイル作成対象のコンピューターで、コマンドプロンプトを開いて [appserver root]¥bin¥ ディレクトリに移動し ます。
- **2** 次のコマンドを入力して WebSphere Profile Management Tool を起動します。
	- (Windows) manageprofiles.bat
	- (Linux/UNIX)./manageprofiles.sh
- **3** 適切なオプションを指定してコマンドを入力し、manageprofiles スクリプトでプロファイルを作成します。例えば、次の ようにテキストを入力します。
	- (Windows):

```
[appserver root]\bin>manageprofiles.bat -create -templatePath 
"[appserver root]\profileTemplates\default" -profileName DS_AppSrv01 
-profilePath "[appserver root]\profiles\DS_AppSrv01" -isDefault
```
• (Linux または UNIX):

**[appserver root]**/bin>./manageprofiles.sh -create -templatePath "**[appserver root]**/profileTemplates/default" -profileName DS\_AppSrv01 -profilePath "**[appserver root]**/profiles/DS\_AppSrv01" -isDefault

#### デプロイメント管理プロファイルの作成

[appserver root]\bin>manageprofiles.bat -create -profileName LC\_Dmgr01 -profilePath "[appserver root]\profiles\LC\_Dmgr01" -templatePath "[appserver root]\profileTemplates\management"

#### 管理対象ノードプロファイルの作成

[appserver root]\bin>manageprofiles.bat -create -profileName LC\_AppSrv01 -profilePath "[appserver root]\profiles\LC\_AppSrv01" -templatePath "[appserver root]\profileTemplates\managed"

注意:上記のコマンドはプロファイル作成に必要な最小限のパラメータを使用しています。さらに次の引数を設定し て、nodename、cellname および hostname を指定できます。

-nodeName -cellName -hostName

このコマンドで使用できるパラメーターについて詳しくは、WebSphere Application Server ドキュメント[のこの記](http://publib.boulder.ibm.com/infocenter/wasinfo/v6r1/index.jsp?topic=/com.ibm.websphere.express.iseries.doc/info/iseriesexp/ae/rxml_manageprofiles.html) [事を](http://publib.boulder.ibm.com/infocenter/wasinfo/v6r1/index.jsp?topic=/com.ibm.websphere.express.iseries.doc/info/iseriesexp/ae/rxml_manageprofiles.html)参照してください。

注意:コマンドラインで manageprofiles.sh help create と入力すると、manageprofiles スクリプトで指定可能なオプショ ンのリストを表示できます。通常は、次のオプションを指定してください。

- プロファイルテンプレートが保存されているテンプレートパス。プロファイルパスは通常、[appserver root]/profileTemplates です。default、cell、dmgr、managed、management、および secureproxy などがプロファ イルテンプレートの例となります。
- プロファイルのパス。プロファイルのパスについて詳しくは、1 ページの「1.2 [このガイドで使用する表記」](#page-5-3)を参 照してください。
- プロファイル名。プロファイル適用先の WebSphere Application Server を簡単に識別できるプロファイル名を 指定します(例えば、LiveCycle の場合は LC などの識別子を含めます)。
- プロファイルが WebSphere Application Server のデフォルトプロファイルの場合、-isDefault オプションを指定 したプロファイルがデフォルトのプロファイルです。Network Deployment を使用するクラスターでは、dmgr01 プロファイルが通常はデフォルトのプロファイルとして存在します。

注意: **WebSphere Application Server Environments** 画面で選択するオプションによっては、プロファイルを 作成するインストール後に、managedprofiles.bat または managedprofiles.sh を実行する必要があります。例えば、 **WebSphere Application Server Environments** 画面で「**None**」を選択した場合、Deployment Manager 用 に 1 回、アプリケーションサーバーノード用に 1 回、適切なコマンドを実行する必要があります。

# **3.3.2** グローバルセキュリティを有効にする場合の **WebSphere Application Server** の設定

グローバルセキュリティを使用する場合、適切なロールを持つユーザーとして WebSphere Application Server を実行する 必要があります。WebSphere グローバルセキュリティを有効にする場合、次のいずれかの方法で WebSphere Application Server を設定できます。

• 必要なロールを持つ新規ユーザーを作成し、そのユーザーとして WebSphere Application Server を実行します。 WebSphere Application Server を実行するユーザーが既に存在する場合は、必要なロールをそのユーザーに割り当てま す。

重要:このユーザーとして WebSphere Application Server を起動します。グローバルセキュリティが有効になってい るときに、他のユーザーとして WebSphere Application Server を起動すると、一部の WebSphere プロセスが停止する 可能性があります。

安全性の高い環境では、この方法を使用することをお勧めします。

• 必要なロールを EVERYONE グループに設定します。

### 新しい **WebSphere Application Server** ユーザーを作成するには:

- **1** WebSphere Administrative Console のナビゲーションツリーで、**Environment** / **Naming** / **CORBA Naming Service Users** をクリックした後、右側のウィンドウの「**Add**」をクリックします。
- **2** 「**Roles**」で、すべてのロールを選択します。
- **3** 「Search and Select Users」で、「User Realm」を選択します。
- **4** 検索ボックスに検索文字列を入力し、「**Search**」をクリックします。

注意:すべてのユーザーを取得するには、アスタリスク(\*)を入力します。

- **5** 「Available」テキストボックスから、必要なユーザーを選択し、右矢印をクリックして「Mapped to role」ボックスに 追加します。
- **6** 「**Save directly to master configuration**」をクリックします。

#### 既存の **WebSphere Application Server** ユーザーを設定するには:

- **1** WebSphere Administrative Console のナビゲーションツリーで、**Environment** / **Naming** / **CORBA Naming Service Users** をクリックした後、右側のウィンドウで該当ユーザーをクリックします。
- **2** 「**Roles**」で、必要なロールを選択します。
- **3** 「**OK**」または「**Apply**」をクリックします。
- **4** 「**Save directly to master configuration**」をクリックします。

#### **EVERYONE** グループを設定するには

- **1** WebSphere Administrative Console のナビゲーションツリーで、**Environment** / **Naming** / **CORBA Naming Service Groups** をクリックします。
- **2** 「**Roles**」で、必要なロールを選択します。
- **3** 「**Select from special subjects**」を有効にし、Special subjects リストから「**EVERYONE**」グループを選択します。

注意:EVERYONE グループが設定済みの場合、グループは Special subjects リストに表示されません。このグループに必 要なロールが割り当てられていない場合、割り当てる必要があります。

- **1** 「**OK**」または「**Apply**」をクリックします。
- **2** 「**Save directly to master configuration**」をクリックします。

# <span id="page-14-0"></span>**3.3.3 WebSphere Application Server** プロファイルの統合

ここで、WebSphere Application Server の各インスタンスに関して作成したプロファイルを Deployment Manager のプ ロファイルに追加することにより、個々のサーバーを統合する必要があります (11 ページの「3.3.3.1 [プロファイルの追加」](#page-15-0) を参照)。

また、Deployment Manager のプロファイルからプロファイルを削除することにより、WebSphere Application Server インスタンスを既存の WebSphere セルから削除することもできます(11 ページの「3.3.3.2 [プロファイルの削除」を](#page-15-1)参 照)。

### <span id="page-15-0"></span>**3.3.3.1** プロファイルの追加

WebSphere Application Server のプロファイルを追加する前に、Deployment Manager が実行されていることを確認し ます。また、WebSphere Application Server インスタンスから Deployment Manager へ、Deployment Manager の名前 および IP アドレスを使用して接続できることも確認します。

重要:WebSphere Application Server プロファイルを追加する前に、すべての WebSphere Application Server インスタ ンスのシステムクロックが同期していることを確認します。

### カスタムプロファイルを **Deployment Manager** に追加するには:

- **1** Deployment Manager が実行されていない場合は、Deployment Manager プロファイルの bin ディレクトリに移動し て、次のうち該当するスクリプトを実行します。
	- (Windows) startManager.bat
	- (Linux、UNIX)./startManager.sh

「**Cell (deployment manager and a managed node)**」オプションを使用して WebSphere Application Server をイン ストールした場合は、[appserver root]/profiles/<profile\_name>/bin ディレクトリに移動し、次のうち該当するコマ ンドを実行してノードエージェントを起動します。

- (Windows) startNode.bat
- (Linux、UNIX)./startNode.sh

注意:アプリケーションサーバーノードをセルに追加する場合を除き、アプリケーションサーバーノードプロファイルの startNode.bat または startNode.sh を実行する必要はありません。このノードをセルに追加したら、適切な startNode コマ ンドを実行してノードを起動できます。ノードをセルに追加する方法については、手順 3 を参照してください。 Deployment Manager と共にインストールした管理対象のノードについてのみ、startNode.bat または startNode.sh を実 行します。

- **2** コマンドプロンプトから、追加する WebSphere Application Server インスタンスの [profiles root]/<profile name>/bin ディレクトリに移動します。
- **3** コンピューター名をパラメーターとして使用して addNode スクリプトを実行します。例えば、次のテキストを入力しま す。
	- (Windows)addNode.bat [dmgr\_host] [dmgr\_port]
	- (UNIX/Linux)./addNode.sh [dmgr\_host] [dmgr\_port]

注意:[dmgr\_host] 引数は必須です。その他の引数はすべてオプションです。Deployment Manager のデフォルトの SOAP ポートの場合、デフォルトのポート番号は 8879 です。詳しくは、WebSphere Application Server ドキュメント の[この記事を](http://publib.boulder.ibm.com/infocenter/wasinfo/v6r1/index.jsp?topic=/com.ibm.websphere.nd.iseries.doc/info/iseriesnd/ae/rxml_addnode.html)参照してください。

ノードをセルに統合するほかに、addNode では、ノードエージェントプロセスも開始されます。ノードがセルに統合さ れた後に、ノードエージェントが startNode コマンドで開始されます。これも、WebSphere Application Server プロ ファイルの bin ディレクトリにあります。この処理中に、統合されるノードは、デフォルトでポート 8879 を使用して、 Deployment Manager と通信します。

UNIX では、ノードエージェントをオペレーティングシステムのデーモンプロセスとして追加することをお勧めします。 アプリケーションサーバーの基本インストールの bin ディレクトリにある WASService を使用すると、ノードエージェン トを Windows のサービスとして追加できます。

### <span id="page-15-1"></span>**3.3.3.2** プロファイルの削除

WebSphere Application Server プロファイルをセルから削除するには、該当するプロファイルを WebSphere Deployment Manager から削除します。このタスクは、スクリプトファイルのペアまたは Deployment Manager Administrative Console を使用して実行できます。

注意:プロファイルをセルから削除しても、サーバーがクラスターから削除されるだけで、プロファイルは削除されません。 プロファイルは残り、必要に応じて後からセルに戻すこともできます。プロファイルを完全に削除するには、プロファイル を削除するための個別のタスクを行う必要があります。

不要になったプロファイルは、Deployment Manager およびサーバー上で削除できます。

### スクリプトファイルを使用して **WebSphere Application Server** を削除するには:

- **1** Deployment Manager が実行されていない場合は、Deployment Manager プロファイルの bin ディレクトリに移動し て、次のうち該当するスクリプトを実行します。
	- (Windows) startManager.bat
	- (Linux、UNIX)./startManager.sh
- **2** 削除対象の WebSphere Application Server ごとに、ノードエージェントを実行しているプロファイルの bin ディレク トリに移動して、次のうち該当する removeNode スクリプトを実行します。
	- (Windows) removeNode.bat
	- (Linux、UNIX)./removeNode.sh
- **3** Deployment Manager プロファイルの bin ディレクトリに移動して、次のうち該当する cleanup スクリプトを実行しま す。
	- (Windows) cleanupNode.bat <node name> [deploymgr host] [deploymgr port] [options]
	- (Linux, UNIX) ./cleanupNode.sh <node name> [deploymgr host] [deploymgr port] [options]

詳しくは、WebSphere Application Server ドキュメント[のこの記事](http://publib.boulder.ibm.com/infocenter/wasinfo/v6r1/index.jsp?topic=/com.ibm.websphere.nd.iseries.doc/info/iseriesnd/ae/rxml_cleanupnode.html)を参照してください。

### **Deployment Manager** を使用して **WebSphere Application Server** を削除するには:

- **1** Deployment Manager が実行されていることを確認します。
- **2** Web ブラウザーで、Deployment Manager の URL を、http://<servername>:<port>/ibm/console のように入力します。 注意:デフォルトでは、Deployment Manager Administrative Console Web アプリケーションのリスンポートは 9060 です。
- **3** 左側のウィンドウで、「**System Administration**」を選択して「**Nodes**」をクリックします。
- **4** 削除するノードを選択して「**Remove Node**」をクリックします。
- **5** ノードが削除されたことを確認するには、**System Administration** / **Nodes** に移動して、ノードがリストに表示されな いことを確認します。

### プロファイルを削除するには:

- **1** コマンドプロンプトを開いて、[appserver root]/bin ディレクトリに移動します。
- **2** コンソールから次のコマンドを実行します。
	- (Windows)manageprofiles.bat -delete -profileName **[profileName]**
	- (UNIX または Linux)./manageprofiles.sh -delete -profileName**[** プロファイル名 **]**

注意:プロファイルディレクトリとログファイルは削除されません。プロファイルディレクトリは手動で削除する必要が あります。ディレクトリを削除せずに、削除したプロファイルと同じ名前を使用してプロファイルを作成しようとする と、エラーが発生します。

# <span id="page-17-0"></span>**3.3.4 WebSphere** クラスターの作成

ここで、次のタスクを実行して WebSphere クラスターを作成する必要があります。

- Deployment Manager を使用してクラスターを作成します。
- クラスターの分散環境を設定します。
- クラスターの WebSphere Application Server インスタンスのポートおよびホストエイリアスを追加します。

デフォルトでは、WebSphere Administrative Console Web アプリケーションのリスンポートは 9060 です。

#### **Deployment Manager** を使用してクラスターを作成するには:

**1** Deployment Manager のホストコンピューターの WebSphere Administrative Console にログインします。

**2** Web ブラウザーで、Deployment Manager の URL を、http://<servername>:<port>/ibm/console のように入力します。 注意:デフォルトでは、Deployment Manager Administrative Console Web アプリケーションのリスンポートは 9060 です。

- **3** WebSphere Administrative Console ナビゲーションツリーで、**Servers** / **Clusters** / **WebSphere application server clusters** をクリックし、「**New**」をクリックします。
- **4** 「**Enter Basic Cluster Information**」ボックスに、クラスターの名前を、ds\_cluster のように入力します。
- **5** 右側のウィンドウの「**Member name**」ボックスに、メンバー名を入力します。これは、クラスター内の最初のメン バーの名前です。
- **6 Select Node** リストで、このクラスターメンバーが存在するノードを選択します。
- **7** 「**Create the member using an application server templat**e」を選択し、リストから「**default**」を選択して、 「**Next**」をクリックします。
- **8** 「**Member Name**」ボックスに、クラスターに追加する別のメンバーの名前を入力します。
- **9 Select Node** リストで、このクラスターメンバーが存在するノードを選択します。
- **10**「**Generate unique HTTP ports**」を選択して「**Add Member**」をクリックします。
- **11** 手順 8 ~ 11 を繰り返し、新しいメンバー名を入力して、WebSphere Application Server をクラスターに追加します。

**12** すべてのメンバーを追加したら、「**Next**」をクリックします。

- **13**「**Finish**」をクリックし、「**Save**」をクリックします。
- **14 System Administration** / **Save Changes to Master Repository** をクリックして、「**Synchronize changes with Nodes**」を選択し、「**Save**」をクリックします。

#### クラスターの分散環境を設定するには:

- **1** WebSphere Administrative Console のナビゲーションツリーで、**System administration** / **Nodes** をクリックし、 ノードがリストに表示されていること、ノードのステータスが「**Synchronized**」であること、クラスターのすべての WebSphere Application Server インスタンスが起動されていることを確認します。
- **2 Servers** / **Server Types** / **WebSphere application servers** をクリックし、右側のウィンドウで、サーバー名をクリッ クします
- **3** 「**Configuration**」タブをクリックし、「**Container Setting**」で、「**Session management**」をクリックします。
- **4** 「Additional Properties」で、「**Distributed environment settings**」をクリックします。
- **5** 「General Properties」の「**None**」をクリックし、「**OK**」をクリックします。
- **6** 「**Save directly to the master configuration**」をクリックします。
- **7** 次の画面の「Additional Properties」で、「**Distributed Environment Settings**」および「**custom tuning parameters**」をクリックします。
- **8** 「**Low (optimize for failover)**」を選択して「**OK**」をクリックします。
- **9** ナビゲーションツリーで **Servers** / **Application servers** をクリックし、右側のウィンドウでサーバー名をクリックしま す。
- **10**「Performance」で「**Performance Monitoring Infrastructure (PMI)**」を選択します。
- **11** 次の画面で、「**Enable Performance Monitoring Infrastructure (PMI)**」を選択します。
- **12**「Currently Monitored Statistics Set」で、「**Basic**」を選択して「**OK**」をクリックします。
- **13** クラスター内のサーバーごとに、手順 2 ~ 13 を繰り返します。
- **14**「**Messages**」ボックスで、「**Save directly to the master configuration**」をクリックします。

#### **WebSphere Application Server** ポートとエイリアスを設定するには:

- **1** Web ブラウザーで、Deployment Manager の URL を、http://<servername>:<port>/ibm/console のように入力します。 注意:デフォルトでは、WebSphere Administrative Console のリスンポートは 9060 です。
- **2** ナビゲーションツリーで **Servers** / **Application servers** をクリックし、右側のウィンドウでサーバー名をクリックしま す。
- **3** 次の画面の「Communications」で、「**Ports**」をクリックします。
- **4** 表で「**WC\_defaulthost**」をクリックし、ポートアドレスを割り当てます。 注意:垂直クラスターの場合、クラスタ内のサーバーごとに一意のアドレスを設定します。水平クラスターの場合、各 サーバーは一意のまたは同じアドレスを持ちます。
- **5** クラスター内のサーバーごとに、手順 2 ~ 4 を繰り返します。
- **6** 「**Save directly to the master configuration**」をクリックします。
- **7** ナビゲーションツリーで、**Environment** / **Virtual Hosts** をクリックし、右側のウィンドウで「**default\_host**」をク リックします。
- **8** 「Additional Properties」で、「**Host Aliases**」をクリックします。
- **9** 次の画面で、「**New**」をクリックして、クラスター内のサーバーに割り当てたポートを追加します。
- **10「Host Name**」ボックスに、アスタリスク(\*)を入力します。
- **11** 手順 4 で割り当てた各ポートについて、手順 9 と 10 を繰り返します。
- **12**「**OK**」をクリックし、次に「**Save directly to master configuration**」をクリックします。
- **13** サーバーを再起動します。**Servers** / **Server Types** / **WebSphere application servers** をクリックし、サーバー名の横 のチェックボックスを選択し、「**Restart**」をクリックします。

## <span id="page-18-0"></span>**3.3.5 SOAP** 接続タイムアウト設定の変更

クラスター内の各 WebSphere Application Server および Deployment Manager の SOAP 接続タイムアウトの設定を変 更します。

#### **SOAP** 接続タイムアウト設定を変更するには

- **1** WebSphere Administrative Console にログインし、ナビゲーションツリーで、**Servers** / **Cluster** / **WebSphere application server clusters** をクリックします。
- **2** 右側のウィンドウで、すべてのクラスターを停止します。
- **3** [appserver root]\profiles\<profile name>\properties に移動して、テキストエディターで soap.client.props ファイル を開きます。
- **4** com.ibm.SOAP.requestTimeout プロパティを 1800 に設定します。
- **5** 編集したファイルを保存します。
- **6** クラスター内のアプリケーションサーバーとデプロイメントマネージャごとに手順 3 ~ 5 を繰り返します。
- **7** デプロイメントマネージャー、ノード管理およびクラスターを起動します。

# **3.3.6** 既存のクラスターへの新しいノードの追加

次の手順を実行してクラスターに新しいノードを追加します。

- **1** WebSphere Network Deployment ソフトウェアをインストールします。詳しくは 7 ページの「[3.2 WebSphere](#page-11-0)  Network Deployment [ソフトウェアのインストール」](#page-11-0)を参照してください。
- **2** WebSphere Network Deployment ソフトウェアのインストール時にアプリケーションサーバーオプションを選択しな かった場合は、ここで WebSphere プロファイルを作成します。詳しくは、8 ページの「[3.3.1 WebSphere](#page-12-1) プロファイル [の作成」](#page-12-1)を参照してください。
- **3** Fix Pack および Feature Pack をインストールします。「[サポートされているプラットフォームの組み合わせ」](http://www.adobe.com/go/learn_dep_supportedplatforms_11_jp)を参照し てください。
- **4** タイムアウトを設定します。14 ページの「3.3.5 SOAP [接続タイムアウト設定の変更」を](#page-18-0)参照してください。
- **5** 作成したプロファイルを統合します。詳しくは、10 ページの「[3.3.3 WebSphere Application Server](#page-14-0) プロファイルの統 [合」](#page-14-0)を参照してください。
- **6** クラスターに新しいノードを追加します。
	- **Servers** / **Clusters** / **WebSphere application server clusters** をクリックします。
	- 右側のウィンドウで、ノードを追加するクラスターの名前をクリックします。
	- 右側のウィンドウの **Additional Properties** / **Cluster members** をクリックします。
	- 「**New**」をクリックします。
	- 「**Create additional cluster members**」画面で、新しいメンバーの名前を指定し、クラスターに追加するノードを 選択します。
	- 「**Add Member**」をクリックし、「**Next**」をクリックします。
	- 概要画面を確認して「**Finish**」をクリックします。
	- 「**Save directly to the master configuration**」をクリックします。
- **7** 新しいノードを開始する前に、次のことを確認します。
	- 必要なすべてのソフトウェアがインストールされ、環境変数が作成されている。
	- 一時ディレクトリの場所が新しいノードで使用できる。
	- GDS(共有)の場所が新しいノードで使用できる。
	- Adobe フォント、カスタマーフォントおよびシステムフォントのディレクトリが新しいノードで使用できる。
	- PDFG 設定が完了している。詳しくは、65 ページの「[8.6 PDF Generator](#page-69-1) の設定」を参照してください。
	- カスタムプロパティ、JVM 引数およびヒープ引数が新しいノード用に設定されている。既存のノードからこれらの 設定をコピーできる場合があります。
	- 新しいノードで、既存のノードと同じ場所で Database jar ファイルを使用できる。新しいノード用にデータソースを 作成しないでください。既に新しいノードで使用できます。

#### 最終更新日 **2013/10/14**

**8** 新しいノードを開始します。

注意:新しいノードで、既存のノードと同じ場所ですべてのディレクトリ(ローカルおよび共有)を使用できることを確 認してください。

# <span id="page-20-0"></span>**3.4 WebSphere Application Server** クラスターのテスト

WebSphere Application Server クラスターをテストして、すべてのメンバーがアクティブであること、クラスターが設計 に従って動作することを確認できます。LiveCycle のインストールおよび設定に進む前に、WebSphere Application Server クラスターが正常に機能することを確認する必要があります。

#### **WebSphere Application Server** クラスターをテストするには:

- **1** クラスターのすべての WebSphere Application Server インスタンスが起動していることを確認します。
- **2** [appserver root]/profiles/[profile name]/logs/[application server name]/SystemOut.log にある server.log ファイル を表示します。次のようなメッセージで、クラスターのアクティブなメンバーを確認できます。

 [1/22/08 13:50:09:643 PDT] 00000018 PtpConnectedC I DCSV1031I: DCS Stack DefaultCoreGroup.lc9\_cluster at Member LCcell\Node01\Node01Server1: Received a connection from an undefined member LCcell\Node02\ Node02Server1. Source address is /11.11.11.11. [1/22/08 13:50:09:696 PDT] 0000001f RoleMember I DCSV8051I: DCS Stack DefaultCoreGroup.lc9\_cluster at Member LCcell\Node01\Node01Server1: Core group membership set changed. Added: [LCcell\Node02\Node02Server1]. [1/22/08 13:50:09:704 PDT] 0000001d RecoveryDirec I CWRLS0012I: All persistent services have been directed to perform recovery processing for this WebSphere server (LCcell\Node01\Node01Server1). [1/22/08 13:50:09:712 PDT] 00000018 MbuRmmAdapter I DCSV1032I: DCS Stack DefaultCoreGroup.lc9\_cluster at Member LCcell\Node01\Node01Server1: Connected a defined member LCcell\Node02\Node02Server1. [1/22/08 13:50:09:839 PDT] 00000020 RecoveryManag A WTRN0028I: Transaction service recovering 0 transactions. [1/22/08 13:50:26:744 PDT] 0000001f RoleMergeLead I DCSV8054I: DCS Stack DefaultCoreGroup.lc9\_cluster at Member LCcell\Node01\Node01Server1: View change in process. [1/22/08 13:50:26:764 PDT] 00000018 VSyncAlgo1 I DCSV2004I: DCS Stack DefaultCoreGroup.lc9\_cluster at Member LCcell\Node01\Node01Server1: View synchronization completed successfully. The View Identifier is (1:0.LCcell\Node01\Node01Server1). The internal details are None.

# <span id="page-20-1"></span>**3.5** 次の手順

次に、LiveCycle ソリューションコンポーネントファイルをインストールする必要があります(「LiveCycle モジュールのイ ンストール」を参照)。

# <span id="page-21-0"></span>第 **4** 章: **LiveCycle** モジュールのインストール

# <span id="page-21-1"></span>**4.1** 事前準備

### **4.1.1** インストールの概要

モジュールをインストールする前に、LiveCycle の実行に必要なソフトウェアとハードウェアが使用環境に含まれているこ とを確認してください。また、各インストールオプションについて理解し、必要に応じて環境を整えておく必要があります。 詳しくは、インストールの準備(シングルサーバーまたはサーバークラスター)、アップグレードの準備に関する各ガイドを 参照してください。LiveCycle のドキュメント一式は [http://www.adobe.com/go/learn\\_lc\\_documentation\\_11\\_jp](http://www.adobe.com/go/learn_lc_documentation_11_jp) から入 手できます。

LiveCycle には、インストールプログラム用にコマンドラインインターフェイス(CLI)も用意されています。CLI の使用 に関する説明については、96 ページの「付録 - [コマンドラインインターフェイスのインストール」](#page-100-3)を参照してください。 Configuration Manager 用の CLI もあります。99 ページの「付録 [- Configuration Manager](#page-103-3) コマンドラインインターフェ [イス」](#page-103-3)を参照してください。これらの CLI は、LiveCycle の上級ユーザーが使用したり、インストールプログラムや Configuration Manager でグラフィカルユーザーインターフェイスがサポートされていないサーバー環境で使用したり、 ユーザーがバッチ(非インタラクティブ)インストール機能を実装したりする場合を想定しています。

## **4.1.2** インストーラーの確認

インストールプロセスを開始する前に、インストーラーファイルについて、次のベストプラクティスを確認してください。

#### **DVD** インストールメディアの確認

入手したインストールメディアが破損していないことを確認します。LiveCycle をインストールするコンピューターのハー ドディスクにインストーラーのメディアコンテンツをコピーする場合は、必ず、すべての DVD コンテンツをハードディス クにコピーしてください。インストールエラーを避けるには、Windows のパスの最大長を超えるディレクトリパスに DVD インストールイメージをコピーしないでください。

インストールファイルのローカルコピーを使用するか DVD から直接 LiveCycle をインストールします。LiveCycle をネッ トワークを介してインストールすると、インストールが失敗する場合があります。また、ローカルパスに特殊文字(例えば、 文字「#」)は使用しないでください。

### ダウンロードしたファイルの確認

アドビの Web サイトからインストーラーをダウンロードした場合は、MD5 チェックサムを使用してインストーラーファイ ルの整合性を検証してください。次のいずれかを実行し、ダウンロードファイルの MD5 チェックサムを計算して、アドビ のダウンロード用 Web ページで公開されているチェックサムと比較します。

- **Linux**:md5sum コマンドを実行します。
- **Solaris**:digest コマンドを実行します。
- **Windows**:WinMD5 などのツールを実行します。
- **AIX**:md5sum コマンドを実行します。

#### ダウンロードしたアーカイブファイルの展開

アドビの Web サイトから ESD をダウンロードした場合は、lces\_server\_11\_0\_0\_websphere\_all\_win.zip(Windows) または lces\_server\_11\_0\_0\_websphere\_all\_unix.tar.gz (AIX、Linux または Solaris) アーカイブファイル全体をコン ピューターに展開します。Windows 以外の場合は、gunzip コマンドを使用して .gz ファイルを展開します。

### 最終更新日 **2013/10/14**

注意:元の ESD ファイルのディレクトリ階層は変更しないようにしてください。

# <span id="page-22-0"></span>**4.2** インストールに関する考慮事項

# **4.2.1** インストールパス

正常にインストールするには、インストールディレクトリに対する読み取り、書き込みおよび実行権限が必要です。デフォ ルトのインストールディレクトリは以下のとおりですが、必要に応じて、別のディレクトリを指定することもできます。

- (Windows) C:¥Adobe¥Adobe LiveCycle ES4
- (AIX、Linux または Solaris)/opt/adobe/adobe\_livecycle\_es4

重要:LiveCycle をインストールするときに、インストールパスに 2 バイト文字または拡張ラテン文字 (àâçéèêëîïôùûÄÖßÜ など)を使用しないでください。

モジュールを UNIX 系のシステムにインストールする際に、デフォルトのインストール先である

/opt/adobe/adobe\_livecycle\_es4 に正常にインストールするには、ルートユーザーでログインする必要があります。ルー トユーザー以外でログインした場合は、権限(読み取り、書き込み、実行権限)を持っている別のディレクトリにインス トール先を変更してください。例えば、ディレクトリを /home/**[username]**/adobe/adobe\_livecycle\_es4 に変更します。

注意: UNIX 系のシステムでは、ソース (インストールメディア) からファイルをコピーまたはダウンロードすると、 install.bin で実行権限が失われる場合があります。ファイルをコピーまたはダウンロードした後で、書き込み、実行権限を 復元してください。

Windows では、LiveCycle のインストールには管理者権限が必要です。

LiveCycle インストーラーを実行する場合は、WebSphere Application Server をインストールしたユーザーと同じユー ザーとして実行する必要があります。

# **4.2.2** 一時ディレクトリ

一時ファイルは、一時ディレクトリに生成されます。生成された一時ファイルが、インストーラーの終了後も残る場合があ ります。これらのファイルは手動で削除することができます。

Linux でのインストールでは、インストールプログラムにより、ログインしているユーザーのホームディレクトリがファイ ルを格納するための一時ディレクトリとして使用されます。そのため、次のようなメッセージがコンソールに表示される場 合があります。

WARNING: could not delete temporary file /home/<username>/ismp001/1556006

インストールが完了したら、次のディレクトリから一時ファイルを手動で削除する必要があります。

- (Windows)環境変数で設定されている TMP または TEMP パス
- (AIX、Linux または Solaris)ログインユーザーのホームディレクトリ

UNIX 系のシステムでは、root 以外のユーザーは次のディレクトリを一時ディレクトリとして使用できます。

- (Linux) /var/tmp or /usr/tmp
- $(AIX)$  /tmp or /usr/tmp
- (Solaris)/var/tmp または /usr/tmp

# <span id="page-23-2"></span>**4.2.3 Linux** または **UNIX** にインストールするための **Windows** ステージングプ ラットフォームへのインストール

Linux または UNIX プラットフォームにデプロイするために、LiveCycle を Windows にインストールして設定することが できます。この機能を使用して、ロックダウンされた Linux または UNIX 環境にインストールできます。ロックダウンされ た環境にはグラフィカルユーザーインターフェイスはインストールされていません。Linux または UNIX プラットフォーム の場合、インストールプログラムにより、Configuration Manager で製品を設定するために使用されるバイナリがインス トールされます。

その後、Windows を実行するコンピューターを、デプロイ可能なオブジェクトのステージング場所として使用できます。 これらのオブジェクトは、アプリケーションサーバーへのデプロイメント用に Linux または UNIX コンピューターにコピー できます。Windows ベースのコンピューター上のアプリケーションサーバーと、LiveCycle をインストールする Linux ま たは UNIX ターゲットコンピューターは、同じである必要があります。

# **4.2.4 JAVA\_HOME** 環境変数の設定

JAVA\_HOME 環境変数は、準備ガイドに説明されているように、アプリケーションサーバーの Java SDK を指している必 要があります。詳しくは、『LiveCycle [のインストールの準備\(シングルサーバー\)』](http://www.adobe.com/go/learn_lc_prepareInstallsingle_11_jp)または『LiveCycle [のインストールの](http://www.adobe.com/go/learn_lc_prepareInstallcluster_11_jp) [準備\(サーバークラスター\)』](http://www.adobe.com/go/learn_lc_prepareInstallcluster_11_jp)を参照してください。

# **4.2.5** インストールに関する一般的な注意

- Windows の場合は、インストール中にオンアクセスウイルススキャンソフトウェアを無効にすることにより、インス トールに要する時間が短縮されます。
- UNIX 系のシステムにインストールするが、リリース DVD からは直接インストールしない場合は、インストールファ イルに実行権限を設定します。
- デプロイメントの際に権限の問題を回避するため、アプリケーションサーバーを実行する場合と同じユーザーで、 LiveCycle インストーラーおよび Configuration Manager を実行してください。
- UNIX 系コンピューターにインストールする場合は、指定するインストールディレクトリ名にスペースを含めないでく ださい。
- JAVA\_HOME 環境変数が [appserver root]/java/ を指していることを確認します。
- Windows 上の WebSphere を設定するときは、Configuration Manager が適切な JDK を使用して実行していることを 確認してください。通常、WebSphere インストールでは、IBM JDK を使用します。WebSphere で IBM JDK を使用し ていない場合は、**[LiveCycle root]**/configurationManager/bin/ConfigurationManager.bat スクリプトを使用して、 Configuration Manager を再起動します。

注意:IBM 以外の JDK を使用している場合は、**[LiveCycle root]**/configurationManager/bin/ConfigurationManager.exe を使用しないでください。

• インストール中にエラーが発生した場合は、install.log ファイルが作成され、エラーメッセージが記録されます。このロ グファイルは、**[LiveCycle root]**/log ディレクトリに作成されます。

# <span id="page-23-1"></span><span id="page-23-0"></span>**4.3 LiveCycle** のインストール

- **1** インストールプログラムを起動します。
	- (Windows)インストールメディア上、またはインストーラーをコピーしたハードディスク上のフォルダーの ¥server¥Disk1¥InstData¥Windows\_64¥VM ディレクトリに移動します。install.exe ファイルを右クリックし、「管 理者として実行」を選択します。
- (Windows 以外)適切なディレクトリに移動して、コマンドプロンプトで ./install.bin と入力します。
	- (AIX)/server/Disk1/InstData/AIX/VM
	- (Linux)/server/Disk1/InstData/Linux/NoVM
	- (Solaris)/server/Disk1/InstData/Solaris/NoVM
- **2** プロンプトが表示されたら、インストールプログラムで使用する言語を選択して、「OK」をクリックします。
- **3** ようこそ画面で「次へ」をクリックします。
- **4** インストーラーを実行するコンピューターに、LiveCycle ES 2、ADEP、または LiveCycle ES3 の以前のバージョンが インストールされている場合は、アップグレードの準備画面が表示されます。

注意:新しいコンピューターでアウトオブプレースアップグレードを実行する場合は、この画面は表示されません。

• 既存のインストールを **Adobe LiveCycle ES4** にアップグレードする準備

新規インストールを行う場合は、このオプションを選択しないでください。

• **Adobe LiveCycle ES4** をインストール:LiveCycle を新規にインストールします。

「次へ」を選択して、続行します。

**5** インストールフォルダーを選択画面で、デフォルトのディレクトリをそのまま使用するか、「選択」をクリックして LiveCycle のインストール先ディレクトリを選択してから、「次へ」をクリックします。存在しないディレクトリの名前 を入力すると、そのディレクトリが作成されます。

「デフォルトのフォルダーに戻す」をクリックすると、デフォルトのディレクトリパスに戻すことができます。

- **6** (**Windows** のみ)手動インストールオプション画面で、目的のデプロイメントオプションを選択し、「次へ」をクリック します。
	- **Windows**(ローカル):ローカルサーバーに LiveCycle をインストールおよびデプロイする場合は、このオプション を選択してください。
	- リモート(下記のリモートオペレーティングシステムを対象とする):デプロイメント用のステージングプラット フォームとして Windows を使用する場合は、このオプションを選択します。その後で、リモートサーバー上のター ゲットオペレーティングシステムを選択します。Windows 上でインストールを行っている場合でも、デプロイメン ト対象として UNIX オペレーティングシステムを選択できます(19 ページの「[4.2.3 Linux](#page-23-2) または UNIX にインス トールするための Windows [ステージングプラットフォームへのインストール」を](#page-23-2)参照)。
- **7** Adobe LiveCycle ES4 の使用許諾契約書を読み、「同意します」を選択して使用許諾契約書の条件に同意し、「次へ」を クリックします。使用許諾契約書に同意しない場合は、操作を継続することはできません。
- **8** プリインストールの概要画面で、詳細を確認して「インストール」をクリックします。インストールプログラムによりイ ンストールの進行状況が表示されます。
- **9** リリースノートの情報を確認して「次へ」をクリックします。

**10** インストール完了画面の詳細情報を確認します。

**11**「**LiveCycle Configuration Manager** を起動」チェックボックスはデフォルトで選択されています。「完了」をクリッ クして Configuration Manager を実行します。

**注意: (Windows 版 Adobe® LiveCycle® PDF Generator 11 のみ) クラスター内のすべてのノードに Acrobat がイ** ンストールされていない場合は、今すぐインストールしてください。次に、65 ページの「[8.6 PDF Generator](#page-69-1) の設定」 の手順を実行します。

注意: Configuration Manager を後で実行するには、「完了」をクリックする前に、「**LiveCycle Configuration Manager** を起動」オプションの選択を解除します。[LiveCycle root]/configurationManager/bin ディレクトリにある 該当するスクリプトを使用して、Configuration Manager を後で起動することができます。このガイドの「LiveCycle をデプロイするための設定」の章を参照してください。

# <span id="page-25-0"></span>**4.4** クラスター内のキャッシュロケーターの設定(**TCP** を使 用するキャッシュのみ)

TCP を使用して LiveCycle クラスターのキャッシュを実装する場合、LiveCycle クラスターの他のメンバーを検索するため に TCP ロケーターを設定します。

注意:この節は、UDP を使用して LiveCycle クラスターのキャッシュを実装する場合は適用されません(UDP を使用して LiveCycle クラスターのキャッシュを設定するには、「36 ページの「6.2.2 JVM [のプロパティの変更」](#page-40-1)」を参照)。

TCP を使用して LiveCycle クラスターのキャッシュを有効にするには、次の作業を行う必要があります。

- TCP ロケーターがインストールおよび設定されていることを確認します。TCP ロケーターは、LiveCycle のインストー ル時に、デフォルトの設定で、ディレクトリ **[LiveCycle root]**/lib/caching にインストールされます。デフォルトの設 定は変更することができます(「TCP ロケーターの変更」を参照)。
- ロケーターを使用するように LiveCycle クラスター内の各ノードを設定します(「36 ページの「[6.2.2 JVM](#page-40-1) のプロパティ [の変更」](#page-40-1)」を参照)。
- TCP ロケーターが実行されていることを確認します。

## **4.4.1 TCP** ロケーターの変更

LiveCycle インストーラーによって、変更せずに使用できる TCP ロケーターのデフォルト設定が作成されます。ロケー ターをネットワーク上の任意のコンピューターに移動し、そのコンピューターで実行できます。ロケーターが存在するコン ピューターは、LiveCycle クラスターのメンバーである必要はありません。クラスターで高可用性をサポートするために、 フェイルオーバーロケーターを追加作成することもできます(「TCP ロケーターをインストールするには:」を参照)。

TCP ロケーターを変更して、デフォルトのポート (22345) 以外のポートを使用することもできます(「デフォルトのロ ケーターポートの変更(Windows)」または「デフォルトのロケーターポートの変更(UNIX)」を参照)。

## **4.4.2 TCP** ロケーターのインストール

- **1** LiveCycle がインストールされているコンピューターにログオンし、**[LiveCycle root]**/lib/caching ディレクトリに移動 します。
- **2** caching ディレクトリとその内容を、ロケーターを実行するコンピューターにコピーします。

デフォルトの場所から TCP ロケータを開始できます。次の場合のみ、caching ディレクトリを別の場所にコピーする必 要があります。

- LiveCycle がインストールされていないマシンで TCP ロケータを実行します。
- デフォルトの場所から TCP ロケータを開始しないでください。

注意:LiveCycle Cluster のすべてのノードで TCP ロケーターを実行しないでください。最低 2 つ実行することをお勧 めします。 1 つの TCP locator がプライマリロケーターとなり、他の TCP ロケーターがフェイルオーバーの問題を処理 するセカンダリロケーターになります。 3 つ以上の TCP ロケーターをバックアップロケーターとして追加できますが、必 須ではありません。

# **4.4.3** デフォルトのロケーターポートの変更(**Windows**)

- **1** startlocator.bat ファイルをテキストエディターで開きます。デフォルトインストールの **startlocator** ファイルは、 LiveCycle をインストールしたコンピューターの **[LiveCycle root]**/lib/caching ディレクトリにあります。
- 2 次のプロパティで、デフォルトのポート番号(22345)を任意のポート番号に変更します。

```
set port=22345
```
ポート番号は、1025 ~ 65535 の使用可能なポートにすることができます。

注意:ここで設定するポート番号は、LiveCycle クラスターの各ノードの JVM 引数で設定したものと一致させる必要が あります。このポート番号は、1025 から 65535 の範囲の任意の使用可能なポートが使用できます。設定を完了する手順 については、JBoss fun.conf ファイルの変更を参照してください。

**3** フェイルオーバーとして複数のロケーターを使用する場合は、これらのロケーターのすべてを、startlocator.bat ファイ ルのサイドの JVM 引数 -Dlocators に割り当ててください。

-Dlocators=localhost[22345]

**4** (複数のネットワークカードがあるコンピューターのみ)ロケーターをホストするコンピューターに複数のネットワーク カードがある場合は、スクリプト内の次のプロパティを設定します。

set bindaddr=<br/>->bind IP address>

<bind IP address> は、ロケーターがリスンする IP アドレスです。LiveCycle クラスター内の各ノードで JVM 引数 adobe.cache.cluster-locators の <br/> <br/> <br/>oddress> を指定する必要があります。

注意: startlocator スクリプトにバインドアドレスとバインドポートを指定しない場合、スクリプトの実行時にこれらの値 を入力するよう求められます。ただし、IPv6 の場合は、startlocator スクリプト自体にバインドアドレスとバインドポー トを指定する必要があります。

- **5** 編集したファイルを保存します。
- **6** LiveCycle クラスターのその他のロケーターについて、手順 1 <sup>~</sup> 4 を繰り返します。

### **4.4.4** デフォルトのロケーターポートの変更(**UNIX**)

- **1** startlocator.sh ファイルをテキストエディターで開きます。デフォルトインストールの **startlocator** ファイルは、 LiveCycle をインストールしたコンピューターの **[LiveCycle root]**/lib/caching ディレクトリに配置されます。
- 2 次のプロパティで、デフォルトのポート番号(22345)を任意のポート番号に変更します。

GF\_PORT=22345

ポート番号は、1025 ~ 65535 の使用可能なポートにすることができます。

重要:ここで設定するポート番号が、LiveCycle クラスターの各ノードの JVM 引数で設定されるポート番号と一致する ことを確認します。

**3** フェイルオーバーとして複数のロケーターを使用する場合は、これらのロケーターのすべてを、startlocator.sh ファイ ルのサイドの JVM 引数 -Dlocators に割り当ててください。

-Dlocators=localhost[22345]

**4** (複数のネットワークカードがあるコンピューターのみ)ロケーターをホストするコンピューターに複数のネットワーク カードがある場合は、次の引数を変更します。

GF\_BIND\_ADDRESS="<bind IP address>"

<bind IP address> は、ロケーターがリスンする IP アドレスです。LiveCycle クラスター内の各ノードで JVM 引数 adobe.cache.cluster-locators の <bind IP address> を指定する必要があります。

注意:IPv6 の場合は、startlocator スクリプト自体にバインドアドレスとバインドポートを指定することをお勧めします。

- **5** 編集したファイルを保存します。
- **6** LiveCycle クラスターのその他のロケーターについて、手順を繰り返します。

# **4.4.5 TCP** ロケーターの起動

TCP ロケーターを使用して LiveCycle クラスターに対して TCP ベースのキャッシングを使用するには、クラスターを開始 する前に、TCP ロケーターを開始する必要があります。LiveCycle クラスターのメンバーを起動するときに TCP ロケー ターが実行されていない場合、LiveCycle クラスターは機能しません。

- **1** TCP ロケーターがインストールされているコンピューターで、caching ディレクトリに移動します。デフォルトインス トールでは、TCP ロケーターは、LiveCycle をインストールしたコンピューターの **[LiveCycle root]**/lib/caching ディ レクトリにインストールされています。
- **2** (IPv6 のみ) startlocator.bat (Windows) または startlocator.sh (UNIX) を変更して、次の JVM 引数を追加します。

 -Djava.net.preferIPv6Stack=true -Djava.net.preferIPv6Addresses=true

- **3** 適切なファイルを実行します。
	- (Windows) startlocator.bat
	- (UNIX) startlocator.sh
- **4** LiveCycle クラスターのその他のロケーターについて、以上の手順を繰り返します。

注意: (Windows のみ) startlocator スクリプトの実行時に、デフォルト値を変更するように求められます。スクリプトに 指定されたデフォルト値をそのまま使用することも、新しい値を指定することもできます。

# **4.4.6 TCP** ロケーターの停止

- **1** TCP ロケーターがインストールされているコンピューターで、caching ディレクトリに移動します。デフォルトインス トールでは、TCP ロケーターは、LiveCycle をインストールしたコンピューターの **[LiveCycle root]**/lib/caching ディ レクトリにインストールされています。
- **2** 適切なファイルを実行します。
	- (Windows) stoplocator.bat
	- (UNIX) stoplocator.sh
- **3** LiveCycle クラスターのその他のロケーターについて、手順 1 <sup>~</sup> 2 を繰り返します。

注意:startlocator スクリプトおよび説明した特定の IP アドレスやポートの値にデフォルト値を使用していない場合は、 stoplocator スクリプトの値と同じ値を指定します。このように指定しないと、stoplocator スクリプトはロケーターの停止に 失敗します。

# <span id="page-27-0"></span>**4.5** グローバルドキュメントストレージディレクトリ(**GDS**)

クラスターの設定で、LiveCycle クラスターの各ノードにアクセス可能な DGS ディレクトリのために共有ファイルシステ ムを作成します。この共有ファイルシステムは、コンピューター上のローカルストレージまたは専用のネットワークスト レージシステム上の共有のいずれでもかまいません。クラスターのすべてのノードが、共有ストレージに対して読み書き権 限を持つようにしてください。GDS ディレクトリは、低アクセス時間、高稼働可能時間を持てるようにし、UNC 形式のパ スとしてアクセスできるようにしてください。例えば、\\storagename\shared\GDS。

# <span id="page-28-0"></span>**4.6** クラスターノードでのフォントディレクトリのインス トール

クラスター内の各ノードに、**[LiveCycle** ルート **]**¥fonts ディレクトリにインストールされている LiveCycle のフォントを含 めて、フォントディレクトリをインストールする必要があります。

フォントはクラスター内の各ノードで同じパスに存在する必要があり、フォントディレクトリのコンテンツもクラスター内 のすべてのノードで同一になっている必要があります。このように設定するには、次のいずれかの操作を行います。

- クラスター内のすべてのノードがアクセスできる共有ディレクトリを使用します。[**LiveCycle** ルート **]**\fonts にあるフォ ントを共有ディレクトリにコピーします。共有フォントディレクトリを使用すると、フォントへのアクセスが遅くなった り、パフォーマンスの問題が発生したりする可能性があります。
- 同じパスを使用して、クラスター内の各ノードに **[LiveCycle root]**\fonts ディレクトリをコピーします。

これらの共有ディレクトリを作成した場所を記録しておき、後で Configuration Manager を使用して LiveCycle を設定す るときに使用できるようにします。

注意:フォントディレクトリは、GDS ディレクトリと別にする必要があります。ただし、単一の共有親ディレクトリの個別 の兄弟サブディレクトリとして存在させることができます。前述の必要システム条件と手順は、カスタムフォントディレク トリに対して適用できます。

# <span id="page-28-1"></span>**4.7** 次の手順

デプロイする LiveCycle を設定する必要があります。**[LiveCycle root]**¥configurationManager¥bin にある ConfigurationManager.bat ファイルまたは ConfigurationManager.sh ファイルを使用して、Configuration Manager を 後で実行することもできます。

# <span id="page-29-0"></span>第 **5** 章: **LiveCycle** をデプロイするための設定

# <span id="page-29-1"></span>**5.1 LiveCycle** の設定およびデプロイにおける考慮事項

## **5.1.1** 一般的な考慮事項

- IPv6 の場合は、IPv6 LiveCycle Configuration Manager を実行します。詳しくは[、インストール準備ガイド](http://wwww.adobe.com/go/learn_lc_prepareinstallsingle_11_jp) の LiveCycle IPv6 サポートの項を参照してください。
- Configuration Manager のデフォルトのフォントを上書きできます。これを行うには、[LiveCycle root]¥ConfigurationManager¥Bin¥ConfigurationManager.bat(Windows)または [LiveCycle root]/ConfigurationManager/Bin/ConfigurationManager.sh (Linux、UNIX)に、次の JVM 引数を追加します。

-Dlcm.font.override=<FONT\_FAMILY \_NAME>

次に例を示します。

-Dlcm.font.override=SansSerif

JVM 引数を追加したら、Configuration Manager を再起動します。

- 設定中に、「Reset to Default」オプションを使用して Configuration Manager 内のデータをリセットする必要がある場 合は、Configuration Manager を必ず再起動してください。再起動しない場合、一部の設定画面が表示されない場合が あります。
- 設定では、データベースの JDBC ドライバーの場所を指定する必要があります。Oracle、SQL Server および DB2 のド ライバーは、**[LiveCycle root]**/lib/db/**[database]** ディレクトリにあります。
- 一時ディレクトリ:クラスター設定時に、共有ネットワークディレクトリを一時ディレクトリとして指定しないでくださ い。ローカルディレクトリを一時ディレクトリとして使用することをお勧めします。一時ディレクトリはクラスターのす べてのノード上に存在していなければならず、かつ一時ディレクトリのパスはクラスターのすべてのノードで同じでなけ ればなりません。
- グローバルドキュメントストレージ(GDS)ディレクトリ:インストールの準備(シングルサーバーまたはサーバーク ラスター)ガイドで説明されている要件を満たす GDS ディレクトリを指定してください。最新のドキュメントについて は、[http://www.adobe.com/go/learn\\_lc\\_documentation\\_11\\_jp](http://www.adobe.com/go/learn_lc_documentation_11_jp) を参照してください。
- クラスター環境では、Configuration Manager が行う自動設定に加えて、いくつかの手順を手動で実行する必要があり ます。

# **5.1.2 Configuration Manager** の **CLI** バージョンと **GUI** バージョンの比較

この項では、Configuration Manager の GUI バージョンについて説明します。Configuration Manager のコマンドライ ンインターフェイス(CLI)バージョンの使用については、99 ページの「付録 [- Configuration Manager](#page-103-3) コマンドライン [インターフェイス」を](#page-103-3)参照してください。

### LIVECYCLE アプリケーションサーバークラスターの設定(WEBSPHERE 版) **26 LiveCycle** をデプロイするための設定

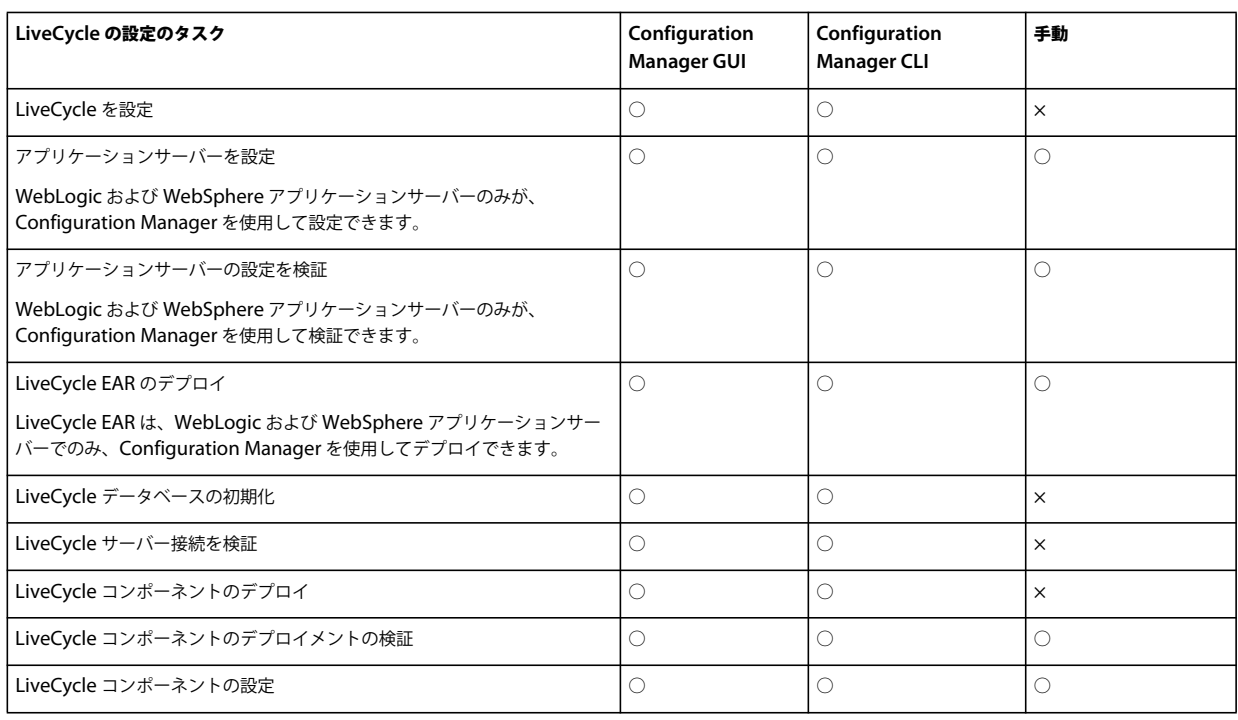

# **5.1.3 WebSphere** アプリケーションサーバーの考慮事項

- Configuration Manager では、カスタムファイル名を持つ EAR ファイルのデプロイまたはデプロイ解除をサポートし ていません。EAR ファイルがカスタムファイル名を使用している場合は、アプリケーションサーバーに対して手動でデ プロイまたはデプロイ解除する必要があります。
- Windows オペレーティングシステムのローカライズされたインスタンス上でコンポーネントを WebSphere にデプロイ する場合、Configuration Manager のデプロイメントプロセスが約 7 %完了したところで adobe-livecyclewebsphere.ear のデプロイに移行するときにエラーが発生します。[adobe-livecycle-websphere.ear](http://help.stage.adobe.com/ja_JP/livecycle/11.0/Troubleshoot/WS92d06802c76abadb7c8fc1a912eb5f8e629-7ffc.2.html) のデプロイに失敗す [る](http://help.stage.adobe.com/ja_JP/livecycle/11.0/Troubleshoot/WS92d06802c76abadb7c8fc1a912eb5f8e629-7ffc.2.html)記事のその他のエラーに関する項に記載された追加手順を実行する必要があります。
- 保護されたサーバーを対象とした分散環境にインストールする場合は、Configuration Manager の実行時に SSL ハンド シェイクの例外が発生する可能性があります。このエラーを回避するには、**[appserver root]**/bin/retrieveSigners.bat 実行可能ファイルを実行してから、Configuration Manager を実行します。retrieveSigners ユーティリティは、 WebSphere Deployment Manager サーバーから証明書を取得し、これらの証明書をローカルサーバーの Trust Store に追加します。IBM Information Center の記事「retrieveSigners [ユーティリティ使用によるクライアントでの署名者](http://publib.boulder.ibm.com/infocenter/wasinfo/v6r1/index.jsp?topic=/com.ibm.websphere.express.doc/info/exp/ae/tsec_sslretrievesignclient.html) [の取得」](http://publib.boulder.ibm.com/infocenter/wasinfo/v6r1/index.jsp?topic=/com.ibm.websphere.express.doc/info/exp/ae/tsec_sslretrievesignclient.html)を参照してください。
- Configuration Manager 画面によっては、アプリケーションサーバーまたはデプロイメントマネージャーの SOAP ポー トを入力するように求められることがあります。WebSphere アプリケーションサーバーの SOAP ポートを決定する方 法について詳しくは、この[ブログ](http://blogs.adobe.com/livecycledocs/2010/11/determining-soap-port-websphere.html)を参照してください[。](http://blogs.adobe.com/livecycledocs/?p=243)
- リモートアプリケーションサーバーを設定する場合は、そのアプリケーションサーバーのライブラリファイルを Configuration Manager で使用できるようにするために、Configuration Manager のコンピューターにもアプリケー ションサーバーがインストールされていることを確認してください。
- WebSphere Administrative Console にログインして、JNDI ポート番号を確認できます。WebSphere Admin Console で、Servers / Server Types / WebSphere application servers / [server name] / Communications / Ports をクリックします。Configuration Manager を使用してアプリケーションサーバーを設定する場合は、 BOOTSTRAP\_ADDRESS に対してこの値を指定する必要があります。

# **5.1.4 LiveCycle** サーバークラスターの設定時の考慮事項

- Configuration Manager を使用して IPv6 ベースのクラスターの設定を指定することはできません。
- クラスター内の各ノードで、同じパスにローカルサーバーフォントとカスタマフォントのディレクトリを配置することを お勧めします。ローカルフォントディレクトリの代わりに共有フォントディレクトリを使用すると、パフォーマンスの問 題が発生する可能性があります。

# **5.1.5** 日付、時刻およびタイムゾーンの設定

LiveCycle 環境に接続するすべてのサーバーで正しい日付、時刻およびタイムゾーンを設定することで、時間に依存するモ ジュール(Adobe® LiveCycle® Digital Signatures 11 や Reader Extensions 11 など)が正常に機能するようになります。例 えば、未来の時間に作成された署名は、有効になりません。

時間同期を必要とするサーバーは、データベースサーバー、LDAP サーバー、HTTP サーバーおよび J2EE サーバーです ( アプリケーションサーバー )。

注意:LiveCycle クラスター内で使用するすべてのマシンは時間を同期させてください。

# <span id="page-31-0"></span>**5.2 LiveCycle** の事前設定タスク

注意:Configuration Manager の実行中に **F1** キーを押すと、現在表示されている画面に関するヘルプ情報が表示されま す。「進行状況ログを表示」をクリックすると、いつでも設定の進行状況を確認できます。

- **1** インストールプログラムで Configuration Manager が自動的に起動しなかった場合は、**[LiveCycle root]**/configurationManager/bin ディレクトリに移動し、ConfigurationManager.bat/sh スクリプトを実行します。
- **2** プロンプトが表示されたら、Configuration Manager で使用する言語を選択して、「**OK**」をクリックします。
- **3** ようこそ画面で「次へ」をクリックします。
- **4** アップグレードタスクの選択画面では、どのオプションも選択しないで、「次へ」をクリックします。
- **5** モジュール画面で、設定する Adobe LiveCycle ES4 モジュールを選択し、「次へ」をクリックします。

注意:適切な設定と機能のために、一部のモジュールは他のモジュールとのテクニカルな依存関係をもちます。相互依存 するモジュールが選択されていない場合、Configuration Manager はダイアログを表示し、それより先の操作はできな くなります。例えば、Correspondence Management Solution を設定する際には、Adobe LiveCycle Forms、Adobe LiveCycle Output、コンテンツリポジトリモジュールを選択する必要があります。

**6** タスク選択画面で、実行するすべてのタスクを選択し、「次へ」をクリックします。

# <span id="page-31-1"></span>**5.3 LiveCycle** の構成およびデプロイ

注意:Configuration Manager の実行中に **F1** キーを押すと、現在表示されている画面に関するヘルプ情報が表示されま す。

### **LiveCycle** の設定

- **1** LiveCycle ES4 を設定(1/5)画面で、「設定」をクリックし、完了後に「次へ」をクリックします。
- 2 LiveCycle ES4 を設定(2/5)画面で、「次へ」をクリックしてデフォルトのディレクトリをそのまま使用するか、「参照」 をクリックして LiveCycle がフォントへのアクセスに使用するディレクトリに移動して選択します。その後で「次へ」 をクリックします。

<sub>)</sub>この画面上の値を変更するには、「**設定を編集**」をクリックします。このボタンは、Configuration Manager を最初 ■ に実行したときには使用できませんが、2 回目およびそれ以降の実行では使用できるようになります。

- (オプション)「**Adobe** サーバーフォントディレクトリ」のデフォルトの場所を変更するには、パスを入力するか、 ディレクトリを参照します。
- 「カスタマーフォントディレクトリ」のデフォルトの場所を変更するには、「参照」をクリックするか、カスタマー フォントの新しい場所を指定します。

注意:アドビ システムズ社以外が提供しているフォントを使用するユーザーの権利は、それらのフォントを所有する 会社が提供する使用許諾契約書に拘束されるもので、アドビソフトウェアを使用するための使用許諾契約書は適用さ れません。アドビ システムズ社以外が提供しているフォントをアドビソフトウェアで使用する前に、適用されるアド ビ システムズ社以外の使用許諾契約書すべてに準拠していることを確認してください。特に、サーバー環境でフォン トを使用する際は注意が必要です。

- (オプション)「システムフォントディレクトリ」のデフォルトの場所を変更するには、パスを入力するか、ディレク トリを参照します。リストにさらにディレクトリを追加するには、「追加」をクリックします。
- (オプション)FIPS を有効にするには、「**FIPS** を有効にする」を選択します。このオプションは、連邦情報処理規格 (FIPS)を適用する場合にのみ選択してください。
- **3** LiveCycle ES4 を設定(3/5)画面で、「参照」をクリックし、「一時ディレクトリの場所」を指定し、「次」をクリックし ます。

注意: 一時ディレクトリを指定しない場合は、システム設定のデフォルトの一時ディレクトリが使用されます。

**4** LiveCycle ES4 を設定(4/5)画面で、「参照」をクリックして、グローバルドキュメントストレージ(GDS)ディレク トリのパスを指定し、「次」をクリックします。

注意:GDS ディレクトリのフィールドを空白のままにすると、LiveCycle によって、アプリケーションサーバーのディ レクトリツリーにあるデフォルトの場所にディレクトリが作成されます。設定手順の完了後、Administration Console /設定/コアシステム設定/設定からその場所にアクセスできます。

注意:クラスターのすべてのノードから GDS ディレクトリにアクセスできることを確認してください。クラスターにつ いては、このディレクトリフィールドを空白のままにしないでください。

- **5** 永続的なドキュメントストレージを設定(5/5)画面で、GDS ディレクトリのほかに、永続的なドキュメントストレー ジのオプションを選択します。次のいずれかを選択します。
	- **GDS** を使用:すべての永続的なドキュメントストレージにファイルシステムベースの GDS を使用します。このオプ ションでは、最高のパフォーマンスを実現し、ストレージの場所として GDS だけを使用します。
	- データベースを使用:永続的なドキュメントや長期間有効な成果物の保存に、LiveCycle データベースを使用します。 ただし、ファイルシステムベースの GDS も必要です。データベースを使用することにより、バックアップと復元の 手順が簡単になります。

「設定」をクリックし、LiveCycle EAR にこのディレクトリ情報を設定します。設定が完了したら、「次へ」をクリック します。

### **PDF Generator** 用の **Acrobat** の設定

❖ (**Windows** のみ)Acrobat を LiveCycle PDF Generator に合わせて設定画面で、「設定」をクリックして、Adobe Acrobat および必要な環境設定を設定するスクリプトを実行します。完了したら「次へ」をクリックします。

注意:この画面では、Configuration Manager がローカルで実行されている場合にのみ、必要な設定が実行されます。 Adobe Acrobat XI Pro が既にインストールされている必要があります。インストールされていないと、この手順は失敗 します。

注意:クラスターの他のすべてのノードに、PDF Generator 用の Acrobat を手動で設定する必要があります。デプロイ メント後のタスクに関する章の 65 ページの「[8.6 PDF Generator](#page-69-1) の設定」を参照してください。

#### **LiveCycle** の設定の概要

❖ LiveCycle ES4 の概要を設定画面で、「次へ」をクリックします。設定したアーカイブは **[LiveCycle root]**/configurationManager/export ディレクトリに配置されます。

### **CRX** の設定

❖ CRX 設定画面では、CRX レポジトリを設定し、それを LiveCycle Core EAR ファイルにインストールすることができ ます。この画面で、レポジトリへのパスを指定し、「設定」をクリックして、指定した場所に必要なレポジトリを作成し ます。レポジトリに対してカスタムパスを使用する場合は、ファイルシステムにすでにカスタムディレクトリが含まれて いることを確認してください。

注意:(自動以外のみ)LiveCycle サーバーをリモートで実行している場合、「**Server is running on remote host**」を 選択し、リモートホスト上のリポジトリへのパスを指定します。

「**Next**」をクリックして、続行します。

注意:CRX レポジトリパスに空白が含まれていないことと、コンテンツレポジトリがクラスターのすべてのノードで使 用できることを確認してください。設定が完了したら、コンテンツレポジトリをローカルノードから (CRX 設定画面で 指定した ) 同じ場所にあるすべてのノードにコピーします。

注意:パッケージが構成済みになると、Configuration Manager を再実行して削除することはできません。デプロイ済 みパッケージをアンインストールするには、Package Manager を使用してアンインストールおよび削除する必要があり ます。

### **(** リモートホストのみ **) CRX** 設定サマリー

❖ リモートでデプロイする場合は、[**LiveCycle root**]/configurationManager/export/crx-quickstart/ ディレクトリの内 容を、CRX 設定画面で指定したリモートホストの場所へコピーします。

注意:クラスター化されたデプロイメントの場合、[LiveCycle root]/configurationManager/export/crx-quickstart/ ディレクトリの内容を、すべてのクラスターノードホスト上の指定した場所にコピーする必要があります。

#### アプリケーションサーバーおよびデータベースの設定

**1** アプリケーションサーバーの設定の詳細画面で、各フィールドの情報を指定して(すべてのフィールドが必須です)、 「サーバー接続を検証」をクリックします。検証が正常に完了したら、「次へ」をクリックします。

注意:WebSphere 管理セキュリティがオフの場合、Admin のユーザー ID とパスワードのフィールドを空白のままに できます。

注意: WebSphere クラスターまたは WebSphere Network Deployment サーバーを使用してスタンドアロンの WebSphere Application Server を設定している場合は、「SOAP ポート」フィールドにデプロイメントマネージャーの ポート番号を入力します。

注意:デフォルト以外の Websphere プロファイルを使用する場合は、「Local Application Server Root Directory」 フィールドに、プロファイル名も含めた完全なパスを指定してください。

**2** アプリケーションサーバーの設定の選択画面で、Configuration Manager で実行するタスクを選択し、「次へ」をク リックします。

アプリケーションサーバークラスターを手動で設定する場合は、対象のすべてのタスクを選択解除し、「次へ」をクリッ クします。

**3** サーバー設定の設定画面(「サーバー設定を設定」を選択した場合のみ表示)で、フィールドの情報を入力し、「次へ」を クリックします。

#### 最終更新日 **2013/10/14**

注意::UDP を使用している場合、マルチキャストポートは 1025 ~ 65535 の任意の空きポートを使用できます。マル チキャストポートは、LiveCycle クラスターに対して一意である必要があります(同じネットワーク上の別のクラスター でそのポートが使用されていない必要があり、同じネットワーク上の別のクラスターで同じポートを使用すると、ブート ストラップに失敗します)。

注意:LCM では、-Dadobe.cache.multicast-address 引数および -Dadobe.cache.bind-address jvm 引数を設定しません。場 合によっては、これらの引数を手動で設定する必要があります。詳しくは、「36 ページの「6.2.2 JVM [のプロパティの変](#page-40-1) [更」](#page-40-1)」を参照してください。

**4** データソース設定画面(「データソースを設定」オプションを選択した場合のみ表示)で、フィールドの情報を入力し、 「データベース接続をテスト」をクリックします。接続のテストが正常に終了したら、「次へ」をクリックします。

データソースは、Configuration Manager で自動的に設定する代わりに、手動で設定することもできます。自動データ ソース設定を上書きするには、画面の下で「続行する前に手動で **WebSphere Administrative Console** でデータソー スを設定してください」を選択します。

Configuration Manager を実行したまま、アプリケーションサーバーの管理コンソールにアクセスし、LiveCycle のイ ンストールに関するガイド (WebSphere Server 版)に記載された「LiveCycle データベース接続の設定」の説明に従っ てデータソースを設定します。

- **5** アプリケーションサーバーの設定画面で、「設定」をクリックします。プロセスが完了したら、「次へ」をクリックしま す。
- **6** アプリケーションサーバーの設定の検証画面で、検証するタスクを選択し、「検証」をクリックします。adobe-lcmlcvalidator.ear のデプロイを求めるメッセージが表示されたら「はい」を選択します。プロセスが完了したら、「次へ」 をクリックします。

#### インストール検証サンプル(**IVS**)**EAR** ファイルの選択

◆ (Forms、Output、Mobile Forms、および Assembler のみ) LiveCycle ES4 インストール検証サンプル (IVS) EAR ファイル画面では、サービス用の 3 つのサンプルアプリケーションをインストールできます。「**IVS EAR** をデプロイメ ントセットに含める」を選択し、「次へ」をクリックしてこれらのサンプルファイルをインストールします。

EAR ファイルが表示されます(モジュール画面で各モジュールを選択した場合のみ)。

注意:IVS EAR ファイルは実稼働環境にデプロイしないでください。

### **CRX** コンテンツのコピー

[**LiveCycle root**]/configurationManager/export/crx-quickstart/ ディレクトリのすべてのコンテンツを、すべてのクラ スターノード上の、CRX 設定画面で指定した場所にコピーします。

### **LiveCycle EAR** のデプロイ

❖ LiveCycle ES4 EAR をデプロイ画面で、デプロイする EAR ファイルを選択し、「デプロイ」をクリックします。デプロ イには数分かかる場合があります。デプロイメントが正常に完了したら、「次へ」をクリックします。

注意:EAR ファイルのデプロイメントがエラーになった場合 - システムが SOAP RPC コール : invoke を実行できな かった - WebSphere タイプアウト設定の設定に説明されている SOAP タイムアウト値を増加してから、EAR をデプロ イしてください。

注意: **Configuration Manager** が **IBM WebSphere® JACL** デプロイメントスクリプトの実行を開始した後は、デプ ロイメントが完了する前に **Configuration Manager** を終了またはキャンセルしても、デプロイメントは中止されませ ん。**EAR** は正常にデプロイされるので、ユーザーによるアクションは必要ありません。

デフォルトでは、Configuration Manager は、EAR ファイルを WebSphere のデフォルトの仮想ホスト default\_host に デプロイします。EAR ファイルを別の仮想ホストにデプロイする場合は、仮想ホストリストからターゲットホストを選 択します。

Configuration Manager を実行しているときに、安全なポートを使用してアプリケーションサーバーに接続するには、 次のタスクを実行します。

- **a** IBM から提供された crypto.jar ファイルを LiveCycle Configuration Manager パスに追加します。
- **b** 次の JVM 引数を設定してホスト名の検証を無効にします。

ssl.disable.url.hostname.verification.CWPKI0027I=CWPKI0027I

デフォルトの HTTPS ポートを使用している場合にのみ、この対処方法を使用してアプリケーションサーバーに接続 できます。

注意:初めてデプロイされたアプリケーションでは、必ず、アプリケーション名が保持されます。以降、同一セル内の別 のクラスターにアプリケーションをデプロイすると、そのアプリケーション名の末尾にクラスター名が付加されます。

**LiveCycle** データベースの初期化

**1** LiveCycle ES4 データベースの初期化画面で、アプリケーションサーバーに指定したホスト名とポート番号が正しいこと を確認してから、「初期化」をクリックします。データベースの初期化タスクによって、データベースにテーブルが作成 され、デフォルトのデータがテーブルに追加されて、データベースに基本的なロールが作成されます。初期化が正常に完 了したら、「次へ」をクリックします。指示があったら、アプリケーションサーバーを手動で再起動します。

注意:データベースの初期化は、クラスター内の 1 つのノード上でのみ実行します。それ以降の手順は、初期化したサー バーに対してのみ実行します。

**2** LiveCycle ES4 情報画面で、「**LiveCycle ES4** ユーザー **ID**」と「パスワード」(デフォルト値はそれぞれ、 administrator と password) を入力します。

「サーバー接続を検証」をクリックし、完了したら、「次へ」をクリックします。

注意:この画面に表示されるサーバー情報はデプロイメントの既定値です。

サーバー接続の検証は、デプロイメントや検証でエラーが発生した場合に、トラブルシューティングの対象を絞り込むの に役立ちます。接続テストが正常に終了しても以降の段階でデプロイメントや検証のエラーが発生する場合は、接続の問 題をトラブルシューティングのプロセスから除外できます。

### **Central Migration Bridge Service** のデプロイ

❖ Central Migration Bridge Service デプロイメント設定画面が表示される場合は、この画面で「**Central Migration Bridge Service** をデプロイメントに含める」オプションを選択し、「次へ」をクリックします。

**LiveCycle** コンポーネントのデプロイ

- **1** LiveCycle ES4 コンポーネントのデプロイメント画面で、「デプロイ」をクリックします。ここでデプロイされるコン ポーネントは、サービスのデプロイ、統合および実行を目的として LiveCycle に含まれるサービスコンテナにプラグイ ンされている Java アーカイブファイルです。デプロイメントが正常に完了したら、「次へ」をクリックします。
- **2** LiveCycle コンポーネントのデプロイメントの検証画面で、「検証」をクリックします。検証の進行状況を確認するには、 「進行状況ログを表示」をクリックします。検証が正常に完了したら、「次へ」をクリックします。
### **LiveCycle** コンポーネントの設定

◆ LiveCycle ES4 コンポーネントを設定画面で、Configuration Manager で実行するタスクを選択し、「次へ」をクリッ クします。

### **LiveCycle** サーバー **JNDI** 情報

◆ LiveCycle サーバー JNDI 情報画面で、JNDI サーバーのホスト名およびポート番号を入力します。「ローカルアプリ ケーションサーバーのルートディレクトリ」にディレクトリの場所を入力し、「接続をテスト」をクリックします。完了 したら、「次へ」をクリックします。

## **Adobe® LiveCycle® 11 Connector for EMC® Documentum®** の設定

注意:リモート LiveCycle デプロイメントの場合は、Configuration Manager を使って EMC ドキュメンタムのコネク ターを設定することはできません。

- **1** EMC Documentum のクライアントを指定画面で、「**Connector for EMC Documentum** コンテンツサーバーを設定 します」を選択して、次の情報を指定します。詳細情報を入力して、「確認」をクリックし、完了したら、「次へ」をク リックして次に進みます。
	- **EMC Documentum** クライアントバージョンを選択:EMC Documentum コンテンツサーバーで使用するクライ アントバージョンを選択します。
	- **EMC Documentum** クライアントのインストールディレクトリのパス:「参照」をクリックしてディレクトリパスを 選択します。

注意:Documentum 6.7 については手動で設定してください。LCM では Documentum 6.7 はサポートされませ  $h_{\circ}$ 

- **2** EMC Documentum Content Server 設定を指定画面で、EMC Documentum Server の詳細情報を入力し、「次へ」を クリックします。入力する必要がある情報について詳しくは、F1 キーを押してください。
- **3** Connector for EMC Documentum を設定画面で、「**Documentum Connector** を設定」をクリックします。完了した ら、「次へ」をクリックします。
- **4** Connector for EMC Documentum に必要な手動設定画面で、一覧の手動による手順を確認および実行し、「次へ」を クリックします。

### **Adobe® LiveCycle® 11 Connector for IBM® Content Manager** の設定

注意:リモート LiveCycle デプロイメントの場合は、Configuration Manager を使って IBM Content Manager のコネク ターを設定することはできません。

- **1** IBM Content Manager のクライアントを指定画面で、「**Connector for IBM Content Manager** を設定」を選択し、 「IBM Content Manager クライアントのインストールディレクトリのパス」を入力します。「確認」をクリックし、完了 したら、「次へ」をクリックして次に進みます。
- **2** IBM Content Manager サーバーの設定を指定画面で、IBM Content Manager Server の詳細情報を入力し、「次へ」を クリックします。
- **3** Connector for IBM Content Manager を設定画面で「**IBM Content Manager Connector** を設定」をクリックしま す。完了したら、「次へ」をクリックします。
- **4** Connector for IBM Content Manager に必要な手動設定画面で、一覧の手動による手順を確認および実行し、「次へ」 をクリックします。

#### **Adobe® LiveCycle® 11 Connector for IBM® FileNet** の設定

注意:リモート LiveCycle デプロイメントの場合は、Configuration Manager を使って IBM FileNet のコネクターを設定 することはできません。

- **1** IBM FileNet のクライアントを指定画面で、「**IBM FileNet** のクライアントを指定」を選択し、次の設定を指定します。
	- **IBM FileNet** クライアントのバージョンを選択:IBM FileNet Content Server で使用するクライアントバージョン を選択します。
	- **IBM FileNet** クライアントのインストールディレクトリのパス:「参照」をクリックしてディレクトリパスを選択し ます。

注意:IBM FileNet クライアントを含むディレクトリ名に、ハイフン (-)、下線 (\_)、カンマ (,)、ドット (.) などの特 殊文字がある場合は、IBM FileNet の検証に失敗する場合があります。

「確認」をクリックし、完了したら、「次へ」をクリックして次に進みます。

- **2** IBM FileNet Content Server の設定を指定画面で、必要な詳細情報を入力し、「次へ」をクリックします。詳しくは、 F1 キーを押してください。
- **3** IBM FileNet Process Engine のクライアントを指定画面で、必要な詳細情報を入力し、「確認」をクリックします。完 了したら、「次へ」をクリックします。
- **4** IBM FileNet Process Engine サーバーの設定を指定画面で、必要な詳細情報を入力し、「次へ」をクリックします。詳 しくは、F1 キーを押してください。
- **5** Connector for IBM FileNet を設定画面で、「**FileNet Connector** を設定」をクリックします。完了したら、「次へ」を クリックします。
- **6** Connector for IBM FileNet に必要な手動設定画面で、一覧の手動による手順を確認および実行し、「次へ」をクリック します。

#### **Adobe® LiveCycle® 11 Connector for Microsoft® SharePoint®** の設定

注意:リモート LiveCycle デプロイメントの場合は、Configuration Manager を使って Microsoft SharePoint のコネク ターを設定することはできません。

Adobe LiveCycle ES4 Connector for Microsoft SharePoint を設定画面で、次のいずれかのタスクを実行します。

- 後で Microsoft Sharepoint を手動設定するには、「**Adobe LiveCycle ES4 Connector for Microsoft SharePoint** を 設定」オプションの選択を解除し、「次へ」をクリックします。
- 「**Adobe LiveCycle ES4 Connector for Microsoft SharePoint** を設定」オプションを選択したままにします。必要な 値を入力し、「SharePoint Connector を設定」をクリックします。完了したら、「次へ」をクリックします。

注意:Administration Console を使用して後で Connector for Microsoft SharePoint を設定する場合は、この手順を スキップできます。

#### ネイティブファイル変換のための **LiveCycle** サーバーの設定

❖ (**PDF Generator** のみ)**PDF** のネイティブ変換に必要な管理者のユーザー資格情報画面で、サーバーコンピューターの 管理者権限を持つユーザーのユーザー名とパスワードを入力して、「ユーザーを追加」をクリックします。

注意:Windows Server 2008 の場合は、管理ユーザーを 1 人以上追加する必要があります。Windows Server 2008 で は、追加するユーザーのユーザーアカウント制御(UAC)を無効にする必要があります。UAC を無効にするには、コ ントロールパネル/ユーザーアカウント/ユーザーアカウント制御の有効化または無効化を順にクリックし、「ユーザー アカウント制御(UAC)を使ってコンピューターの保護に役立たせる」の選択を解除し、「**OK**」をクリックします。変 更を適用するには、コンピューターを再起動します。

## **PDF Generator** の **System Readiness Test**

❖ **Document Services PDF Generator System Readiness Test** 画面で、「開始」をクリックして、システムが適切に PDF Generator を設定しているかを検証します。System Readiness Tool レポートを確認し、「次へ」をクリックしま す。LiveCycle がリモートマシンにデプロイされている場合は、System Readiness Test が失敗します。

## **LiveCycle Reader Extensions** の設定

❖ Reader Extensions の秘密鍵証明書の設定画面で、モジュールサービスをアクティブにする Reader Extensions 秘密鍵 証明書に関連付けられている詳細を指定します。

注意:「**LiveCycle ES4** 管理コンソールを使用して後から設定」を選択することで、この時点ではこの手順をスキップ することもできます。デプロイメントを完了した後で、Administration Console を使用して Reader Extensions 秘密鍵 証明書を設定できます(Administration Console にログインしたら、ホーム/設定/ **Trust Store** の管理/ローカル秘 密鍵証明書をクリックします)。

「設定」をクリックし、「次へ」をクリックします。

## サマリー、および次の手順

- ❖ Configuration Manager のタスクの概要リストを確認し、適切なオプションを選択します。
	- 「次の手順を開始」を選択して、LiveCycle ユーザーと管理インターフェイスに関する情報を表示し、LiveCycle の起 動と使用に関する手順を説明した html ページを開きます。

「完了」をクリックして Configuration Manager を終了します。

# 第 **6** 章: **WebSphere** クラスターの手動設定

この章では、クラスター環境で LiveCycle の手動デプロイに備えて WebSphere Application Server クラスターを手動で設 定する方法について説明します。この章の内容は、WebSphere Application Server クラスターを自動設定しないように選 択している場合にのみ適用されます。アプリケーションサーバーを自動的に設定する方法について詳しくは、「デプロイのた めの LiveCycle の設定」を参照してください。

インストールプロセスのこの段階では、既に ファイルをインストールし、LiveCycle Configuration Manager を実行して デプロイ可能な LiveCycle アーカイブを設定しています。ここで、以下のタスクを手動で実行する必要があります。

- WebSphere Application Server を設定します (「36 ページの「[6.2 WebSphere Application Server](#page-40-0) インスタンスの設 [定」](#page-40-0)」を参照)。
- JDBS 接続を設定します(「39ページの「6.3 LiveCycle [データベース接続の設定」](#page-43-0)」を参照)。

## **6.1** ディレクトリ権限

LiveCycle アプリケーションは、**[appserver root]**/installedApps ディレクトリにファイルを抽出します。これにより、そ のディレクトリには書き込み権限を付与することが重要です。次の節では、書き込み権限を付与できない場合にファイルの 抽出先を変更する方法について説明します。

注意:抽出したファイルの位置を変更することをお勧めします。

## **6.1.1** ファイルの抽出先の変更

- **1** WebSphere Administrative Console にログインします。
- **2** 次のいずれかを実行します。
	- **Servers** / **Server Types** / **WebSphere Application servers** をクリックし、サーバー名(「**server1**」など)をク リックします。
- **3** 「Server Infrastructure」で、**Java and Process Management** / **Process Definition** をクリックします。
- **4** 「Additional Properties」で「**Java Virtual Machine**」をクリックし、次に「**Custom Properties**」をクリックしま す。
- **5** 「**New**」をクリックし、**adobeidp.RootDirectory** という名前のカスタムプロパティを作成します。
- **6** adobeidp.RootDirectory の値を、アドビのネイティブファイルの抽出先となるパス(例えば、[appserver root]/profiles/<profile\_name>/installedApps)に設定します。
- **7** 「**OK**」または「**Apply**」をクリックします。
- **8** 「Messages」ボックスで「**Save directly to master configuration**」をクリックし、アプリケーションサーバーを再起 動します。

## <span id="page-40-0"></span>**6.2 WebSphere Application Server** インスタンスの設定

次のタスクを行って、クラスターにインストールした WebSphere Application Server インスタンスを設定する必要があり ます。

- WebSphere のタイムアウト設定を変更します(「36 ページの「6.2.1 WebSphere [のタイムアウト設定の変更」」](#page-40-1)を参 照)。
- JVM のプロパティを変更します(「36 ページの「6.2.2 JVM [のプロパティの変更」](#page-40-2)」を参照)。
- データベース用の J2C 認証エイリアスを作成します (「39 ページの 「6.2.3 データベース用の J2C [認証エイリアスの作](#page-43-1) 成 11 を参照)。

## <span id="page-40-1"></span>**6.2.1 WebSphere** のタイムアウト設定の変更

クラスター内の WebSphere Application Server ごとに、WebSphere のタイムアウト設定を変更する必要があります。

### **WebSphere** のタイムアウト設定を変更するには:

- **1** WebSphere Administrative Console のナビゲーションツリーで、**Servers** / **Application servers** をクリックし、右側 のウィンドウでサーバー名をクリックします。
- **2** 「Container Settings」で、**Container services** / **Transaction Service** をクリックします。
- **3** 「**Total transaction lifetime timeout**」ボックスに、300 と入力して「**OK**」をクリックします。
- **4** 「Container Settings」で、**Container Services** / **ORB Service** をクリックします。
- **5** 「**Request timeout**」ボックスに 360 と入力し、「**Locate Request Timeout**」ボックスに 300 と入力して、「**OK**」をク リックします。
- **6** 「Server Infrastructure」で、**Administration** / **Administration Services** をクリックします。
- **7** 次の画面で、「**JMX Connectors**」をクリックし、表内で「**SOAPConnector**」をクリックします。
- **8** 次の画面で、「**Custom properties**」をクリックし、表内で「**requestTimeout**」をクリックします。
- **9** 「Value」ボックスに、1800 と入力します。

**10**「**OK**」をクリックし、次に「**Save directly to master configuration**」をクリックします。

## <span id="page-40-2"></span>**6.2.2 JVM** のプロパティの変更

LiveCycle オプションを追加するには、LiveCycle クラスター内の WebSphere Application Server インスタンスごとに、 Java 仮想マシン (JVM) のプロパティを変更する必要があります。

注意:JVM パラメーターを変更した後、アプリケーションサーバーの各ノードを再起動する必要があります。

この手順を開始する前に、クラスターで 32 ビットまたは 64 ビット JVM が使用されているかどうかを確認する必要があり ます。クラスター設定に必要な JVM を判別するには、『LiveCycle のインストールの準備(サーバークラスター)』を参照 してください。

クラスターキャッシュの JVM 引数を正しく設定できるよう、この手順を開始する前に、LiveCycle クラスターにクラス ターキャッシュをどのように実装しているか確認してください。クラスターキャッシュは、UDP または TCP を使用して実 装できますが、両方使用することはできません。選択に影響する要因は次のとおりです。

- クラスターが IPv4 ベースの場合のみ、UDP を使用できます。
- クラスターが IPv4 ベースまたは IPv6 ベースの場合は、TCP を使用します。IPv6 ベースのクラスターには、IPv6 に準 拠するように TCP を使用する必要があります。

また、TCP を使用してクラスターキャッシュを実装する場合、TCP ロケーターを正しく設定する必要があります (「キャッシュロケーターの設定(TCP のみを使用したキャッシュ)」を参照)。

TCP プロトコルには継承の信頼性があるので、実稼働システムには UDP マルチキャストではなく TCP を使用するこ とをお勧めします。

#### **JVM** のプロパティを変更するには:

- **1** WebSphere Administrative Console にログインし、ナビゲーションツリーで **Servers** / **Application servers** をク リックし、右側のウィンドウでサーバー名をクリックします。
- **2** 「Server Infrastructure」で、**Java and Process Management** / **Process Definition** をクリックします。
- **3** 「Additional Properties」で、「**Java Virtual Machine**」をクリックして、次のプロパティを追加または設定します。
	- 「**Initial Heap Size**」ボックスに 512 と入力します。
	- 「**Maximum Heap Size**」ボックスに、以下のいずれかの値を設定します。
		- (32 ビット JVM のみ) 1024 と入力します。
		- (64 ビット JVM のみ) 2048 と入力します。
	- 「**Generic JVM arguments**」ボックスに、以下の引数を追加します。

-Xgcpolicy:gencon

-Dfile.encoding=utf8

注意:-Xgcpolicy:gencon JVM 引数は、WebSphere で IBM JDK を使用する場合にのみ追加します。ただし、Solaris オペレーティングシステム上の WebSphere の場合は、この引数を追加しないでください。

- 「**Generic JVM arguments**」ボックスに、以下のいずれかの値を設定します。
	- (32 ビット JVM のみ)-XX:MaxPermSize=256m と入力します。
	- (64 ビット JVM のみ)-XX:MaxPermSize=512m と入力します。
- **4** 同じ画面の「**Generic JVM arguments**」ボックスで、設定したクラスターキャッシュメカニズム(UDP または TCP) に応じて、次のキャッシュ引数を追加します。
	- **UDP** 検索を使用したキャッシュ
		- マルチキャストポート引数を次の形式で設定します。

-Dadobe.cache.multicast-port=<port number>

注意:<port number> の値は、1025 ~ 65535 の使用可能なポートにすることができます。マルチキャストポート は LiveCycle クラスターに対して一意である必要があります(同じネットワーク上の別のクラスターが、その ポートを使用していてはいけません。同じネットワーク上の別のクラスターで同じポートを使用すると、ブートス トラップに失敗します)。次の例のように、LiveCycle クラスターのすべてのノードに同じ <port number> を設定 することをお勧めします。

-Dadobe.cache.multicast-port=33456

• マルチキャストアドレス引数の設定はオプションです。IPv4 および IPv6 用のデフォルトのマルチキャストアド レスは、次のとおりです。

 $IPv6 - FFR38 \cdot 1234$ IPv4 - 239.192.81.1

ネットワークのマルチキャストアドレスに制限を設けている場合は、次の引数を使用してマルチキャストアドレス を設定します。

-Dadobe.cache.multicast-address=<ip address>

注意:<ip address> の値は、マルチキャストネットワーキングに使用する IP アドレスです。adobe.cache.multicastport がゼロの場合、IP アドレスは無視されます。

注意:マルチキャストアドレスは LiveCycle クラスターに対して一意である必要があり、同じネットワーク上の 別のクラスターがそのアドレスを使用していてはいけません。LiveCycle クラスターのすべてのノードに同じ <ip address> を設定することをお勧めします。例えば、次のように指定します。

-Dadobe.cache.multicast-address=239.192.81.1

- **TCP** のみを使用したキャッシュ
	- IPv4 の場合、クラスターロケーター引数を次の形式で設定します。

-Dadobe.cache.cluster-locators=<IPaddress>[<port number>],<IPaddress>[<port number>]

IPv6 の場合、クラスターロケーター引数を次の形式で設定します。

-Dadobe.cache.cluster-locators=<hostname>@<IPv6 address>[<port number>], <hostname>@<IPv6 address>[<port number>]

注意:クラスターのすべてのノードのロケーターを、カンマ区切りのリストで設定します。<IPaddress> の値は、 ロケーターを実行するコンピューターの IP アドレスです。また、<port number> の値は、1025 ~ 65535 の未使用 のポートです。次の例のように、すべてのロケーターに同じ <port number> を設定することをお勧めします。

-Dadobe.cache.cluster-locators=10.20.30.5[22345],10.20.30.6[22345]

注意:すべてのノードに TCP ロケーターを実行しないでください。2 つの TCP ロケーターだけを設定します。1 つの TCP ロケーターがプライマリロケーターとして機能できるようにし、別の TCP ロケーターがセカンダリ / バックアップロケーターとして機能するようにします。TCP ロケーターの設定の詳細については、「21 [ページの](#page-25-0) 「4.4 [クラスター内のキャッシュロケーターの設定\(](#page-25-0)TCP を使用するキャッシュのみ)」」を参照してください。

• 複数のネットワークインターフェイスを持つマシンの場合

複数のネットワークインターフェイスカード(NIC)を介して複数のネットワークに接続するマシンもあります。そ のようなマシンでは、JVM プロパティ -Dadobe.cache.bind-address を、LiveCycle Server に使用するネットワークイ ンターフェイスカードの IP アドレスに設定します。

-Dadobe.cache.bind-address=<IP Address>

注意:1 つのネットワークインターフェイスカードを持つマシンに対しても、JVM プロパティ -Dadobe.cache.bindaddress を設定することをお勧めします。

**5** アプリケーションサーバーへのサービス拒否攻撃を防ぐには、次の JVM 引数を設定します。

-DentityExpansionLimit=10000

- **6** 「**Apply**」をクリックして「**Custom Properties**」をクリックします。
- **7** (IPv4 のみ)次の画面で、「**New**」をクリックして次のプロパティを追加または設定し、「**OK**」をクリックします。
	- 「**Name**」ボックスに java.net.preferIPv4Stack と入力します。
	- 「**Value**」ボックスに true と入力します。
- 8 (IPv6 のみ)次の画面で、「New」をクリックして次のプロパティを追加または設定し、「OK」をクリックします。
	- 「**Name**」ボックスに java.net.preferIPv6Stack と入力します。
	- 「**Value**」ボックスに true と入力します。
	- 「**Name**」ボックスに java.net.preferIPv6Addresses と入力します。
	- 「**Value**」ボックスに true と入力します。
- **9** 「**OK**」をクリックし、次に「**Save directly to master configuration**」をクリックします。

**10** サーバーを再起動します。

LIVECYCLE アプリケーションサーバークラスターの設定(WEBSPHERE 版) **39 WebSphere** クラスターの手動設定

**11** クラスター内のサーバーごとに、手順 11 ~ 19 を繰り返します。

## <span id="page-43-1"></span>**6.2.3** データベース用の **J2C** 認証エイリアスの作成

データベース用の J2C 認証エイリアスを作成する必要があります。

## データソース用の **J2C** 認証の設定を作成するには:

- **1** WebSphere Administrative Console のナビゲーションツリーで、**Security** / **Global security** をクリックします。
- **2** 右側のウィンドウの「Authentication」で、**Java Authentication and Authorization Service** / **J2C authentication data** をクリックして、「**New**」をクリックします。
- **3** 次のプロパティを設定します。
	- 「**Alias**」ボックスに、データベースユーザーに適切なエイリアス名(IDP\_DS/db2-db2user など)を入力します。
	- 「**User ID**」ボックスに、db2user のような名前を入力します。この ID は、IDP\_DS データソースで使用するデータ ベースにアクセスするためのログイン資格情報です。
	- 「**Password**」ボックスに、このユーザーのパスワードを入力します。

注意:このガイドでは、IDP\_DS は LiveCycle データソースを識別します。

- **4** 「**OK**」をクリックし、次に「**Save directly to master configuration**」をクリックします。
- **5** RM\_DS の場合、手順 3 と 4 を繰り返します。エイリアスとして EDC\_DS/db2-db2user を使用します。 注意: EDC\_DS は RM\_DS データソースの INDI 名です。

## <span id="page-43-0"></span>**6.3 LiveCycle** データベース接続の設定

WebSphere および LiveCycle デプロイメントから LiveCycle データベースに接続できるようにするには、データベースド ライバーをインストールし、データソースを設定して、LiveCycle のデータベース接続を作成する必要があります。

LiveCycle データベースに使用するデータベースの種類に対応したドライバーをインストールする必要があります。ドライ バーはアプリケーションサーバーのインストールディレクトリに配置する必要があります。

データベースに接続するデータソースを設定する必要があります。WebSphere では、DB2、Oracle、SQL Server のデー タソースを設定できます。

『LiveCycle のインストールの準備(サーバークラスター)』で行ったタスクに関する以下の情報が必要になります。

- データベース名
- サーバー名
- ポート番号
- ユーザー名
- パスワード

使用しているデータベースに応じて、次のいずれかの節を参照してください。

- 40 ページの「6.3.1 DB2 [データソースの設定」](#page-44-0)
- 43 ページの「6.3.2 Oracle [データソースの設定」](#page-47-0)
- 45 ページの「[6.3.3 SQL Server](#page-49-0) データソースの設定」

#### 最終更新日 **2013/10/14**

## <span id="page-44-0"></span>**6.3.1 DB2** データソースの設定

DB2 データソースを設定するには、まず DB2 データベースドライバーをインストールする必要があります。次に、 WebSphere 上に DB2 JDBC プロバイダーを作成してから、WebSphere 上にデータソースを作成し、対応する接続プール を設定する必要があります。

## **DB2** データベースドライバーをインストールするには:

- **1** WebSphere Application Server インスタンスの [appserver root] ディレクトリで、db2libs という名前のディレクトリ を作成します。
- **2** 次のいずれかの場所から db2jcc.jar を [appserver root]\db2libs ディレクトリにコピーします。
	- [dbserver root] ディレクトリの下の java ディレクトリ([dbserver root]/ibm/Sqllib/java(Windows)、[dbserver root]/java (Linux または UNIX) など)
	- **[LiveCycle root]**\lib\db\db2\
- **3** クラスター内の WebSphere Application Server ごとに、手順 1 ~ 2 を繰り返します。

## **DB2 JDBC** プロバイダーを作成するには:

- **1** WebSphere Application Server インスタンスの、WebSphere Administrative Console のナビゲーションツリーで、 **Environment** / **WebSphere Variables** をクリックし、右側のウィンドウで 「**DB2UNIVERSAL\_JDBC\_DRIVER\_PATH**」をクリックします。
- **2** 次の画面の「**Value**」ボックスに、db2libs ディレクトリのパスを入力します。
- **3** Cell Manager の範囲と同様に、各ノードの範囲について手順 1 ~ 2 を繰り返し、関連ノードの db2libs ディレクトリに パスを挿入します。
- **4** 「**OK**」または「**Apply**」をクリックし、「**Messages**」ボックスの「**Save directly to master configuration**」をクリッ クします。
- **5** ナビゲーションツリーで、**Resources** / **JDBC** / **JDBC Providers** をクリックします。
- **6** 表の上のドロップダウンリストで、「**Cluster=<cluster name>**」を範囲として選択し、「**New**」をクリックします。
- **7** Step 1 ウィンドウで、次のように設定し、「**Next**」をクリックします。
	- **Database type** リストで「**DB2**」を選択します。
	- **Provider type** リストで「**DB2 Universal JDBC Driver Provider**」を選択します。
	- **Implementation type** リストで「**Connection pool data source**」を選択します。各 Configuration Manager 設 定スクリプトでは、フィールド実装クラス名は com.ibm.db2.jcc.DB2ConnectionPoolDataSource です。
	- 「**Name**」ボックスで、「**DB2 Universal JDBC Driver Provider**」の名前をそのまま残します。
- **8** Step 2 ウィンドウで、db2libs ディレクトリのパス([appserver root]/db2libs など)を入力し、「**Next**」をクリックし ます。
- **9** Step 3 ウィンドウで、「**Finish**」をクリックして、「**Save directly to master configuration**」をクリックします。

## **DB2 JDBC** データソースを作成するには:

- **1** ナビゲーションツリーで、**Resources** / **JDBC** / **JDBC Providers** をクリックし、右側のウィンドウで、プロバイダー をクリックします。
- **2** 「Additional Properties」で「**Data sources**」をクリックし、「**New**」をクリックします。
- **3** Step 1 ウィンドウで値を次のように設定し、「**Next**」をクリックします。
	- 「**Data source name**」ボックスに Livecycle DB2 IDP\_DS と入力します。
	- 「**JNDI name**」ボックスに IDP\_DS と入力します。

**4** Step 2 ウィンドウで、データベース名とサーバー名を入力します。

注意:データベースで使用されているポートがデフォルトのポート(50000)でない場合は、「**Port number**」ボックス で代わりのポートも指定します。

- **5** 「**Use this data source in container managed persistence (CMP)**」が選択されていることを確認します。
- **6** 「**Next**」をクリックし、Step 3 ウィンドウで次の設定を指定します。
	- 「**Component-managed authentication alias**」のリストで、「39 ページの「6.2.3 [データベース用の](#page-43-1) J2C 認証エイ [リアスの作成」」](#page-43-1)でこのデータソース用に作成した認証エイリアスを選択します。
	- **Mapping-configuration alias** リストで、「**DefaultPrincipalMapping**」を選択します。
	- **Container-managed authentication alias** リストで、「39 ページの「6.2.3 [データベース用の](#page-43-1) J2C 認証エイリアス [の作成」](#page-43-1)」でこのデータソース用に作成した認証エイリアスを選択します。
- **7** 「**Next**」をクリックし、Step 4 ウィンドウで「**Finish**」をクリックします。
- **8** 「**Save directly to the master configuration**」をクリックします。

## **Livecycle - DB2 - IDP\_DS** 接続プールの設定

- **1** ナビゲーションツリーで、**Resources** / **JDBC** / **JDBC Providers** をクリックし、右側のウィンドウで、DB2 Universal JDBC Driver Provider をクリックします。「DB2 JDBC プロバイダーを作成するには」を参照してください。
- **2** 「Additional Properties」で「**Data sources**」をクリックし、右側のウィンドウで「**Livecycle DB2 IDP\_DS**」をク リックします。
- **3** 次の画面の「Additional Properties」で「**Connection Pool Properties**」をクリックし、プロパティを次のように設 定します。
	- 「**Maximum connections**」ボックスに 30 と入力します。
	- 「**Minimum connections**」ボックスに 1 と入力します。
- **4** 「**OK**」または「**Apply**」をクリックし、「**Save directly to master configuration**」をクリックします。

#### **DB2** 用のカスタムプロパティの設定

- **1** ナビゲーションツリーで、**Resources** / **JDBC** / **Data sources** をクリックし、右側のウィンドウで、データソースをク リックします。「DB2 JDBC データソースを作成するには」を参照してください。
- **2** 「Additional Properties」で「**Custom Properties**」をクリックし、「**New**」をクリックします。
- **3** 「**Name**」ボックスに useRRASetEquals と入力し、「**Value**」ボックスに true と入力します。
- **4** 「**OK**」または「**Apply**」をクリックし、「**Save directly to master configuration**」をクリックします。

#### **Adobe® LiveCycle® Rights Management 11** 用の **DB2 JDBC** データソースの作成

注意:この手順は、Rights Management がインストール済みの場合にのみ適用されます。

- **1** ナビゲーションツリーで、**Resources** / **JDBC** / **JDBC Providers** をクリックし、「DB2 JDBC プロバイダーを作成す るには」で作成したプロバイダーをクリックします。
- **2** 「Additional Properties」で「**Data sources**」をクリックし、「**New**」をクリックします。
- **3** Step 1 ウィンドウで値を次のように設定し、「**Next**」をクリックします。
	- 「**Data source name**」ボックスに Livecycle DB2 RM\_DS と入力します。
	- 「**JNDI name**」ボックスに EDC\_DS と入力します。

### 最終更新日 **2013/10/14**

- 「Component-Managed Authentication and XA Recovery Authentication Alias」のリストで、「39 [ページの](#page-43-1) 「6.2.3 データベース用の J2C [認証エイリアスの作成」」](#page-43-1)でこのデータソース用に作成した認証エイリアスを選択しま す。
- **4** Step 2 ウィンドウで、作成したデータベースのデータベース名とサーバー名を入力します。

注意:データベースで使用されているポートがデフォルトのポート(50000)でない場合は、「**Port number**」ボックス で代わりのポートも指定します。

- **5** 「**Next**」をクリックし、Step 3 ウィンドウで「**Finish**」をクリックします。
- **6** 前の手順で追加パラメーターを変更するために作成したデータソースを選択し、値を次のように設定します。
	- **Container-managed authentication alias** リストで、「39 ページの「6.2.3 [データベース用の](#page-43-1) J2C 認証エイリアス [の作成」](#page-43-1)」でこのデータソース用に作成した認証エイリアスを選択します。
	- **Mapping-configuration alias** リストで「**DefaultPrincipalMapping**」を選択します。
- **7** 「**OK**」または「**Apply**」をクリックし、「**Save directly to master configuration**」をクリックします。

### **Rights Management** 用の **Livecycle - DB2 - RM\_DS** 接続プールの設定

注意:この節は、Rights Management がインストール済みの場合にのみ適用されます。

- **1** ナビゲーションツリーで、**Resources** / **JDBC** / **JDBC Providers** をクリックし、右側のウィンドウで、「DB2 JDBC プロバイダーを作成するには」で作成した **DB2 Universal JDBC Driver Provider** をクリックします。
- **2** 「Additional Properties」で「**Data sources**」をクリックし、右側のウィンドウで「**Livecycle DB2 RM\_DS**」をク リックします。
- **3** 次の画面の「Additional Properties」で「**Connection Pool Properties**」をクリックし、プロパティを次のように設 定します。
	- 「**Minimum connections**」ボックスに 20 と入力します。
	- 「**Minimum connections**」ボックスに 5 と入力します。
- **4** 「**OK**」または「**Apply**」をクリックし、「**Save directly to master configuration**」をクリックします。

#### **DB2** 用のカスタムプロパティの設定:

- **1** ナビゲーションツリーで、**Resources** / **JDBC** / **Data sources** をクリックし、右側のウィンドウで、「Rights Management 用の DB2 JDBC データソースの作成」で作成したデータソースをクリックします。
- **2** 「Additional Properties」で「**Custom Properties**」をクリックし、「**New**」をクリックします。
- **3** 「**Name**」ボックスに useRRASetEquals と入力し、「**Value**」ボックスに true と入力します。
- **4** 「**OK**」または「**Apply**」をクリックし、「**Save directly to master configuration**」をクリックします。

## **6.3.1.1** デフォルトの分離レベルの設定

- **1** WebSphere Integrated Solutions Console にログインします。
- **2** WebSphere Administrative Console のナビゲーションツリーで、**Resources** / **JDBC** / **Data Sources** をクリックし ます。
- **3** 右側のペインのドロップダウンリストから、クラスターに **Cluster=[appropriate cluster name]** を選択します。対応す るクラスター下のすべてのデータソースが表示されます。
- **4** JNDI 名が **IDP\_DS** である「**LiveCycle DB2 IDP\_DS**」をクリックします。
- **5** 「**Custom Properties**」をクリックします。
- **6 webSphereDefaultIsolationLevel** プロパティを探し、クリックして、編集用に開きます。
- **7** 値を **2** に設定します。値 2 は Read Committed を意味します。
- **8** 「**Apply**」をクリックし、「**OK**」をクリックします。
- **9** JNDI <sup>名</sup> **EDC\_DS** を持つ **LiveCycle DB2 RM\_DS** で手順 5 ~ 8 を繰り返します。
- **10** ページ上部の「Messages」ボックスで、「**Save directly to master configuration**」をクリックします。

**11** WebSphere を再起動します。

## <span id="page-47-0"></span>**6.3.2 Oracle** データソースの設定

Oracle データソースを構成するには、まず Oracle データベースドライバーをインストールする必要があります。次に、 WebSphere 上に Oracle JDBC プロバイダーを作成してから、WebSphere 上にデータソースを作成し、対応する接続プー ルを構成する必要があります。

## **Oracle** データベースドライバーのインストール

- **1** WebSphere Application Server インスタンスごとに、[appserver root] ディレクトリに db\_driver という名前のディ レクトリを作成します。
- **2** [DVD\_root]/third\_party/db/oracle ディレクトリの JDK 1.6 ドライバーファイル ojdbc6.jar を、手順 1 で作成した ディレクトリにコピーします。

### **Oracle JDBC** プロバイダーの作成

- **1** WebSphere Application Server インスタンスの、WebSphere Administrative Console のナビゲーションツリーで、 **Environment** / **WebSphere Variables** をクリックし、右側のウィンドウで「**ORACLE\_JDBC\_DRIVER\_PATH**」 をクリックします。
- **2** 「General Properties」の「**Value**」ボックスに、「Oracle データソースの設定」で作成した ojdbc6.jar ファイルのパス を入力し、「**OK**」をクリックします。
- **3** WebSphere Application Server インスタンスごとに、手順 1 ~ 2 を繰り返して、各 WebSphere Application Server インスタンスが存在するノードの db\_driver ディレクトリの適切なパスを挿入します。
- **4** 「**Save directly to master configuration**」をクリックします。
- **5** ナビゲーションツリーで、**Resources** / **JDBC** / **JDBC Providers** をクリックします。
- **6** 表の上のドロップダウンリストで、「Cluster=<cluster\_name>」を範囲として選択し、「New」をクリックします。
- **7** Step 1 ウィンドウで値を次のように設定し、「Next」をクリックします。
	- **Database type** リストで「**Oracle**」を選択します。
	- **Provider type** リストで「**Oracle JDBC Driver**」を選択します。
	- **Implementation type** リストで「**Connection pool data source**」を選択します。
- **8** Step 2 ウィンドウで、デフォルトのデータベースクラスパスをそのまま使用し、「Next」をクリックします。
- **9** Step 3 ウィンドウで、「**Finish**」をクリックして、「**Save directly to master configuration**」をクリックします。

#### **Oracle JDBC** データソースの作成

- **1** ナビゲーションツリーで、**Resources** / **JDBC** / **JDBC Providers** をクリックし、右側のウィンドウで、「Oracle デー タソースの設定」で作成したプロバイダーをクリックします。
- **2** 「Additional Properties」で「**Data sources**」をクリックし、「**New**」をクリックします。
- **3** Step 1 ウィンドウで値を次のように設定し、「**Next**」をクリックします。
	- 「**Data source name**」ボックスに Livecycle oracle IDP\_DS と入力します。
- 「**JNDI name**」ボックスに IDP\_DS と入力します。
- 「Component-Managed Authentication and XA Recovery Authentication」のリストで、「39 [ページの「](#page-43-1)6.2.3 データベース用の J2C [認証エイリアスの作成」」](#page-43-1)でこのデータソース用に作成した認証エイリアスを選択します。
- **4** Step 2 ウィンドウで、「**URL**」ボックスに次の行を入力し、「**Next**」をクリックします。

jdbc:oracle:thin:@**<server\_host>**:**<port>**:**<SID>**

<server\_host> はデータベースサーバーの IP アドレス、<port> はデータベースがリスンしているポート(デフォルトは 1521)、<SID> はデータベースのサービス ID です。

- **5** Step 3 ウィンドウで、「**Finish**」をクリックして、「**Save directly to master configuration**」をクリックします。
- **6** 前の手順で追加パラメーターを変更するために作成したデータソースを選択し、オプションを次のように設定します。
	- **Container-managed authentication alias** リストで、「39 ページの「6.2.3 [データベース用の](#page-43-1) J2C 認証エイリアス [の作成」](#page-43-1)」でこのデータソース用に作成した認証エイリアスを選択します。
	- **Mapping-configuration alias** リストで「**DefaultPrincipalMapping**」を選択します。
- **7** 「**OK**」または「**Apply**」をクリックし、「**Save directly to master configuration**」をクリックします。

#### **Livecycle - oracle - IDP\_DS** 接続プールの設定

- **1** ナビゲーションツリーで、**Resources** / **JDBC** / **JDBC Providers** をクリックし、右側のウィンドウで、Oracle JDBC ドライバーデータソースをクリックします。「Oracle JDBC プロバイダーの作成」を参照してください。
- **2** 「Additional Properties」で「**Data sources**」をクリックし、右側のウィンドウで「**Livecycle oracle IDP\_DS**」を クリックします。
- **3** 次の画面の「Additional Properties」で「**Connection Pool Properties**」をクリックし、「**Maximum connections**」 ボックスに 30 と入力します。
- **4** 「**OK**」または「**Apply**」をクリックし、「**Save directly to master configuration**」をクリックします。

#### **Oracle** 用のカスタムプロパティの設定

- **1** ナビゲーションツリーで、**Resources** / **JDBC** / **Data sources** をクリックし、右側のウィンドウで、「Oracle JDBC データソースの作成」で作成したデータソースをクリックします。
- **2** 「Additional Properties」で「**Custom Properties**」をクリックし、「**New**」をクリックします。
- **3** 「**Name**」ボックスに useRRASetEquals と入力し、「**Value**」ボックスに true と入力します。
- **4** 「**OK**」または「**Apply**」をクリックし、「**Save directly to master configuration**」をクリックします。

#### **Rights Management** 用の **Oracle JDBC** データソースの作成

注意:この節は、Rights Management がインストール済みの場合にのみ適用されます。

- **1** ナビゲーションツリーで、**Resources** / **JDBC** / **JDBC Providers** をクリックし、右側のウィンドウで、「Oracle JDBC プロバイダーの作成」で作成したプロバイダーをクリックします。
- **2** 「Additional Properties」で「**Data sources**」をクリックし、「**New**」をクリックします。
- **3** Step 1 ウィンドウで値を次のように設定し、「**Next**」をクリックします。
	- 「**Data source name**」ボックスに Livecycle oracle RM\_DS と入力します。
	- 「**JNDI name**」ボックスに EDC\_DS と入力します。
	- 「Component-Managed Authentication and XA Recovery Authentication Alias」のリストで、「39 [ページの](#page-43-1) 「6.2.3 データベース用の J2C [認証エイリアスの作成」」](#page-43-1)でこのデータソース用に作成した認証エイリアスを選択しま す。

**4** Step 2 ウィンドウで、「**URL**」ボックスに次の行を入力し、「**Next**」をクリックします。

jdbc:oracle:thin:@<server\_host>:<port>:<SID>

<server\_host> はデータベースサーバーの IP アドレス、<port> はデータベースがリスンしているポート(デフォルトは 1521)、<SID> はデータベースのサービス ID です。

- **5** Step 3 ウィンドウで、「**Finish**」をクリックして、「**Save directly to master configuration**」をクリックします。
- **6** 前の手順で追加パラメーターを変更するために作成したデータソースを選択し、オプションを次のように設定します。
	- **Container-managed authentication alias** リストで、「39 ページの「6.2.3 [データベース用の](#page-43-1) J2C 認証エイリアス [の作成」](#page-43-1)」でこのデータソース用に作成した認証エイリアスを選択します。
	- **Mapping-configuration alias** リストで「**DefaultPrincipalMapping**」を選択します。
- **7** 「**OK**」をクリックし、次に「**Save directly to master configuration**」をクリックします。

### **Rights Management** 用の **Livecycle - oracle - RM\_DS** 接続プールの設定

注意:この節は、Rights Management がインストール済みの場合にのみ適用されます。

- **1** ナビゲーションツリーで、**Resources** / **JDBC** / **JDBC Providers** をクリックし、右側のウィンドウで、「Oracle JDBC プロバイダーの作成」で作成した Oracle JDBC ドライバープロバイダーをクリックします。
- **2** 「Additional Properties」で「**Data sources**」をクリックし、右側のウィンドウで「**Livecycle oracle RM\_DS**」を クリックします。
- **3** 次の画面の「Additional Properties」で「**Connection Pool Properties**」をクリックし、プロパティを次のように設 定します。
	- 「**Minimum connections**」ボックスに 20 と入力します。
	- 「**Minimum connections**」ボックスに 1 と入力します。
- **4** 「**OK**」または「**Apply**」をクリックし、「**Save directly to master configuration**」をクリックします。

#### **Oracle** 用のカスタムプロパティの設定:

- **1** ナビゲーションツリーで、**Resources** / **JDBC** / **Data sources** をクリックし、右側のウィンドウで、「Rights Management 用の DB2 JDBC データソースの作成」で作成したデータソースをクリックします。
- **2** 「Additional Properties」で「**Custom Properties**」をクリックし、「**New**」をクリックします。
- **3** 「**Name**」ボックスに useRRASetEquals と入力し、「**Value**」ボックスに true と入力します。
- **4** 「**OK**」または「**Apply**」をクリックし、「**Save directly to master configuration**」をクリックします。

## <span id="page-49-0"></span>**6.3.3 SQL Server** データソースの設定

SQL Server データソースを設定するには、まず SQL Server データベースドライバーをインストールする必要があります。 次に、WebSphere 上に SQL Server JDBC プロバイダーを作成してから、WebSphere 上にデータソースを作成し、対応す る接続プールを設定する必要があります。

### **SQL Server** データベースドライバーのインストール

• まだ行っていなければ、Microsoft ダウンロードサイトを参照し、このサイトの指示に従って SQL Server JDBC Driver 3.0 のダウンロードとインストールを実行します。

注意:Microsoft SQL Server 2005 SP2 および Microsoft SQL Server 2008 のどちらのサーバーにも SQL Server JDBC ドライバー 3.0 を使用します。

注意:システム上でドライバーをインストールしたディレクトリの場所を控えておいてください。

## **SQL Server JDBC** プロバイダーの作成

- **1** WebSphere Administrative Console のナビゲーションツリーで、**Environment** / **Websphere Variables** をクリック し、右側のウィンドウで「MICROSOFT\_JDBC\_DRIVER\_PATH」をクリックします。..
- **2** 「**General Properties**」の「**Value**」ボックスに、作成した sqljdbc.jar ファイルのパスを入力し、「**OK**」をクリックし ます。
- **3** 「**Messages**」ボックスで、「**Save directly to master configuration**」をクリックします。
- **4** ナビゲーションツリーで、**Resources** / **JDBC** / **JDBC Providers** をクリックします。
- **5** 右側のウィンドウの **Scope** ドロップダウンリストで、レベルとして「**Cluster=<cluster name>**」を選択し、「**New**」 をクリックします。
- **6 Create new JDBC provider** ウィンドウで、値を次のように設定し、「**Next**」をクリックします。
	- **Database type** リストで「SQL Server」を選択します。
	- **Provider type** リストで「Microsoft SQL Server JDBC Driver」を選択します。
	- **Implementation type** リストで「Connection Pool Data Source」を選択します。
	- 「**Name**」ボックスで、Microsoft SQL Server JDBC Driver と入力するか、デフォルト値をそのまま使用します。
- **7 Enter database class path information** ウィンドウで、既存のエントリを次のいずれかに置き換えて、「**Next**」をク リックします。
	- \${MICROSOFT\_JDBC\_DRIVER\_PATH}/sqljdbc.jar

注意:WebSphere 変数 MICROSOFT\_JDBC\_DRIVER\_PATH が設定されていると、データベースクラスパスの情報 が自動的に設定されます。

**8 Summary** ウィンドウで、「**Finish**」をクリックして、「**Save directly to master configuration**」をクリックします。

#### **LiveCycle** 用の **SQL Server** データソースの作成

次の手順に従って、使用しているアプリケーションサーバーのバージョンに適した SQL Server データソースを作成します。

- **1** ナビゲーションツリーで、**Resources** / **JDBC** / **JDBC Providers** をクリックし、右側のウィンドウで、「SQL Server JDBC プロバイダーの作成」で作成したプロバイダーをクリックします。
- **2** 「**Additional Properties**」で「**Data sources**」をクリックし、「**New**」をクリックします。
- **3 Enter basic data source information** ウィンドウで、値を次のように設定し、「**Next**」をクリックします。
	- 「**Data source name**」ボックスに Livecycle SQLServer IDP\_DS と入力します。
	- 「**JNDI name**」ボックスに IDP\_DS と入力します。
- **4** 「**Enter database specific properties for the data source**」で、データベース名、サーバー名およびポートを入力しま す。
- **5 Setup security aliases** ウィンドウで、次の設定を行って、「**Next**」をクリックします。
	- **Component managed authentication alias** リストで、「データソース用の J2C 認証の設定を作成するには」でこ のデータソース用に作成した認証エイリアスを選択します。
	- **Mapping-configuration alias** リストで「**DefaultPrincipalMapping**」を選択します。
	- **Container managed authentication alias** リストで、「データソース用の J2C 認証の設定を作成するには」でこの データソース用に作成した認証エイリアスを選択します。
- **6 Summary** ウィンドウで、「**Finish**」をクリックして、「**Save directly to master configuration**」をクリックします。
- **7** データソースのデータストアヘルパクラスを設定します。次のタスクを実行します。
	- ナビゲーションツリーで、**Resources** / **JDBC** / **Data sources** をクリックし、右側のウィンドウで、作成したデー タソースをクリックします。
	- 次の画面の「**Data store helper class name**」で、「**Specify a user-defined data store helper**」を選択し、既存の エントリを次のテキストに置き換えます。

com.ibm.websphere.rsadapter.GenericDataStoreHelper

- **8** ステートメントキャッシュサイズを変更します。次のタスクを実行します。
	- WebSphere Administrative Console で、**JDBC** / **Data Sources** をクリックします。
	- 作成したデータソースをクリックし、「**Additional Properties**」で「**WebSphere Application Server data source properties**」をクリックします。
	- 「**Statement cache size**」フィールドの値を 80 に変更します。
	- 「**OK**」または「**Apply**」をクリックし、「**Save directly to master configuration**」をクリックします。

#### **Livecycle - SQLServer - IDP\_DS** 接続プールの設定

- **1** ナビゲーションツリーで、**Resources** / **JDBC** / **JDBC Providers** をクリックし、右側のウィンドウで、既に作成した プロバイダーをクリックします
	- **Microsoft SQL Server JDBC Driver**
- **2** 「**Additional Properties**」で「**Data sources**」をクリックし、「**Livecycle SQLServer IDP\_DS**」を選択します。
- **3** 次の画面の「**Additional Properties**」で「**Connection Pool Properties**」をクリックし、「**Maximum connections**」ボックスに 30 と入力します。
- **4** 「**OK**」または「**Apply**」をクリックし、「**Save directly to master configuration**」をクリックします。

#### **SQL Server** 用のカスタムプロパティの設定

- **1** ナビゲーションツリーで、**Resources** / **JDBC** / **Data sources** をクリックし、右側のウィンドウで、「**LiveCycle** 用の **SQL Server** データソースの作成」セクションで作成したデータソースをクリックします。
- **2** 「**Additional Properties**」で「**Custom properties**」をクリックし、「**New**」をクリックします。
- **3** 「**Name**」ボックスに useRRASetEquals と入力し、「**Value**」ボックスに true と入力します。
- **4** 「**OK**」または「**Apply**」をクリックし、「**Save directly to master configuration**」をクリックします。

#### **Rights Management** 用の **SQL Server** データソースの作成

次の手順に従って、使用しているアプリケーションサーバーのバージョンに適した SQL Server データソースを作成します。

- **1** ナビゲーションツリーで、**Resources** / **JDBC** / **JDBC Providers** をクリックし、右側のウィンドウで、「SQL Server JDBC プロバイダーの作成」で作成したプロバイダーをクリックします。
- **2** 「**Additional Properties**」で「**Data sources**」をクリックし、「**New**」をクリックします。
- **3 Enter basic data source information** ウィンドウで、値を次のように設定し、「**Next**」をクリックします。
	- 「**Data source name**」ボックスに Livecycle SQLServer RM\_DS と入力します。
	- 「**JNDI name**」ボックスに EDC\_DS と入力します。
- **4 Enter database specific properties for the data source** ウィンドウで、「**Data store helper class name**」ボックス の既存のエントリを次の値に置き換えます。

com.ibm.websphere.rsadapter.GenericDataStoreHelper

- **5 Setup security aliases** ウィンドウで、次の設定を行って、「**Next**」をクリックします。
	- **Component managed authentication alias** リストで、「データソース用の J2C 認証の設定を作成するには」でこ のデータソース用に作成した認証エイリアスを選択します。
	- **Mapping-configuration alias** リストで「**DefaultPrincipalMapping**」を選択します。
	- **Container managed authentication alias** リストで、「データソース用の J2C 認証の設定を作成するには」でこの データソース用に作成した認証エイリアスを選択します。
- **6 Summary** ウィンドウで、「**Finish**」をクリックして、「**Save directly to master configuration**」をクリックします。
- **7** ステートメントキャッシュサイズを変更します。次のタスクを実行します。
	- WebSphere Administrative Console で、**JDBC** / **Data Sources** をクリックします。
	- 作成したデータソースをクリックし、「**Additional Properties**」で「**WebSphere Application Server data source properties**」をクリックします。
	- 「**Statement cache size**」フィールドの値を 80 に変更します。
	- 「**OK**」または「**Apply**」をクリックし、「**Save directly to master configuration**」をクリックします。

#### **Livecycle - SQLServer - RM\_DS** 接続プールの設定

- **1** ナビゲーションツリーで、**Resources** / **JDBC** / **JDBC Providers** をクリックし、右側のウィンドウで、既に作成した プロバイダーをクリックします
	- **SQL Server Provider**
- **2** 「**Additional Properties**」で「**Data sources**」をクリックし、「**Livecycle SQLServer RM\_DS**」を選択します。
- **3** 次の画面の「**Additional Properties**」で「**Connection Pool Properties**」をクリックし、「**Maximum connections**」ボックスに 20 と入力します。
- **4** 「**OK**」または「**Apply**」をクリックし、「**Save directly to master configuration**」をクリックします。

#### **SQL Server** 用のカスタムプロパティの設定

- **1** ナビゲーションツリーで、**Resources** / **JDBC** / **Data sources** をクリックし、右側のウィンドウで、作成したデータ ソースをクリックします。
- **2** 「**Additional Properties**」で「**Custom properties**」をクリックし、「**New**」をクリックします。
- **3** 「**Name**」ボックスに useRRASetEquals と入力し、「**Value**」ボックスに true と入力します。
- **4** 「**OK**」または「**Apply**」をクリックし、「**Save directly to master configuration**」をクリックします。

#### **Windows** 上での統合セキュリティの設定

- **1** ナビゲーションツリーで、**Resources** / **JDBC** / **Data Sources** をクリックし、右側のウィンドウで「**IDP\_DS**」をク リックします。
- **2** 右側のウィンドウの「Additional Properties」で「**Custom Properties**」をクリックし、次の画面で 「**integratedSecurity**」をクリックします。
- **3** 次の画面の「General Properties」で、「**Value**」ボックスに true と入力します。
- **4** ナビゲーションツリーで、**Resources** / **JDBC** / **Data Sources** をクリックし、右側のウィンドウで「**Livecycle SQLServer - RM\_DS**」をクリックします。
- **5** 右側のウィンドウの「Additional Properties」で「**Custom Properties**」をクリックし、次の画面で 「**integratedSecurity**」をクリックします。
- **6** 次の画面の「General Properties」で、「**Value**」ボックスに true と入力します。
- **7** 「**Apply**」をクリックして、「**Save directly to master configuration**」をクリックします。
- **8** WebSphere がインストールされているコンピューター上で、Windows システムパス(C:¥Windows)に sqljdbc\_auth.dll ファイルを追加します。sqljdbc\_auth.dll ファイルは、Microsoft SQL JDBC 3.0 ドライバーのインス トールディレクトリ(デフォルトは [InstallDir]/sqljdbc\_3.0/enu/auth/x86)と同じ場所にあります。
- **9** 次のタスクを実行して、WebSphere Application Server**[** ノード名 **]** を開始する Windows サービスの「ログオン」プロ パティを変更します。
	- スタート/設定/コントロールパネル/管理ツール/サービスをクリックします。
	- 「**[** ノード名 **]**」を右クリックして、「プロパティ」を選択します。
	- 「ログオン」タブで「アカウント」を選択し、ローカルシステム以外の有効なユーザーアカウントを選択して、「**OK**」 をクリックします。

**10** SQL Server のセキュリティを「混合モード」から「**Windows** 認証のみ」に変更します。

## **6.4** 次の手順

WebSphere Application Server クラスターを設定したら、以下のタスクを実行します。

- Configuration Manager を使用して、LiveCycle EAR ファイルを設定します(「デプロイのための LiveCycle の設定」 を参照)。
- 以下のいずれかの方法を選択して、LiveCycle EAR ファイルを WebSphere Application Server クラスターにデプロイ します。
	- 自動:Configuration Manager を使用します(「デプロイのための LiveCycle の設定」を参照)。
	- 手動:「付録 WebSphere への手動デプロイ」を参照してください。

# 第 **7** 章: **WebSphere** への手動デプロイ

## **7.1 LiveCycle** モジュールのデプロイについて

LiveCycle をデプロイする前に、次のタスクが完了していることを確認してください。

• Configuration Manager を実行し、システムおよびアプリケーションサーバーの要件に従って LiveCycle モジュールを 設定している。デプロイメントにモジュールを追加するには、Configuration Manager を実行して変更を行い、更新し た EAR ファイルを再デプロイします。

LiveCycle を初めてデプロイする場合は、EAR ファイルをデプロイした後に、Configuration Manager を使用してデー タベースを初期化します。

外部 Web サーバーを使用している場合は、Web サーバーのマニュアルを参照して、アプリケーションサーバーへのア クセスに必要な設定について確認してください。

## **7.1.1** デプロイ可能なコンポーネントの概要

デプロイメントプロセス中に、LiveCycle の次のコンポーネントをデプロイする必要があります。

- adobe-livecycle-native-websphere-[OS].ear
- adobe-livecycle-websphere.ear
- adobe-workspace-client.ear

Configuration Manager を使用して LiveCycle を設定すると、これらのファイルは **[LiveCycle root]**/configurationManager/export/ ディレクトリに置かれます。

## **7.2 WebSphere** へのデプロイ

LiveCycle モジュールを WebSphere にデプロイするには、WebSphere Administrative Console を使用して、コンポーネ ントの EAR ファイルをアプリケーションサーバーにデプロイします。

WebSphere にデプロイする前に、アプリケーションサーバーまたはクラスターを起動します。必須のコンポーネントをデ プロイしたら、サービスを起動する前にアプリケーションサーバーまたはクラスターを停止して再起動します。

#### **EAR** ファイルをデプロイするには:

- **1** WebSphere Administrative Console のナビゲーションツリーで、**Applications** / **New Application** をクリックしま す。
- **2** 右側のウィンドウで、「**New Enterprise Application**」をクリックし、「**Remote file system**」または「**Local File System**」を選択します。
- **3** 「**Browse**」をクリックして、「デプロイ可能なコンポーネントの概要」に示されているいずれかの EAR ファイルを選択 します。
- **4** 「**Show all installation options and parameters**」を選択して、「**Choose to generate default bindings and mappings**」を展開します。
- **5** 「**Generate Default Bindings**」を選択して、「**Next**」をクリックします。
- **6** 右側の Summary ウィンドウの左側の列で最後の手順を選択してから、「Finish」をクリックします。
- **7** EAR ファイルが正常にインストールされたら、「**Messages**」ボックスで、「**Save** directly to Master Configuration」 をクリックします。
- **8** 「デプロイ可能なコンポーネントの概要」に記載されている各 EAR ファイルについて、これらの手順を繰り返します。

## **7.3** アプリケーションの起動

モジュールをデプロイした後に、アプリケーションを起動する必要があります。アプリケーションが正しくデプロイされて 起動されると、アプリケーション名の横にある赤い「X」が緑の矢印に変わります。アプリケーションを起動できないと、 WebSphere のエラーメッセージが表示されます。

WebSphere のエラーメッセージについて詳しくは、WebSphere Application Server のマニュアルを参照してください。

**WebSphere** でアプリケーションを起動するには:

- **1** WebSphere Administrative Console ナビゲーションツリーで、**Applications** / **Application Types** / **WebSphere Enterprise applications** をクリックします。
- **2** 起動するいずれかの、またはすべての LiveCycle アプリケーションを選択して、「**Start**」をクリックします。ステータ スの横にある赤い「X」が緑の矢印に変わったアプリケーションは、実行中であることを示しています。

# 第 **8** 章:デプロイメント後のタスク

## **8.1** 一般的なタスク

## **8.1.1** 許可されているリファラーの設定

Configuration Manager を実行すると、デフォルトホスト、IPv4 アドレス、IPv6 アドレス、ループバックアドレス、およ びローカルホストアドレスが許可されているリファラーリストに追加されます。これらのアドレスは、LCM が実行される マシンに対してのみ追加されます。LiveCycle クラスターの場合は、その他のすべてのクラスターノードをリストに手動で 追加します。

- **1** Administration Console で、設定/ **User Management** /設定/許可されているリファラー **URL** を設定をクリックし ます。許可されているリファラーリストがページ下部に表示されます。
- **2** 許可されているリファラーを追加するには
	- **a** ホストの名前または IP アドレスを「許可されているリファラー」ボックスに入力します。一度に複数の許可されてい るリファラーを追加するには、各ホストの名前または IP アドレスを 1 行ごとに入力します。すべてのクラスターノー ド / ロードバランスの hostName と IP アドレスを指定します。
	- **b** 「HTTP ポート」と「HTTPS ポート」ボックスについて、HTTP または HTTPS のいずれか、または両方のポート を指定します。これらのポートを空のままにした場合、デフォルトのポート(HTTP ではポート 80、HTTPS では ポート 443)が使用されます。ボックスに 0(ゼロ)を入力した場合、そのサーバー上のすべてのポートが有効化さ れます。特定のポート番号を入力すると、そのポートのみが有効化されます。
	- **c** 「追加」をクリックします。
- **3** 「保存」をクリックします。

許可されているリファラーリストが空の場合、CSRF 機能は動作を停止し、システムのセキュリティが低下します。

**4** 許可されているリファラーリストを変更したら、LiveCycle クラスターを再起動してください。

## **8.1.2 CRX** レポジトリクラスタリングの設定

注意:LiveCycle ES4 Service Pack 1 をインストールしていない場合は、次の手順をスキップして、[LiveCycle ES4 Service](http://helpx.adobe.com/jp/livecycle/help/distinctions-livecycle-es4-sp1.html#Configure%20CRX%20Repository%20Clustering%C2%A0)  Pack 1 の LiveCycle ES4 [への適用によって生じる主な相違点](http://helpx.adobe.com/jp/livecycle/help/distinctions-livecycle-es4-sp1.html#Configure%20CRX%20Repository%20Clustering%C2%A0)の記事に記載されている CRX レポジトリクラスタリングの設 定手順を実行します。

次の手順を実行して CRX レポジトリクラスタリングを設定します。

- **1** http://[Host]:[Port]/lc/libs/granite/cluster/content/admin.html に移動します。管理者としてログインします。
- **2** マスター URL を http://[Master\_host]:[port]/lc に変更します。マスターとして機能するノードのホスト名とポートを 指定します。
- **3** ユーザー名 / パスワードを admin/admin に変更して、「参加」をクリックします。設定を完了するには少し時間がかか る場合があります。更新や戻るを押さないでください。設定が完了すると、成功したというメッセージが表示されます。
- **4** さらに多くのスレーブノードを接続するには、各スレーブノードに対して手順 1 から 4 を繰り返します。各スレーブに対 して同じマスター URL (手順 4 を参照)を指定してください。

注意:これらの手順をマスターノードに対しては実行しないでください。

LIVECYCLE アプリケーションサーバークラスターの設定(WEBSPHERE 版) **53** デプロイメント後のタスク

クラスターを開始するときは、すべてのスレーブノードの前にマスターノードが開始されていることを確認してください。 クラスターを停止するときは、マスターノードの前にすべてのスレーブを停止してください。ある特定のシナリオでは、 Master ノードと Slave ノードは役割を交代できます。この場合、クラスターを停止する前にマスターを停止してください。

CRX クラスタリングでは特定の開始 / 停止クラスター順序が実施されますが、これは LiveCycle 内に埋め込まれているの で、LiveCycle クラスターを開始および停止するときは、この手順に従ってください。

スレーブノードは、マスターノードが立ち上がって稼動するまで指定秒数の時間を待機します。この指定秒数以内にマス ターノードが立ち上がらなかった場合は、スレーブノードはそのレポジトリを停止します。クラスター内にスレーブノード を参加させるには、そのスレーブノードを再起動します。デフォルトのノード待機時間は 60 秒です。スレーブノードに対す る秒数を設定するには、次の JVM 引数を使用します。

-Dcom.day.crx.core.cluster.WaitForMasterRetries=<value>

クラスターのすべてのノードを一度に開始した場合、開始順序による依存関係が成立しなくなり、クラスターのスレーブ ノードが開始できなくなる場合があります。このような問題を回避するために、ノードの待機時間を 300 秒以上にしてくだ さい。

注意:古くなったセッションを回避するには、スレーブインスタンスを再起動します。

重要:クラスター内のすべての作成者インスタンスは、時間を同期させる必要があります。NTP (Network Time Protocol) サーバーを使用して時間を同期させることができます。

## **8.1.2.1 Web** コンテナの設定

WebSphere アプリケーションアプリケーションで Web サーバーを使用するには、追加設定が必要です。Web コンテナに 対して次のプロパティを「true」に設定する必要があります。

com.ibm.ws.webcontainer.extractHostHeaderPort trusthostheaderport

これらのプロパティを次のように設定します。

- **1** LiveCycle Administration Console で、**Servers**/**Server Types**/**WebSphere application servers**/**[**サーバー名**]**/ **Web Container Settings** / **Web container** をクリックします。
- **2** 「Additional Properties」で、「Custom Properties」をクリックします。
- **3** カスタムプロパティページで、「新規」をクリックします。
- **4** 設定ページで、設定するカスタムプロパティの名前を 「名前」フィールドに、設定値を「値」フィールドに入力します。
- **5** 「Apply」または「OK」をクリックします。
- **6** コンソールタスクで「保存」をクリックして、設定の変更を保存します。
- **7** クラスター内のサーバーごとに、手順 1 ~ 6 を繰り返します。
- **8** クラスターを再起動します。

注意: default\_host エイリアスリストに、WebSphere クラスターの上位で実行している Web サーバーと同じポート番号が あることを確認してください。

## **8.1.3** システムイメージバックアップの実行

実稼働環境に LiveCycle をインストールおよびデプロイした後、このシステムを稼働する前に、LiveCycle を実装したサー バーのシステムイメージバックアップを実行することをお勧めします。CRX レポジトリのバックアップもとってください。

このバックアップには、LiveCycle のデータベース、GDS ディレクトリおよびアプリケーションサーバーを含める必要があ ります。これは、ハードドライブまたはコンピューター全体が動作しなくなった場合に、コンピューターの内容の復元に使 用できる完全なシステムバックアップです[。管理ヘルプ](http://www.adobe.com/go/learn_lc_admin_11_jp)の「LiveCycle のバックアップと回復」トピックを参照してくださ い。

## **8.1.4** アプリケーションサーバーの再起動

LiveCycle を初めてデプロイする際、サーバーはデプロイメントモードになっています。このモードでは、ほとんどのモ ジュールがメモリ内に置かれます。このため、メモリの消費量が大きく、サーバーは実稼働に適した状態ではありません。 アプリケーションサーバーを再起動して、サーバーをクリーンな状態に戻す必要があります。

注意:CRX クラスタリングの設定後または許可されるリファラーのリストを更新後にサーバーを再起動した場合は、 LiveCycle サーバーの再起動を省略してもかまいません。

## **8.1.5** デプロイメントの確認

Administration Console にログインして、デプロイメントを確認できます。正常にログインできる場合は、LiveCycle が アプリケーションサーバーで実行されており、データベースにデフォルトのユーザーが作成されています。CRX レポジトリ デプロイメントを検証するには、CRX ようこそページにアクセスします。

アプリケーションサーバーのログファイルを確認して、コンポーネントが正しくデプロイされたことを確認したり、発生す る可能性のあるデプロイメントの問題の原因を特定したりすることができます。

## <span id="page-58-0"></span>**8.1.5.1 LiveCycle** 管理コンソールへのアクセス

 Administration Console は、LiveCycle の各種の設定ページにアクセスするための Web ベースのポータルです。これら の設定ページでは、LiveCycle ES3 の動作を制御する実行時プロパティを設定できます。Administration Console にログ インすると、User Management、監視フォルダー、電子メールクライアント設定および他のサービスの管理設定オプショ ンにアクセスできます。また、Administration Console では「アプリケーションおよびサービス」にアクセスすることも できます。これは、管理者がアーカイブの管理や、実稼働環境へのサービスのデプロイに使用します。

ログインする場合のデフォルトのユーザー名とパスワードは、それぞれ administrator と password です。初回のログイン 後は、User Management にアクセスしてパスワードを変更してください。

Administration Console にアクセスするには、デプロイ済みの LiveCycle がアプリケーションサーバー上で実行されてい る必要があります。

Administration Console の使用方法については[、管理ヘルプを](http://www.adobe.com/go/learn_lc_admin_11_jp)参照してください。

**1** Web ブラウザーに次の URL を入力します。

http://**[hostname]:[port]**/adminui

例:http://localhost:9080/adminui

- **2** LiveCycle にアップグレードした場合、以前の LiveCycle インストールと同じ管理者ユーザー名およびパスワードを入 力します。新規インストールの場合は、デフォルトのユーザー名とパスワードを入力します。
- **3** ログイン後、「サービス」をクリックして、サービスの管理ページにアクセスするか、「設定」をクリックして、様々なモ ジュールの設定を管理できるページにアクセスします。

## **8.1.5.2 LiveCycle** 管理者のデフォルトパスワードの変更

LiveCycle では、インストール時に 1 つ以上のデフォルトのユーザーが作成されます。これらのユーザーのパスワードは製 品資料に記載され、公開されています。セキュリティ要件に応じて、このデフォルトのパスワードを変更する必要がありま す。

LiveCycle 管理者のユーザーパスワードは、デフォルトで「password」に設定されています。Administration Console / 設定/ User Management でパスワードを変更してください。

CRX 管理者のデフォルトパスワードの変更もお勧めします。

詳細については、デフォルト管理者パスワードの変更を参照してください。

## **8.1.5.3 CQ** ようこそページへのアクセス

CQ ようこそページは、さまざまな CQ コンポーネント、管理、デプロイメント、開発ツールにアクセスするための Web ベースのポータルです。ログイン用のデフォルトのユーザー名とパスワードは、administrator と password です (LiveCycle 管理者と同じです )。

次の手順を使用してようこそページにアクセスします。

**1** Web ブラウザーに次の URL を入力します。

http://[ ホスト名 ]:[ ポート ]/lc/welcome

- **2** 上記の管理者ユーザー名とパスワードを入力します。
- **3** ログインすると、さまざまなコンポーネント、管理、デプロイメント、開発ユーザーインターフェイスにアクセスできま す。

## **8.1.5.4 OSGi Management Console** へのアクセス

CQ では、コンポーネントは OSGi バンドルの形式で、Apache Felix OSGi コンテナにデプロイされています。OSGi コン ソールは、OSGi バンドルとサービス設定を管理するための手段を提供します。ログイン用のデフォルトのユーザー名とパ スワードは、admin と ad,om です (CRX 管理者と同じです )。

次の手順お Windows 使用して OSGi 管理コンソールにアクセスします。

**1** Web ブラウザーに次の URL を入力します。

http://[ ホスト名 ]:[ ポート ]/lc/system/console

- **2** 上記と同じ管理者ユーザー名とパスワードを入力します。
- **3** ログインすると、さまざまなコンポーネント、サービス、バンドル、その他の設定にアクセスできます。

## **8.1.5.5 CQ** 管理者のデフォルトパスワードの変更

LiveCycle 内に埋め込まれている CQ は、前述のような 2 人の管理者ユーザーを持っています。

- スーパー管理者 **(administrator)**: スーパー管理者ユーザーはさまざまな CQ/CRX ユーザーインターフェイスにアクセ スでき、admin 操作を実行できます。デフォルトのユーザー名とパスワードは、LiveCycle 管理者と同じ **administrator/password** です。このユーザーは OSGi Management Console へのアクセスを持っていません。この ユーザーのデフォルトパスワードは、「デフォルト **LiveCycle** パスワードの変更」の項で述べたように、LiveCycle 管理 者コンソールを使用してのみ変更できます。変更されたパスワードは、LiveCycle と CQ の両方に適用されます。
- 管理者 (admin): このユーザーは、CQ/CRX ユーザーインターフェイスのほかに OSGi コンソールにもアクセスでき、 管理者特権を持っています。ユーザーのデフォルトのユーザー名とパスワードは、**admin/admin** です。デフォルトの パスワードを変更するには、以下の手順に従います。
	- **1** Web ブラウザーに次の URL を入力します。

http://[ ホスト名 ]:[ ポート ]/lc/libs/granite/security/content/admin.html

**2** 次の資格情報を使ってログインします。

ユーザー名 : admin

パスワード : admin

- **3** ユーザー **Administrator** を検索します。
- **4** 左メインでこのユーザーをクリックすると、ユーザーの詳細が右ペインに表示されます。
- **5** 右ペインで編集アイコンをクリックします。
- **6** 右ペインの編集ペインで、「新しいパスワード」フィールドに新しいパスワードを、「パスワード」フィールドに現在 のパスワードを入力します。

LIVECYCLE アプリケーションサーバークラスターの設定(WEBSPHERE 版) **56** デプロイメント後のタスク

- **7** 右ペインで保存アイコンをクリックします。
- **8** 変更したパスワードを使って再びログインし、検証します。

## **8.1.5.6** ログファイルの表示

実行時や起動時のエラーなどのイベントは、アプリケーションサーバーのログファイルに記録されます。アプリケーション サーバーへのデプロイ中に何らかの問題が発生した場合には、ログファイルを参照して問題を見つけることができます。ロ グファイルは、テキストエディターを使用して開くことができます。

次のログファイルが [appserver root]/profiles/[profilename]/logs/[server name] ディレクトリにあります。

- SystemErr.log
- SystemOut.log
- startServer.log

次の CRX ログファイルは [**CRX\_home**]/ にあります。

- error.log
- audit.log
- access.log
- request.log
- update.log

注意:LiveCycle を起動するたびに、ログに次のエラーが記録されます。

FacesConfigur E org.apache.myfaces.config.FacesConfigurator configureRenderKits failed to configure class com.adobe.framework.jsf.renderkit.SecureInputRenderer java.lang.ClassCastException

このエラーは、IBM JSF エンジンのバージョンが、WebSphere で期待されるものとは異なることが原因で発生します。こ れは既知の問題であり、無視しても問題ありません。

## **8.2 LiveCycle** クラスターの検証

- **1** クラスターのすべてのアプリケーションサーバーインスタンスが起動していることを確認します。
- **2** Gemfire.log ファイルを参照します。このファイルは、アプリケーションサーバーに応じて、次のディレクトリに配置さ れています。
	- **WebSphere: [lc\_temp\_dir]**/adobews\_\*/Caching.

**adobe\_temp\_dir** は、Configuration Manager で EAR を設定しているときに使用する一時ディレクトリです。

**3** 次のようなメッセージで、キャッシュがクラスターのすべてのサーバーに接続されていることを確認できます。

 [info 2008/01/22 14:24:31.109 EST GemfireCacheAdapter <UDP mcast receiver> nid=0x5b611c24] Membership: received new view [server-0:2916|1] [server-0:2916/2913, server-1:3168/3165] [info 2008/01/22 14:24:31.125 EST GemfireCacheAdapter <View Message Processor> nid=0x7574d1dc] DMMembership: admitting member <server-1:3168/3165>; now there are 2 non-admin member(s)

注意:非管理メンバーの数(上記のログエントリの例では2)がクラスター内のメンバーの数と一致することを確認してく ださい。一致しない場合は、クラスター内の一部のメンバーがキャッシュに接続されていないことを意味します。

#### 最終更新日 **2013/10/14**

```
LIVECYCLE アプリケーションサーバークラスターの設定(WEBSPHERE 版) 57
デプロイメント後のタスク
```
## **8.3 CRX** クラスタの検証

- **1** http://< オーサーホスト >:< オーサーポート >/lc/system/console に移動します。OSGi Management Console のユー ザー資格情報を使ってログインします。デフォルトの資格情報は admin/admin です。
- **2** Main / JMX を選択し、ドメイン : com.adobe.granite の行を探し、「Repository」と入力します。
- **3** Repository をクリックし、Attribute Name: ClusterNodes を探します。

ClusterNodes 属性はテーブルを含みます。このテーブルの各行は、クラスター内のノードを表します。各行は、オペ レーティングシステム、ホスト名、ID、およびクラスターノードの repositoryHome が含まれています。

すべてのスレーブノード上では **crx.cluster.master** の値は false であり、マスターノード上では **crx.cluster.master** の値は true です。

## **8.4** モジュールの **Web** アプリケーションへのアクセス

LiveCycle のデプロイ後には、次のモジュールに関連付けられた Web アプリケーションにアクセスできます。

- Reader Extensions
- Adobe® LiveCycle® Workspace 11
- HTML ワークスペース
- ユーザー管理
- コレスポンデンス管理
- PDF Generator Web アプリケーション
- Adobe® LiveCycle® PDF Generator 11
- Adobe® LiveCycle® Rights Management 11

デフォルトの管理者権限を使用して Web アプリケーションにアクセスし、そのアプリケーションにアクセス可能であるこ とを確認したら、他のユーザーがログインしてアプリケーションを使用できるように追加のユーザーとロールを作成できま す[\(管理ヘルプ](http://www.adobe.com/go/learn_lc_admin_11_jp)を参照)。

## **8.4.1 Reader Extensions Web** アプリケーションへのアクセス

注意:Reader Extensions 秘密鍵証明書を適用して、新しいユーザーのユーザーロールを適用する必要があります (LiveCycle 管理ヘルプの「秘密鍵証明書を Reader Extensions で使用するための設定」を参照)。

**1** Web ブラウザーを開き、次の URL を入力します。

http://[*hostname*]:[*port*]/ReaderExtensions

**2** LiveCycle のユーザー名とパスワードを使用してログインします。

注意:ログインするには、管理者またはスーパーユーザーの権限が必要です。他のユーザーが Reader Extensions Web アプリケーションにアクセスできるようにするには、User Management でユーザーを作成し、そのユーザーに Reader Extensions Web アプリケーションロールを付与する必要があります。

## **8.4.2 Workspace** へのアクセス

**1** Web ブラウザーを開き、次の URL を入力します。

http://[*hostname*]:[*port*]/workspace

LIVECYCLE アプリケーションサーバークラスターの設定(WEBSPHERE 版) **58** デプロイメント後のタスク

**2** LiveCycle のユーザー名とパスワードを使用してログインします。

## **8.4.3 HTML** ワークスペースへのアクセス

**1** Web ブラウザーを開き、次の URL を入力します。

http://[ ホスト名 ]:[ ポート ]/lc/ws

**2** LiveCycle のユーザー名とパスワードを使用してログインします。

## **8.4.4** フォームマネージャーへのアクセス

- **1** Web ブラウザーを開き、次の URL を入力します。 http://[ ホスト名 ]:[ ポート ]/lc/fm
- **2** LiveCycle のユーザー名とパスワードを使用してログインします。

## **8.4.5 PDF Generator Web** アプリケーションへのアクセス

**1** Web ブラウザーを開き、次の URL を入力します。

http://[ ホスト名 ]:[ ポート ]/pdfgui

**2** LiveCycle のユーザー名とパスワードを使用してログインします。

## **8.4.6 Rights Management** へのアクセス

User Management で Rights Management End User ロールのユーザーを作成し、そのユーザーに関連付けられたログイ ン情報を使用して Rights Management の管理者またはエンドユーザーアプリケーションにログインする必要があります。

注意:デフォルトの管理者ユーザーは、Rights Management エンドユーザー Web アプリケーションにはアクセスできませ ん。ただし、このユーザーのプロファイルに必要なロールを追加できます。新しいユーザーを作成したり、既存のユーザー を修正したりするには、Administration Console を使用します。

#### **Rights Management** エンドユーザー **Web** アプリケーションへのアクセス

◆ Web ブラウザーを開き、次の URL を入力します。

http://[**hostname**]:[**port**]/edc

#### **Rights Management** 管理 **Web** アプリケーションへのアクセス

**1** Web ブラウザーを開き、次の URL を入力します。

http://[**hostname**]:[**port**]/adminui

**2** サービス/ **LiveCycle Rights Management 11** をクリックします。

ユーザーおよびロールの設定について詳しくは、管理ヘルプを参照してください。

### **Rights Management End User** ロールのアサイン

- **1** Administration Console にログインします(「54 ページの「8.1.5.1 LiveCycle [管理コンソールへのアクセス」](#page-58-0)」を参 照)。
- **2** 設定/ **User Management** /ユーザーとグループをクリックします。
- **3** 「キーワード」ボックスに all と入力し、条件 **2** リストで「グループ」を選択します。
- **4** 「検索」をクリックし、該当するドメインについて、表示されるリストの「すべてのプリンシパル」をクリックします。

```
LIVECYCLE アプリケーションサーバークラスターの設定(WEBSPHERE 版) 59
デプロイメント後のタスク
```
- **5** 「ロールアサイン」タブをクリックし、「ロールを検索」をクリックします。
- **6** ロールのリストで、「 **Rights Management End User**」の横にあるチェックボックスを選択します。
- **7** 「**OK**」をクリックし、「保存」をクリックします。

## **8.4.7 User Management** へのアクセス

User Management を使用すると、管理者は 1 つまたは複数のサードパーティユーザーディレクトリに同期するすべての ユーザーおよびグループのデータベースを管理できます。User Management には、Reader Extensions、Workspace、 Rights Management、Adobe® LiveCycle® Process Management 11、Adobe® LiveCycle® Forms Standard 11、PDF Generator などの LiveCycle モジュールの認証、権限付与およびユーザー管理の機能があります。

- **1** Administration Console にログインします。
- **2** ホームページで、設定/ **User Management** をクリックします。

注意:User Management でのユーザー設定について詳しくは、User Management ページの右上隅にある「**User Management** ヘルプ」をクリックしてください。

## **8.4.8 Correspondence Management Solution** テンプレートへのアクセス

http://[ ホスト名 ]:[ ポート ]/lc/cm に行って LiveCycle 管理者資格情報を使ってログインすることで、Correspondence Management Solution デプロイメントを検証できます。ソリューションテンプレートは、Correspondence Management Solution の参照実装です。

注意:非自動のデプロイメントでは、ソリューションテンプレートにアクセスしたときにエラーが発生した場合は、 LiveCycle と Correspondence Management Solution を統合する必要があります。詳細については、このドキュメントの 「パブリッシュノードを設定して **LiveCycle** と統合する」の項を参照してください。

## **8.5 Correspondence Management Solution** の設定

次のタスクを実行して Correspondence Management Solution を設定します。

Correspondence Management Solution の推奨設定については、Correspondence Management Solution トポロジーを 参照してください。

## **8.5.1** 作成者インスタンスの設定

作成者インスタンスは LiveCycle サーバー内に埋め込まれています。このことは、作成者インスタンスに対して設定アップ デートをまったく行う必要がないことを意味しています。このインスタンスは、LiveCycle サーバーからすべての構成設定 を継承します。

## **8.5.2** 発行インスタンスの設定

Correspondence Management Solution では、個別の作成者インスタンスと発行インスタンスを実行する必要がありま す。ただし、この 2 つのインスタンスは、同じマシンに設定することも、それぞれ別のマシンに設定することもできます。 作成者インスタンスは、LiveCycle コアアプリケーション内に埋め込まれており、LiveCycle サーバー上で実行します。発 行インスタンスの場合は、LCM が発行者 EAR (adobe-livecycle-cq-publish.ear) を設定します。別のサーバーインスタンスに 発行 EAR をデプロイします。

注意:発行インスタンスを設定する前に、作成者インスタンスが設定およびデプロイ済みであることを確認します。 Correspondence Management Solution 用のソリューションテンプレートにログインできれば、これを確認できたことに なります。詳細については、このドキュメントの「**Correspondence Management Solution** テンプレートへのアクセス」 の項を参照してください。

- **1** サーバーインスタンスを別のアプリケーションサーバープロファイルに作成します。
- **2** 作成者インスタンスで、[**LiveCycle root**]/configurationManager/export/ ディレクトリに移動します。
- **3** [**LiveCycle** ルート ]/configurationManager/export/crx-repository ディレクトリを発行インスタンスマシンにコピー します。
- **4** 発行インスタンスマシン上の crx-repository ディレクトリの場所に行きます。crx-repository/install フォルダーを開きま す。次のパッケージを残して、その他すべてのパッケージをインストールフォルダーから削除します。
	- dataservices-pkg.zip
	- platform-common-pkg.zip
	- platform-content-pkg.zip
	- platform-security-pkg.zip
	- solution-correspondencemanagement-pkg.zip
- **5** -Dcom.adobe.livecycle.crx.home=<*location for crx-repository*> パラメーターを使用して、発行サーバーを起動します。ここ で、<*location for crx-repository*> は発行インスタンス用の crx-repository ディレクトリのコピー元の場所です。

WebSphere および WebLogic のための汎用 JVM 引数を設定する方法については、[WebSphere](http://www.adobe.com/go/learn_lc_installWebSphere_11_jp) および [WebLogic](http://www.adobe.com/go/learn_lc_installWebLogic_11_jp) の、 **JVM** 引数の設定の項を参照してください。

**6** adobe-livecycle-cq-publish.ear をサーバーにデプロイします。

注意:同じコンピューター上に作成者インスタンスと発行インスタンスが両方ある場合には、発行インスタンスを起動する 際に必ず別のポートを使用するようにしてください。

発行インスタンスを起動して実行したら、2 つのインスタンスが互いに通信できるように設定する必要があります。

## **8.5.3** 発行ノードの「**LiveCycle** に統合」への設定

すべての発行インスタンスに対して次の手順を実行します。発行インスタンスと LiveCycle サーバーとの間の通信を有効に するには、次の操作を実行します。

- **1** http://[ 発行ホスト ]:[ 発行ポート ]/lc/system/console/configMgr に行き、OSGi Management Console ユーザー資格 情報を使ってログインします。デフォルトの資格情報は admin/admin です。
- **2** 「**Adobe LiveCycle Client SDK Configuration**」設定の横にある「編集」アイコンをクリックします。
- **3** サーバー URL フィールドで、http://[**lc** ホスト ]:[**lc** ポート ] が指定されていることを確認します。

重要:LiveCycle サーバーが、指定されたホストとポートの組み合わせでリスンしていることを確認してください。 LiveCycle サーバークラスターの場合、次の 3 つのシナリオが可能です。

- すべての LiveCycle サーバーインスタンスが **localhost** と同じポート上で実行している。この場合は、**localhost:[** ポート **]** を使用します。
- すべての LiveCycle サーバーインスタンスが **localhost** の異なるポート上で実行している。この場合は、ロードバラ ンサーホスト名とポートの組み合わせ、すなわち **[** ロードバランサーホスト **]:[** ロードバランサーポート **]** を使用しま す。
- すべての LiveCycle サーバーインスタンスが特定のホスト名 (**localhost** ではない ) と異なる / 同じポート上で実行し ている。この場合は、ロードバランサーホスト名とポート、すなわち **[** ロードバランサーホスト **]:[** ロードバランサー ポート **]** を使用します。

**LiveCycle** サーバークラスターにアクセスするためにロードバランサー **URL** を使用する必要がある場合(上記参照)、 作成者インスタンスとロードバランサー間の必要な通信ポートが開いていることを確認してください。

- **4** LiveCycle の管理者資格情報を、「Username」フィールドと「Password」フィールドにそれぞれ入力します。
- **5** 「**Save**」をクリックします。

## **8.5.4** 作成者インスタンスと発行インスタンス間の通信

作成者インスタンスと発行インスタンス間で双方向通信を有効にするには、いくつかの設定変更を行う必要があります。

#### **8.5.4.1** 複製エージェントの設定 **(** 発行インスタンス **URL** の定義 **)**

作成者インスタンスで、各発行インスタンスごとに複製エージェントを設定する必要があります。これらのエージェントは 作成者インスタンスのコンテンツをすべての発行インスタンスに複製します。

- **1 http://<authorHost>:<authorPort>/lc/miscadmin** <sup>で</sup> Tools UI にログインします。
- **2** 「複製」を選択してから、左パネルで「作成者のエージェント」を選択します。 右パネルには、作成者インスタンスのために設定されたさまざまなエージェントがあります
- **3** 右パネルで、「新規 **...**」を選択し、「新規ページ」をクリックします。 ページの作成ダイアログが表示されます。
- **4** タイトル と 名前 を設定し、複製エージェントを選択します。
- **5** 「作成」をクリックして、新しいエージェントを作成します。
- **6** 新しいエージェントをダブルクリックして設定パネルを開きます。
- **7** 「編集」をクリックすると、エージェント設定ダイアログが表示されます。
	- **a** 設定タブで次の操作をします。
		- 説明を入力します。
		- 「有効」にチェックを付けます。
		- 「シリアライゼーションタイプをデフォルトにする」を選択します。
		- 「試行遅延」を「**60000**」に設定します。
		- 「ログレベル」を「**Info**」として設定します。
	- **b** トランスポートタブで次の操作をします。
		- 発行インスタンスの必要 URI http://< 発行ホスト >:< 発行ポート >/lc/bin/receive?sling:authRequestLogin=1 を入力しま す。
		- ユーザーとパスワードを設定します。デフォルトの資格情報は admin/admin です。
- **8** 「**OK**」をクリックして設定を保存します。
- **9** エージェント設定パネルで、「接続のテスト」をクリックします。

接続に成功すると、設定が正しく行われたことがわかります。

注意:場合によっては、発行インスタンスを 1 つだけ持っている場合は、デフォルトの複製エージェントを publish という 名前を付けて使用できます。手順 b(i) で説明したように、トランスポートタブでそれを編集して、発行 URI を指定してくだ さい。この場合は、新しい複製エージェントを作成する必要はありません。

注意:場合によっては、発行ファーム ( 複数の非クラスター発行インスタンス ) を持っている場合は、手順 1 から 9 で説明 されているように、各発行インスタンスごとに複製エージェントを作成する必要があります。これらの各複製エージェント に対して、タイトルと名前は重要で一意でなければならず、対応する発行インスタンスの識別を簡単にできるようにする必 要があります。これらの各複製エージェントは、特定の発行インスタンスを示す異なる URI をトランスポートタブに持って います。複数の発行インスタンスの場合は、デフォルトのエージェント publish をコピーし、作成したエージェントのトラ ンスポートタブで名前と URI を編集することで、複製エージェントを作成することもできます。デフォルトの複製エージェ ントを使用しない場合は、それを無効にして、不必要な複製が行われないようにできます。

注意:別のクラスターに対しては、1 つの作成者インスタンス ( できればマスターインスタンス ) でこれらの手順を実行する 必要があります。

## **8.5.4.2 ActivationManagerImpl** の 発行インスタンス **URL** の定義

- **1** http://<**authorHost**>:<**authorPort**>/lc/system/console/configMgr に移動します。OSGi Management Console <sup>の</sup> ユーザー資格情報を使ってログインします。デフォルトの資格情報は admin/admin です。
- **2** 「com.adobe.livecycle.content.activate.impl.ActivationManagerImpl.name 」設定の横にある「編集」アイコンをクリックし ます。
- **3** 「ActivationManager Publish URL」フィールドで、発行インスタンス ActivationManager にアクセスするための URL を指定します。次の URL を指定できます。
	- **a** ロードバランサー **URL (**推奨**)**: 発行ファーム (複数の非クラスター発行インスタンス) の前にロードバランサーとして 機能する Web サーバーを持っている場合は、そのロードバランサーの URL を指定します。
	- **b** 発行インスタンス **URL**: 単一の発行インスタンスのみを持っている場合、あるいは発行ファーム前段の Web サー バーが何らかの理由で作成者完了からアクセスできない場合、任意の発行インスタンス URL を指定します。指定し た発行インスタンスがダウンした場合は、フォールバックメカニズムが機能して作成者側で処理します。

**URL** 設定 **:** http://< ホスト名 >:< ポート >/lc/bin/remoting/lc.content.remote.activate.activationManager

**4** 「保存」をクリックします。

## **8.5.4.3** 逆複製キューの設定

作成者インスタンスで、各発行インスタンスごとに逆複製エージェントを設定する必要があります。これらのエージェント は発行インスタンスのコンテンツを作成者インスタンスに複製します。

- **1** http://<authorHost>:<authorPort>/lc/miscadmin <sup>で</sup> Tools UI にログインします。
- **2** 「複製」を選択してから、左パネルで「作成者のエージェント」を選択します。 右パネルには、作成者インスタンスのために設定されたさまざまなエージェントがあります
- **3** 右パネルで、「新規」を選択してから、「新規ページ」をクリックします。 ページの作成ダイアログが表示されます。
- **4** タイトル と 名前 を設定し、逆複製エージェントを選択します。
- **5** 「作成」をクリックして、新しいエージェントを作成します。
- **6** 新しいエージェントをダブルクリックして設定パネルを開きます。
- **7** 「編集」をクリックすると、エージェント設定ダイアログが表示されます。
	- **a** 設定タブで次の操作をします。
		- 説明を入力します。
		- 「有効」にチェックを付けます。
		- 「試行遅延」を「**60000**」に設定します。

LIVECYCLE アプリケーションサーバークラスターの設定(WEBSPHERE 版) **63** デプロイメント後のタスク

- 「ログレベル」を「**Info**」として設定します。
- **b** トランスポートタブで次の操作をします。
	- 発行インスタンスの必要 URI を入力します http://< 発行ホスト >:< 発行ポート >/lc/bin/receive?sling:authRequestLogin=1
	- ユーザーとパスワードを設定します admin/admin
- **c** 拡張タブで : HTTP メソッドを GET として設定します
- **8** 「**OK**」をクリックして設定を保存します。
- **9** エージェント設定パネルで、「接続のテスト」をクリックします。

接続に成功すると、設定が正しく行われたことがわかります。

注意:場合によっては、発行インスタンスを 1 つだけ持っている場合は、デフォルトの逆複製エージェントを **publish\_reverse** という名前を付けて使用できます。手順 b(i) で説明したように、トランスポートタブでそれを編集して、 発行 URI を指定してください。この場合は、新しい逆複製エージェントを作成する必要はありません。

注意:場合によっては、発行ファーム ( 複数の非クラスター発行インスタンス ) を持っている場合は、手順 1 から 9 で説明 されているように、各発行インスタンスごとに逆複製エージェントを作成する必要があります。これらの各複製エージェン トに対して、タイトルと名前は重要で一意でなければならず、対応する発行インスタンスの識別を簡単にできるようにする 必要があります。これらの各複製エージェントは、特定の発行インスタンスを示す異なる URI をトランスポートタブに持っ ています。複数の発行エージェントの場合は、デフォルトのエージェント **publish\_reverse** をコピーし、作成したエージェ ントのトランスポートタブで名前と **URI** を編集することで、逆複製エージェントを作成することもできます。デフォルト の逆複製エージェントを使用しない場合は、それを無効にして、不必要な複製が行われないようにできます。

注意:別のクラスターに対しては、1 つの作成者インスタンス ( できればマスターインスタンス ) でこれらの手順を実行する 必要があります。

## **8.5.4.4 VersionRestoreManagerImpl** の作成者インスタンス **URL** の定義

- **1** http://<*publishHost*>:<*publishPort*>/lc/system/console/configMgr に移動します。OSGi Management Console のユーザー 資格情報を使ってログインします。デフォルトの資格情報は admin/admin です。
- **2** 「com.adobe.livecycle.content.activate.impl.VersionRestoreManagerImpl.name 」設定の横にある「編集」アイコンをクリッ クします。
- **3** 「VersionRestoreManager Author URL」フィールドで、作成者インスタンス VersionRestoreManager の URL を指 定します。

**URL string:** http://< ホスト名 >:< ポート >/lc/bin/remoting/lc.content.remote.activate.versionRestoreManager

注意:ロードバランサーの前に複数の作成者インスタンス(クラスター化)がある場合は、「VersionRestoreManager Author URL」フィールドにその URL を指定します。

**4** 「**Save**」をクリックします。

## **8.5.5** サンプルのユーザーとアセットのインストール

ユーザー権限が事前に定義されたサンプルユーザーをインストールして、ソリューションテンプレートを検索し、独自のソ リューションを構築するようカスタマイズすることができます。

- **1** http://< 作成者ホスト >:< 作成者ポート >/lc/crx/explorer/index.jsp に行きます。
- **2** LiveCycle 管理者資格情報を使ってログインし、**Package Manager** をクリックします。
- **3 Package Manager** で、samples-correspondencemanagement-pkg-< バージョン >.zip パッケージを <**LC** ホーム >/deploy/crx からアップロードします。
- **4** パッケージのアップロードに成功したら、「インストール」をクリックします。
- **5** 確認ダイアログで「インストール」をクリックし、サンプルユーザーとアセットをインストールします。

#### **Correspondence Management** サンプルユーザー

Correspondence Management Solution Accelerator には、次のサンプルユーザーが含まれています。これらのユーザー は、対話型カスタマー通信の生成に導かれるアクティビティに参加することを期待されています。

パッケージのインストール時に、次の役割がユーザーに自動的に割り当てられます。

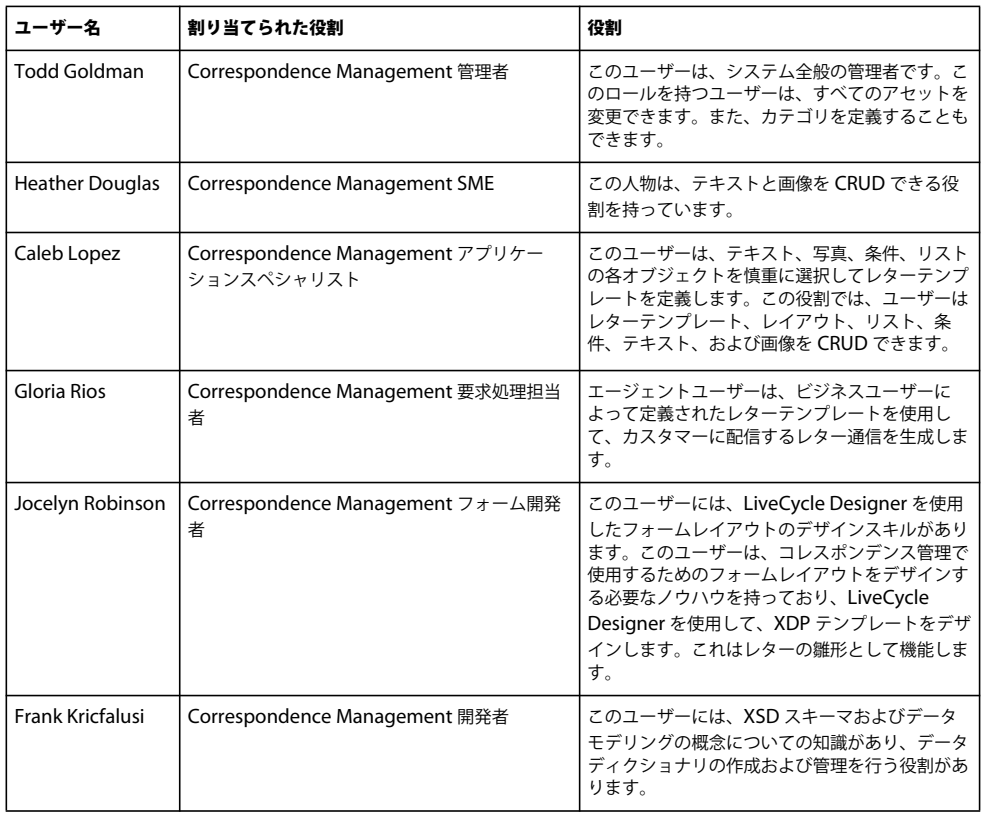

ソリューションテンプレートを使用してソリューションを実装する場合のサンプルユーザーとガイドラインについて詳しく は、『[Correspondence Management Solution](http://www.adobe.com/go/learn_lc_correspondence_management_11_jp) ガイド』を参照してください。

注意:別のクラスターに対しては、1 つの作成者インスタンス ( できればマスターインスタンス ) でこれらの手順を実行する 必要があります。

## **8.5.6 IPv6** 実装の設定

注意:この手順は、IPv6 アドレスを使用するコンピューター上で Correspondence Management Solution が実行されて いる場合のみ実行します。

IPv6 アドレスをサーバーおよびクライアントコンピューターにマップするには:

- **1** C:¥Windows¥System32¥drivers¥etc ディレクトリを開きます。
- **2** hosts ファイルをテキストエディターで開きます。
- **3** IPv6 アドレスのマッピングをホスト名に追加します。次に例を示します。

2001:1890:110b:712b:d1d:9c99:37ef:7281 <**ipv6\_hostname**>

```
LIVECYCLE アプリケーションサーバークラスターの設定(WEBSPHERE 版) 65
デプロイメント後のタスク
```
## **4** ファイルを保存して閉じます。

Correspondence Management Solution へのアクセスに IPv6 アドレスではなくマップされたホスト名が使用されている ことを確認します。

## **8.5.7 Adobe Reader** 用日本語フォントのインストール

Correspondence Management のアセットで日本語フォントを使用する場合は、Adobe Reader 用日本語サポートパッ ケージをインストールする必要があります。インストールしないと、文字やフォームのレンダリングおよび機能が正常に実 行されません。言語パックをインストールするには、Adobe Reader のダウンロードページにアクセスします。

## **8.6 PDF Generator** の設定

PDF Generator を LiveCycle の一部としてインストールしている場合は、次のタスクを実行します。

## **8.6.1** 環境変数

PDF Generator モジュールをインストールして、ファイルを PDF に変換するように設定した場合、一部のファイル形式に ついては、環境変数を手動で設定して、対応するアプリケーションの起動に使用する実行ファイルの絶対パスを含める必要 があります。次の表に、インストールされたネイティブアプリケーション用の環境変数の一覧を示します。

注意:クラスター内のすべてのノードに、必要なアプリケーションがインストールされていることを確認してください。

注意:すべての環境変数とそれぞれのパスでは、大文字と小文字が区別されます。

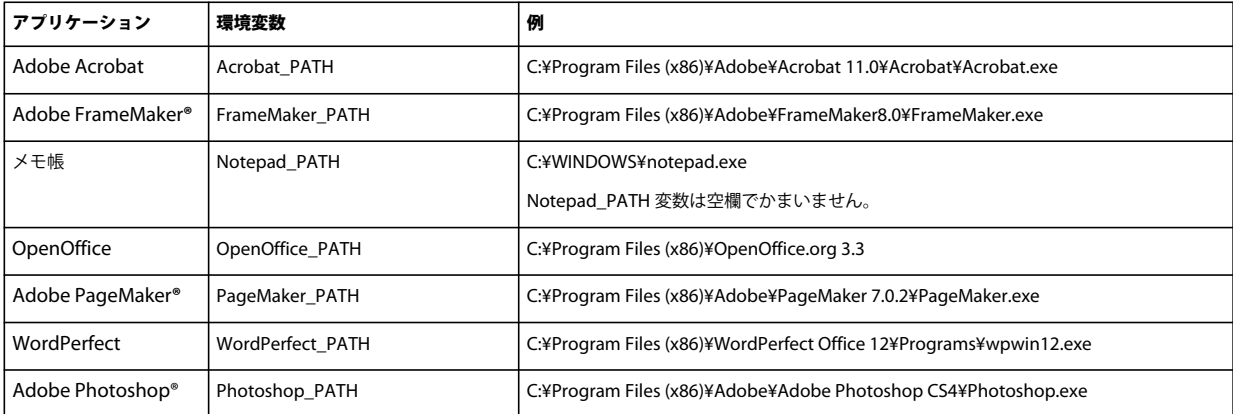

注意:これらの環境変数は、クラスター内のすべてのノードに対して設定する必要があります。

注意:環境変数 OpenOffice\_PATH は、実行ファイルではなく、インストールフォルダーのパスに設定します。

Word、PowerPoint、Excel、Visio、Project などの Microsoft Office アプリケーションまたは AutoCAD のパスを設定 する必要はありません。これらのアプリケーションがサーバーにインストールされている場合は、Generate PDF サービス が自動的にこれらのアプリケーションを起動します。

## 新しい **Windows** 環境変数の作成

**1** スタート/コントロールパネル/システムを選択します。

**2** 「詳細設定」タブをクリックして、「環境変数」をクリックします。

**3** 「システム環境変数」セクションで、「新規」をクリックします。

**4** 設定が必要な環境変数の名前(例えば、Photoshop\_PATH など)を入力します。このフォルダーは、実行ファイルを含 むフォルダーです。例えば、次のパスを入力します。

D:\Program Files\Adobe\Adobe Photoshop CS4\Photoshop.exe

#### **Linux** または **UNIX** での **PATH** 変数の設定(**OpenOffice** のみ)

次のコマンドを実行します。

export OpenOffice\_PATH=/opt/openoffice.org3.3

## **8.6.2 HTTP** プロキシサーバーを使用するようにアプリケーションサーバーを設定

LiveCycle が実行されているコンピューターが、プロキシ設定を使用して外部 Web サイトにアクセスしている場合、アプ リケーションサーバーは、次の値を Java 仮想マシン(JVM)引数として設定して起動する必要があります。

 -Dhttp.proxyHost=**[server host]** -Dhttp.proxyPort=**[server port]**

アプリケーションサーバーを HTTP プロキシホスト設定で起動するには、次の手順を完了します。

- **1** WebSphere Administrative Console のナビゲーションツリーで、WebSphere Administrative Console にログイン し、Servers / Server Types / WebSphere application servers をクリックし、設定するサーバーインスタンスの名前 (例えば server1) をクリックします。
- **2** 「Server Infrastructure」で、**Java and Process Management** / **Process Definition** をクリックします。
- **3** 「Additional Properties」で、**Java Virtual Machine** / **Custom Properties** をクリックします。
- **4** 「**New**」をクリックし、「**Name**」ボックスに http.proxyHost と入力します。
- **5** 「**Value**」ボックスに、HTTP プロキシサーバーのホスト名または IP アドレスを入力し、「**OK**」をクリックします。
- **6** 「**New**」をクリックし、「**Name**」ボックスに http.proxyPort と入力します。
- **7** 「**Value**」ボックスに、HTTP プロキシサーバーのポート番号を入力し、「**OK**」をクリックします。
- **8** 「**Messages**」ボックスで、「**Save directly to master configuration**」をクリックします。
- **9** WebSphere サーバーインスタンスをすべて再起動します。

## **8.6.3 Adobe PDF** プリンターをデフォルトのプリンターとして設定

Adobe PDF プリンターを、サーバーのデフォルトプリンターに設定する必要があります。Adobe PDF プリンターがデ フォルトとして設定されていない場合、PDF Generator ではファイルを変換できません。

クラスターの場合、Adobe PDF プリンターを、すべてのノードのデフォルトプリンターに設定する必要があります。

### デフォルトプリンターの設定

- **1** スタート/プリンターと **FAX** を選択します。
- **2** プリンターと FAX ウィンドウで、「**Adobe PDF**」を右クリックし、「通常使うプリンターに設定」を選択します。

## **8.6.4 Acrobat Professional** の設定(**Windows** ベースのコンピューターのみ)

注意:この手順は、LiveCycle のインストールを完了後に Acrobat へのアップグレードまたは Acrobat のインストールを 行った場合にのみ必要です。Acrobat のアップグレードは、Configuration Manager を実行してアプリケーションサー バーに LiveCycle をデプロイした後に実行できます。Acrobat Professional のルートディレクトリは、[Acrobatroot] と表 記します。通常、ルートディレクトリは C:¥Program Files¥Adobe¥Acrobat 11.0¥Acrobat です。

## **PDF Generator** で使用するための **Acrobat** の設定

- **1** Acrobat の以前のバージョンがインストールされている場合、Windows コントロールパネルの「プログラムの追加と削 除」を使用して Acrobat をアンインストールします。
- **2** インストーラーを実行して Acrobat XI Pro をインストールします。
- **3** LiveCycle インストールメディアの additional\scripts フォルダーに移動します。
- **4** 次のバッチファイルを実行します。

Acrobat\_for\_PDFG\_Configuration.bat **[LiveCycle root]/pdfg\_config**

注意:クラスターでは、LiveCycle がインストールされているクラスターノード上でコマンドを実行する必要がありま す。

- **5** LiveCycle Configuration Manager を実行しない他のクラスターノード上で、次の手順を実行します。
	- HKEY\_LOCAL\_MACHINE\SYSTEM\CurrentControlSet\Control\Print に、SplWOW64TimeOut という名 前の新しいレジストリ DWORD エントリを追加します。値を 60000 に設定します。
	- LiveCycle がインストールされているノード上の [**LiveCycle** ルート ]/plugins/x86\_win32 ディレクトリにある PDFGen.api を、現在設定しているノード上の [**Acrobat** ルート ]/plug\_ins ディレクトリにコピーします。
- **6** Acrobat を開き、ヘルプ/アップデートの有無をチェック/環境設定を選択します。
- **7** 「自動的に新しいアップデートを確認する」を選択解除します。

### **Acrobat** のインストールの検証

- **1** システム上の PDF ファイルに移動し、そのファイルをダブルクリックして Acrobat で開きます。PDF ファイルが正常 に開いた場合は、Acrobat が正しくインストールされています。
- **2** PDF ファイルを正しく開くことができない場合は、Acrobat をアンインストールしてから再インストールします。

注意:Acrobat のインストール完了後に表示される Acrobat のすべてのダイアログボックスを閉じてから、Acrobat の自動 アップデートを無効化してください。環境変数 Acrobat\_PATH を、Acrobat.exe を指すように設定してください(例えば、 C:¥Program Files¥Adobe¥Acrobat 11.0¥Acrobat¥Acrobat.exe)。

#### ネイティブアプリケーションサポートの設定

- **1** 前の手順で説明したように、Acrobat をインストールして検証します。
- **2** Adobe PDF プリンターをデフォルトのプリンターとして設定します。

#### **Acrobat** の信頼できるディレクトリリストへの一時ディレクトリの追加

OptimizePDF サービスでは、Adobe Acrobat を使用し、LiveCycle の一時ディレクトリおよび PDF Generator t の一時 ディレクトリを Acrobat の信頼できるディレクトリリストに作成します。

LiveCycle の一時ディレクトリおよび PDF Generator の一時ディレクトリが信頼できるディレクトリリストに追加されな い場合、OptimizePDF サービスの実行は失敗します。一時ディレクトリリストにディレクトリを追加するには、次の手順を 実行します。

- **1** Acrobat を開き、編集/環境設定を選択します。
- **2** 左側のカテゴリから、「セキュリティ(強化)」を選択し、「拡張セキュリティを有効にする」オプションを選択します。
- **3** LiveCycle の一時ディレクトリおよび PDF Generator の一時ディレクトリを信頼できるディレクトリリストに追加する には、「フォルダーパスの追加」をクリックし、ディレクトリを選択して「**OK**」をクリックします。
### **8.6.5** マルチスレッドファイル変換のユーザーアカウントの設定

デフォルトでは、PDF Generator は、一度に 1 つの OpenOffice、Microsoft Word または PowerPoint ドキュメントの みを変換できます。マルチスレッド変換を有効にすると、OpenOffice または PDFMaker の複数のインスタンスを起動して PDF Generator で同時に複数のドキュメントを変換できます(PDFMaker は、Word 文書と PowerPoint ドキュメントの 変換に使用されます)。

注意:マルチスレッドファイル変換は、Microsoft Word 2007 および Microsoft PowerPoint 2007 のみでサポートされて います。Microsoft Excel 2003 および Microsoft Excel 2007 ではサポートされていません。

マルチスレッドファイル変換を有効にする必要がある場合は、LiveCycle [のドキュメントか](http://www.adobe.com/go/learn_lc_documentation_11_jp)ら入手可能な『インストールの 準備』または『アップグレードの準備』の「マルチスレッドファイル変換の有効化」の節で説明されているタスクを実行す る必要があります。

Linux および Solaris ユーザーの場合、ユーザーを作成して、パスワードプロンプトが表示されないようにシステムを設定 する必要があります。次の項では、ユーザーを作成し、追加の設定を行う方法の概要について説明します。

#### **8.6.5.1** ユーザーアカウントの追加

**1** 管理コンソールで、サービス/ **LiveCycle PDF Generator 11** /ユーザーアカウントをクリックします。

**2** 「追加」をクリックし、LiveCycle サーバー上での管理者権限を持つユーザーのユーザー名とパスワードを入力します。 OpenOffice のユーザーを設定する場合は、最初に表示される OpenOffice のアクティベート用のダイアログを閉じま す。

注意:OpenOffice のユーザーを設定する場合、OpenOffice のインスタンス数を、この手順で指定したユーザーアカウ ント数よりも大きくすることはできません。

**3** LiveCycle サーバーを再起動します。

注意:追加したユーザーアカウントがクラスターのすべてのノードで定義されていることを確認してください。

#### **8.6.5.2 Linux** または **Solaris** での **OpenOffice** に必要な追加設定

- **1** 上記の説明に従って、ユーザーアカウントを追加します。
- 2 /etc/sudoers ファイルで、追加のユーザー(LiveCycle サーバーを実行する管理者以外)のエントリを追加します。例え ば、ユーザーを lcadm、サーバーを myhost として LiveCycle を実行している場合、user1 および user2 として動作させ るには、/etc/sudoers に次のエントリを追加します。

lcadm myhost=(user1) NOPASSWD: ALL lcadm myhost=(user2) NOPASSWD: ALL

この設定により、lcadm は、ホスト myhost において user1 または user2 として、パスワードの入力を求められることな くすべてのコマンドを実行できるようになります。

**3** ユーザーアカウントの追加で追加したすべてのユーザーが LiveCycle サーバーに接続できるようにします。例えば、 user1 というローカルユーザーに LiveCycle サーバーに接続する権限を許可するには、次のコマンドを使用します。 xhost +local:user1@

詳しくは、xhost コマンドのドキュメントを参照してください。

- **4** /etc/sudoers ファイルで requiretty を有効にします。
- **5** サーバーを再起動します。

注意:アプリケーションサーバーを起動するセッションがオープンになっていることを確認してください。セッションを 終了すると、一部の変換は間歇的に失敗する場合があります。

### **8.6.6 Windows Server 2003** での東アジア文字のインストール

PDF Generator を使用して HTML ファイルを PDF に変換すると、日本語、韓国語、中国語などの一部の東アジア言語は、 アラビア語、アルメニア語、グルジア語、ヘブライ語、インド系言語、タイ語、ベトナム語などの右から左方向に書く言語 同様、PDF ファイルに表示されない可能性があります。

これらの言語を Windows Server 2003 で正常に表示するには、クライアントおよびサーバーに適切なフォントが必要です。

#### **Windows Server 2003** への東アジア文字のインストール

- **1** スタート/コントロールパネル/地域と言語のオプションを選択します。
- **2** 「言語」タブをクリックし、「東アジア言語のファイルをインストールする」を選択します。
- **3** 「詳細設定」タブをクリックし、「コードページ変換テーブル」のすべてのオプションを選択します。

変換された PDF ファイルで依然としてフォントが正しく表示されない場合は、C:¥WINDOWS¥Fonts ディレクトリに Arial Unicode MS(True Type)フォント(ARIALUNI.TTF)があることを確認します。

### **8.6.7 PDF Generator** へのフォントの追加

LiveCycle にはフォントの中央リポジトリがあり、すべての LiveCycle モジュールがアクセスできます。サーバー上の LiveCycle 以外のアプリケーションで、追加フォントを使用できるように設定します。これにより、PDF Generator では、 そのアプリケーションを使用して作成された PDF ドキュメントで追加フォントを使用できるようになります。

注意:指定したフォントフォルダーに新しいフォントを追加したら、アプリケーションサーバーを再起動します。

#### **8.6.7.1 LiveCycle** 以外のアプリケーション

次のリストには、PDF Generator でサーバー側の PDF 生成に使用できる LiveCycle 以外のアプリケーションが含まれてい ます。

#### **Windows** 専用アプリケーション

- Microsoft Office Word
- Microsoft Office Excel
- Microsoft Office PowerPoint
- Microsoft Office Project
- Microsoft Office Visio
- Microsoft Office Publisher
- AutoDesk AutoCAD
- Corel WordPerfect
- Adobe Photoshop CS
- Adobe FrameMaker
- Adobe PageMaker
- Adobe Acrobat Professional

#### マルチプラットフォームアプリケーション

- OpenOffice Writer
- OpenOffice Calc
- OpenOffice Draw

#### • OpenOffice Impress

注意:これらのアプリケーションの他にも、各ユーザーが追加したアプリケーションが含まれている場合があります。

上記のアプリケーションのうち OpenOffice スイート (Writer、Calc、Draw および Impress) は、他のアプリケーション が Windows にのみ対応しているのに対して、Windows、Solaris および Linux プラットフォームに対応しています。

#### **8.6.7.2 Windows** 専用アプリケーションへの新しいフォントの追加

上記のすべての Windows 専用アプリケーションでは、C:¥Windows¥Fonts(または同等の)フォルダーにあるすべての フォントにアクセスできます。これらのアプリケーションには、C:¥Windows¥Fonts に加えて、それぞれ固有のフォント フォルダーが存在する場合があります。

このため、LiveCycle フォントディレクトリにカスタムフォントを追加する場合、C:¥Windows¥Fonts (または同等の) フォルダーにそのフォントをコピーして、Windows 専用のアプリケーションでもこれらのフォントを使用できるようにす る必要があります。

カスタムフォントの使用に際しては、使用許諾契約に基づくライセンスを取得して、そのフォントにアクセスするアプリ ケーションでの使用が許可されている必要があります。

#### **8.6.7.3** その他のアプリケーションへの新しいフォントの追加

他のアプリケーションに PDF 作成のサポートを追加した場合、これらのアプリケーションのヘルプを参照して新しいフォ ントを追加します。Windows では、通常はカスタムフォントを C:¥Windows¥Fonts(または同等の)フォルダーに追加 すれば十分です。

### **8.6.8 HTML** から **PDF** への変換の設定

HTML から PDF への変換プロセスは、Acrobat XI Pro の設定を使用するように設計されています。この設定は、PDF Generator の設定よりも優先されます。

注意:この設定は、HTML から PDF への変換プロセスを有効にするために必要です。設定が行われていない場合、この変 換タイプは失敗します。

#### **8.6.8.1 HTML** から **PDF** への変換の設定

- **1** Acrobat のインストールおよび検証は、66 ページの「[8.6.4 Acrobat Professional](#page-70-0) の設定(Windows ベースのコン [ピューターのみ\)」](#page-70-0)で説明されています。
- **2 [LiveCycle root]**¥plugins¥x86\_win32 ディレクトリにある pdfgen.api ファイルを探し、**[Acrobat root]**¥Acrobat¥plug\_ins ディレクトリにコピーします。

#### **8.6.8.2 HTML** から **PDF** への変換における **Unicode** フォントのサポート

重要:入力用 zip ファイルにファイル名が 2 バイト文字の HTML ファイルが含まれている場合、HTML から PDF への変 換は失敗します。この問題を回避するには、HTML ファイルに名前を付けるときに 2 バイト文字を使用しないようにしま す。

- **1** Unicode フォントを、使用しているシステムに応じて、次のいずれかのディレクトリにコピーします。
	- Windows

**[Windows root]**¥Windows¥fonts

**[Windows root]**¥WINNT¥fonts

• UNIX

/usr/lib/X11/fonts/TrueType

/usr/openwin/lib/X11/fonts/TrueType

/usr/share/fonts/default/TrueType

/usr/X11R6/lib/X11/fonts/ttf

/usr/X11R6/lib/X11/fonts/truetype

/usr/X11R6/lib/X11/fonts/TrueType

/usr/X11R6/lib/X11/fonts/TTF

/Users/cfqauser/Library/Fonts

/System/Library/Fonts

/Library/Fonts

/Users/ + System.getProperty(<user name>, root) + /Library/Fonts

System.getProperty(JAVA\_HOME) + /lib/fonts

/usr/share/fonts(Solaris)

注意:/usr/lib/X11/fonts ディレクトリが存在することを確認します。ディレクトリがない場合は、ln コマンドを使用し て /usr/share/X11/fonts から /usr/lib/X11/fonts へのシンボリックリンクを作成します。

- **2 [LiveCycle root]**/deploy/adobe-generatepdf-dsc.jar ファイルにある cffont.properties ファイルで、フォント名マッ ピングを変更します。
	- このアーカイブを展開し、cffont.properties ファイルを探して、エディターで開きます。
	- Java フォント名のコンマ区切りリストで、フォントタイプごとに、Unicode システムフォントにマップを追加しま す。以下の例では、kochi mincho が Unicode システムフォントの名前です。

dialog=Arial, Helvetica, kochi mincho

dialog.bold=Arial Bold, Helvetica-Bold, kochi mincho ...

• プロパティファイルを保存して閉じ、adobe-generatepdf-dsc.jar ファイルを再パッケージ化して再デプロイします。

注意:日本語のオペレーティングシステムでは、cffont.properties.ja ファイルでもフォントマッピングを指定します。 これは、標準の cffont.properties ファイルよりも優先されます。

リスト内のフォントは、左から右に検索され、最初に見つかったフォントが使用されます。HTML から PDF の変換 ログでは、システム内で見つかったすべてのフォント名のリストが返されます。マップが必要なフォント名を特定す るには、前述したいずれかのディレクトリにフォントを追加し、サーバーを再起動して変換を実行します。マッピングに 使用するフォント名は、ログファイルから特定できます。

生成された PDF ファイルにフォントを埋め込むには、cffont.properties ファイル内の embedFonts プロパティを true に 設定します (デフォルトは false)。

## **8.6.9 Microsoft Visio** のデフォルトのマクロ設定の変更

マクロを含む Microsoft Visio のファイルを変換しようとすると、Microsoft Office Visio のセキュリティに関する通知ダ イアログが表示され、変換がタイムアウトします。マクロが含まれているファイルを正常に変換するには、Visio のデフォ ルトのマクロ設定を変更する必要があります。

- ❖ Visio で、ツール/セキュリティセンター/マクロの設定をクリックし、次のいずれかのオプションを選択して、「**OK**」 をクリックします。
	- 警告を表示せずにすべてのマクロを無効にする
	- すべてのマクロを有効にする

### **8.6.10 Network Printer Client** のインストール

PDF Generator には、クライアントコンピューターに PDF Generator ネットワークプリンターをインストールするための 実行ファイルが含まれています。インストールが完了すると、PDF Generator プリンターがクライアントコンピューターの 既存のプリンターのリストに追加されます。その後、このプリンターを使用してドキュメントを送信し、PDF に変換するこ とができます。

注意:Administration Console のネットワークプリンタークライアントのインストールウィザードでは、Windows オペ レーティングシステムのみがサポートされています。ネットワークプリンタークライアントのインストールウィザードの起 動には、32 ビット JVM を使用してください。64 ビット JVM を使用した場合は、エラーが発生します。

Windows で PDFG ネットワークプリンターのインストールが失敗する場合や、プリンターを UNIX または Linux のプ ラットフォームにインストールする場合は、各オペレーティングシステムのネイティブのプリンター追加ユーティリティを 使用して、72 ページの「8.6.10.2 Windows [でネイティブのプリンターの追加ウィザードを使用した](#page-76-0) PDFG ネットワーク [プリンターの設定」の](#page-76-0)説明に従って設定してください。

#### **8.6.10.1 PDF Generator** ネットワークプリンタークライアントのインストール

注意:Windows Server 2008 で PDF Generator ネットワークプリンタークライアントをインストールする前に、 Windows Server 2008 にインターネット印刷クライアント機能がインストールされていることを確認してください。機能 のインストールについては、Wndows Server 2008 のヘルプを参照してください。

- **1** PDF Generator をサーバーに正常にインストールしたことを確認します。
- **2** 次のいずれかを実行します。
	- Windows クライアントコンピューターから、Web ブラウザーに次の URL を入力します。**[host]** は PDF Generator をインストールしたサーバーの名前、**[port]** は使用しているアプリケーションサーバーポートです。

http://**[host]**:**[port]**/pdfg-ipp/install

- Administration Console で、ホーム/サービス/ **PDF Generator** / **PDFG** ネットワークプリンターをクリックし ます。「**PDFG** ネットワークプリンターのインストール」セクションで、「ここをクリックしてください」をクリック して、PDFG ネットワークプリンターのインストールを起動します。
- **3** インターネットポートの構成画面で、「指定されたユーザーアカウントを使う」オプションを選択して、PDFG 管理者ま たはユーザーのロールを持つ LiveCycle ユーザーの資格情報を指定します。このユーザーには電子メールアドレスも必 要です。このアドレスは、変換済みのファイルを受信する際に使用できます。このセキュリティ設定をクライアントコン ピューター上のすべてのユーザーに適用するには、「すべてのユーザーに同じセキュリティ設定を使う」を選択して、 「**OK**」をクリックします。

注意:ユーザーのパスワードが変更された場合、ユーザーは使用しているコンピューターに PDFG ネットワークプリン ターを再インストールする必要があります。パスワードを Administration Console から更新することはできません。

インストールが終了すると、Adobe LiveCycle PDF Generator 11 が正常にインストールされたことを示すダイアログ ボックスが表示されます。

**4** 「OK」をクリックします。使用可能なプリンターのリストに「Adobe LiveCycle PDF Generator 11」という名前のプ リンターが追加されます。

### <span id="page-76-0"></span>**8.6.10.2 Windows** でネイティブのプリンターの追加ウィザードを使用した **PDFG** ネットワーク プリンターの設定

- **1** スタート/プリンターと **FAX** をクリックし、「プリンターの追加」をダブルクリックします。
- **2** 「次へ」をクリックし、「ネットワークプリンター、または他のコンピューターに接続されているプリンター」を選択し て、「次へ」をクリックします。

**3** 「インターネット上または自宅 **/** 会社のネットワーク上のプリンターに接続する」を選択し、次の PDFG プリンターの URL を入力します。[host] はサーバー名、[port] はサーバーを実行しているポート番号です。

http://**[host]**:**[port]**/pdfg-ipp/printer

- **4** インターネットポートの構成画面で、「指定されたユーザーアカウントを使う」を選択し、ユーザーの有効な資格情報を 指定します。
- **5** 「プリンタードライバーの選択」ボックスで、任意の標準的な PostScript ベースのプリンタードライバー(HP Color LaserJet PS など)を選択します。
- **6** 適切なオプション(このプリンターをデフォルトに設定するなど)を選択してインストールを完了します。

注意:プリンターの追加の際に使用するユーザーの資格情報では、応答を受信するために、有効な電子メール ID を User Management で設定する必要があります。

**7** 電子メールサービスの sendmail サービスを設定します。サービスの設定オプションで有効な SMTP サーバーと認証情 報を指定します。

### **8.6.10.3** プロキシサーバーのポート転送を使用するように **PDF Generator** ネットワークプリン タークライアントをインストールして設定する

- **1** CC プロキシサーバーで特定のポートについて LiveCycle サーバーへのポート転送を設定し、プロキシサーバーレベルで 認証を無効にします(LiveCycle で独自の認証を使用するので)。転送を設定したポートでクライアントがこのプロキシ サーバーに接続すると、すべての要求が LiveCycle サーバーに転送されます。
- **2** 次の URL を使用して、PDFG ネットワークプリンターをインストールします。

http://[proxy server]:[forwarded port]/pdfg-ipp/install.

- **3** PDFG ネットワークプリンターの認証に必要な資格情報を指定します。
- **4** PDFG ネットワークプリンターがクライアントマシンにインストールされます。これにより、ファイアウォールで保護 されている LiveCycle サーバーを使用した PDF 変換が可能になります。

#### **8.6.11** ファイル制限機能の設定の変更

Microsoft Office のセキュリティセンター設定を変更して、PDFG が古いバージョンの Microsoft Office ドキュメントを 変更できるようにします。

- **1** 任意の Office 2010 アプリケーションで、「ファイル」タブをクリックします。「ヘルプ」の下の「オプション」をクリッ クします。オプションダイアログボックスが表示されます。
- **2** 「セキュリティ センター」をクリックし、「セキュリティ センターの設定」をクリックします。
- **3** セキュリティ センターダイアログで、「ファイル制限機能の設定」をクリックします。
- **4** 「ファイルの種類」リストで、PDFG に変換させるファイルの種類に対して、「開く」チェックボックスをオフにします。

### **8.6.12** 監視フォルダーのパフォーマンスパラメーター

監視フォルダーを使用した PDF の変換を実行するための十分なディスク容量がないことを示す java.io.IOException エラー メッセージが発生しないように、Administration Console で PDF Generator の設定を変更できます。

WebSphere アプリケーションサーバーの場合は、最大トランザクションタイムアウトおよび ORB サービスに適切な値を 設定する必要があります。

#### トランザクションタイムアウトの設定

- **1** 次の操作を実行します。
	- WebSphere Administrative Console にログインして、**Servers** / **Server Types** / **WebSphere application servers** をクリックし、設定するサーバーインスタンスの名前(例えば **server1**)をクリックします。
- **2** 「Container Settings」で、**Container Services** / **Transaction Service** をクリックします。
- **3** 「General Properties」の「Total transaction lifetime timeout」ボックスに 300 (またはそれ以上)と入力します。
- **4** 「**Maximum transaction timeout**」ボックスの値を「**Total transaction lifetime timeout**」の値以上にします。
- **5** 「**OK**」または「**Apply**」をクリックし、「**Save directly to master configuration**」をクリックします。

#### **CORBA** タイムアウト値を増やす

- **1** 次の操作を実行します。
	- WebSphere Administrative Console にログインして、**Servers** / **Server Types** / **WebSphere application servers** をクリックし、設定するサーバーインスタンスの名前(例えば **server1**)をクリックします。
- **2** 「Container Settings」で、**Container Services** / **ORB Service** をクリックします。
- **3** 「General Properties」で、「**Request timeout**」ボックスに 360 と入力し、「**Locate Request Timeout**」ボックスに 300 と入力します。
- **4** 「**OK**」または「**Apply**」をクリックし、「**Save directly to master configuration**」をクリックします。

#### **PDF Generator** のパフォーマンスパラメーターの設定

- **1** Administration Console にログインして、サービス/アプリケーションおよびサービス/サービスの管理を選択しま す。
- **2** サービスのリストで **PDFGConfigService** を探してクリックし、以下の値を設定します。
	- **PDFG Cleanup Scan Seconds**:1800
	- **Job Expiration Seconds**: 6000
	- **Server Conversion Timeout**:デフォルト値の 270 を、450 などの大きい値に変更します。
- **3** 「保存」をクリックして、サーバーを再起動します。

### **8.6.13** 保護フィールドを含む **Microsoft Word** 文書に対して **PDF** 変換を有効に する

PDF Generator は保護フィールドを含む Microsoft Word 文書をサポートします。保護フィールドを含む Microsoft Word 文書に対して PDF 変換を有効にするには、次のようにファイルタイプ設定を変更します。

- **1 Administration Console** で、**Services** / **PDF Generator** / **File Type Settings** に行き、ファイルタイプ設定プロ ファイルを開きます。
- **2 Microsoft Word** オプションを展開し、「**Adobe PDF** でドキュメントマークアップを保持 **(Microsoft Office 2003** <sup>以</sup> 降 **)**」オプションを選択します。
- **3** 「名前を付けて保存」をクリックし、ファイルタイプ設定の名前を指定し、「**OK**」をクリックします。

# **8.7 Rights Management** の最終設定

Rights Management では、SSL を使用するようにアプリケーションサーバーを設定する必要があります[\(管理ヘルプ](http://www.adobe.com/go/learn_lc_admin_11_jp)を参 照)。

# **8.8 LDAP** アクセスの設定

### **8.8.1 User Management** の設定(ローカルドメイン)

- **1** Web ブラウザーを開き、http://[host]:[port]/adminui にアクセスしてログインします(54 [ページの「](#page-58-0)8.1.5.1 LiveCycle [管理コンソールへのアクセス」を](#page-58-0)参照)。
- **2** 設定/ **User Management** /ドメインの管理をクリックし、「新規ローカルドメイン」をクリックします。
- **3** 該当するボックスにドメイン ID とドメイン名を入力します([管理ヘルプの](http://www.adobe.com/go/learn_lc_admin_11_jp)「ローカルドメインの追加」を参照)。
- **4** (オプション)「アカウントロックを有効にする」オプションの選択を解除して、アカウントロックを無効にします。
- **5** 「**OK**」をクリックします。

### **8.8.2 User Management** の **LDAP** 設定(エンタープライズドメイン)

- **1** Web ブラウザーを開き、http://[host]:[port]/adminui にアクセスしてログインします(「54 [ページの「](#page-58-0)8.1.5.1 LiveCycle [管理コンソールへのアクセス」」](#page-58-0)を参照)。
- **2** 設定/ **User Management** /ドメインの管理をクリックし、「新規エンタープライズドメイン」をクリックします。
- **3** 「**ID**」ボックスにドメインの一意の ID を入力し、「名前」ボックスにドメインの識別名を入力します。

注意: LiveCycle データベースとして DB2 を使用している場合、ID の許容される最大長は、1 バイト (ASCII) 文字で 100、2 バイト文字で 50、4 バイト文字で 25 文字です[\(管理ヘルプ](http://www.adobe.com/go/learn_lc_admin_11_jp)の「エンタープライズドメインの追加」を参照)。

- **4** 「認証を追加」をクリックし、認証プロバイダーリストで「**LDAP**」を選択します。
- **5** 「**OK**」をクリックします。
- **6** 「ディレクトリを追加」をクリックし、「プロファイル名」ボックスに、LDAP プロファイルの名前を入力します。
- **7** 「次へ」をクリックします。
- **8** 「サーバー」、「ポート」、「**SSL**」、「バインド」の各ボックスに値を指定し、「ページに次の情報を入力」ボックスで、ディ レクトリ設定オプション(「**Sun ONE** のデフォルト値」など)を選択します。また、「名前」ボックスと「パスワード」 ボックスで、匿名アクセスが無効な場合に LDAP データベースへの接続に使用する値を指定します([管理ヘルプの](http://www.adobe.com/go/learn_lc_admin_11_jp) 「ディレクトリ設定」を参照)。
- **9** (オプション)設定をテストします。
	- 「テスト」をクリックします。画面に、サーバーのテストが成功したか、または設定エラーが存在することを示すメッ セージが表示されます。

**10** 「次へ」をクリックして、必要に応じて、「ユーザー設定」を設定します[\(管理ヘルプ](http://www.adobe.com/go/learn_lc_admin_11_jp)の「ディレクトリ設定」を参照)。 11 (オプション) 設定をテストします。

- 「テスト」をクリックします。
- 「検索フィルター」ボックスで、検索フィルターを確認するか新しい検索フィルターを指定してから、「送信」をク リックします。画面に検索条件に一致するエントリのリストが表示されます。
- 「閉じる」をクリックしてユーザー設定画面に戻ります。

**12**「次へ」をクリックして、必要に応じて、「グループ設定」を設定します([管理ヘルプ](http://www.adobe.com/go/learn_lc_admin_11_jp)の「ディレクトリ設定」を参照)。 13 (オプション) 設定をテストします。

- 「テスト」をクリックします。
- 「検索フィルター」ボックスで、検索フィルターを確認するか新しい検索フィルターを指定してから、「送信」をク リックします。画面に検索条件に一致するエントリのリストが表示されます。
- 「閉じる」をクリックしてグループの設定画面に戻ります。

**14**「完了」をクリックして新規ディレクトリページを閉じ、「**OK**」をクリックして終了します。

# **8.9 FIPS** モードの有効化

LiveCycle には FIPS モードがあり、RSA BSAFE Crypto-C 2.1 暗号化モジュールを使用して、データ保護を連邦情報処理 規格(FIPS)140-2 承認アルゴリズムに限定しています。

LiveCycle の設定中に Configuration Manager を使用してこのオプションを有効化しなかった場合、または有効化した設 定を無効化する場合は、Administration Console からこの設定を変更できます。

FIPS モードを変更した場合は、サーバーを再起動する必要があります。

FIPS モードは Acrobat 7.0 より前のバージョンをサポートしていません。FIPS モードが有効で、パスワードによる暗号化 およびパスワード削除のプロセスに Acrobat 5 の設定が含まれる場合、このプロセスは失敗します。

通常、FIPS が有効化されていると、Assembler サービスでは、どのドキュメントにもパスワードの暗号化が適用されませ ん。この処理が試行されると、FIPSModeException が発生し、FIPS モードではパスワードを暗号化できないことが示されま す。また、ベースドキュメントがパスワードで暗号化されている場合、PDFsFromBookmarks エレメントは FIPS モードでは サポートされません。

#### **FIPS** モードのオンまたはオフ

- **1** Administration Console にログインします。
- **2** 設定/コアシステム設定/設定をクリックします。
- **3** 「**FIPS** を有効にする」を選択して FIPS モードを有効化するか、選択を解除して FIPS モードを無効化します。
- **4** 「**OK**」をクリックして、アプリケーションサーバーを再起動します。

注意:LiveCycle ソフトウェアでは、コードを検証して FIPS の互換性を確認しません。FIPS 操作モードは、FIPS で承認 されたライブラリ(RSA)の暗号化サービスで、FIPS で承認されたアルゴリズムが使用されるようにするために提供され ています。

# **8.10 HTML** 電子署名の設定

Forms の HTML 電子署名機能を使用するには、次の手順を実行します。

- **1 [LiveCycle root]**/deploy/adobe-forms-ds.ear ファイルをアプリケーションサーバーに手動でデプロイします。
- **2** 管理コンソールにログインし、サービス/ **LiveCycle Forms ES4** をクリックします。
- **3** 「**HTML** 電子署名が有効です」を選択し、「保存」をクリックします。

# **8.11 CSIv2 Inbound Transport** の設定

デフォルトの Global Security が有効な状態での IBM WebSphere をインストールすると、CSIv2 Inbound Transport オ プションが SSL-required に設定されます。この設定は、Output および Forms コンポーネントの失敗を引き起こします。 CSIv2 Inbound Transport オプションを SSL-Supported に変更したことを確認します。オプションを変更するには、次の 操作を行います。

- **1** IBM WebSphere Administration Console にログインします。
- **2** 「**Security**」を展開して、「**Global security**」をクリックします。
- **3** Authentication セクションで、「**RMI/IIOP security**」を展開して、「**CSIv2 inbound communications**」をクリッ クします。
- **4** CSIv2 Transport Layer セクションで、「**Transport**」の値を「**SSL-Supported**」に設定します。
- **5** 「適用」をクリックします。

# **8.12 Connector for EMC Documentum** の設定

注意:LiveCycle が EMC Documentum をサポートしているのは、バージョン 6.0、6.5 および 6.7 SP1 のみです。ECM が適切にアップグレードされていることを確認してください。

注意:コネクタ用のクライアントのインストール、JAR のファイルおよび設定変更のコピーの作業が、クラスターのすべて のノードで実行されていることを確認してください。

Connector for EMC Documentum を LiveCycle の一部としてインストールした場合は、次の手順を実行して、 Documentum リポジトリに接続するように、このサービスを設定します。

#### **Connector for EMC Documentum** の設定

- **1 [appserver root]**/profiles/[profile name] フォルダーにある adobe-component-ext.properties ファイルを開きます (ファイルが存在しない場合は、ファイルを作成します)。
- **2** 次の Documentum Foundation Classes JAR ファイルを指定する新しいシステムプロパティを追加します。
	- dfc.jar
	- aspectjrt.jar
	- log4j.jar
	- jaxb-api.jar
	- (Connector for EMC Documentum 6.5 のみ)
		- configservice-impl.jar
		- configservice-api.jar

新しいシステムプロパティは、次の形式にする必要があります。

**[component id]**.ext=**[JAR files and/or folders]**

例えば、デフォルトの Content Server と Documentum Foundation Classes のインストールを使用して、次のいずれ かのシステムプロパティをファイルに追加します。その際、システムプロパティは新しい行に記述し、行中に改行を入れ ず、末尾で改行してください。

• Connector for EMC Documentum 6.0 のみ:

- com.adobe.livecycle.ConnectorforEMCDocumentum.ext= C:/Program Files/Documentum/Shared/dfc.jar, C:/Program Files/Documentum/Shared/aspectjrt.jar, C:/Program Files/Documentum/Shared/log4j.jar C:/Program Files/Documentum/Shared/jaxb-api.jar
- Connector for EMC Documentum 6.5 のみ:

```
com.adobe.livecycle.ConnectorforEMCDocumentum.ext= 
C:/Program Files/Documentum/Shared/dfc.jar, 
C:/ProgramFiles/Documentum/Shared/aspectjrt.jar, 
C:/Program Files/Documentum/Shared/log4j.jar, 
C:/Program Files/Documentum/Shared/jaxb-api.jar, 
C:/Program Files/Documentum/Shared/configservice-impl.jar, 
C:/Program Files/Documentum/Shared/configservice-api.jar
```
注意:上記のテキストには、改行が含まれています。このテキストをコピー&ペーストする場合、改行を削除してく ださい。

• Connector for EMC Documentum 6.7 SP1 のみ:

```
com.adobe.livecycle.ConnectorforEMCDocumentum.ext= 
C:/Program Files/Documentum/Shared/dfc.jar, 
C:/ProgramFiles/Documentum/Shared/aspectjrt.jar, 
C:/Program Files/Documentum/Shared/log4j.jar, 
C:/Program Files/Documentum/Shared/jaxb-api.jar, 
C:/Program Files/Documentum/Shared/configservice-impl.jar, 
C:/Program Files/Documentum/Shared/configservice-api.jar 
C:/Program Files/Documentum/Shared/commons-codec-1.3.jar 
C:/Program Files/Documentum/Shared/commons-lang-2.4.jar
```
注意:上記のテキストには、改行が含まれています。このテキストをコピー&ペーストする場合、改行を削除してく ださい。

**3** (Connector for EMC Documentum 6.0 のみ)C:¥Documentum¥config ディレクトリにある dfc.keystore ファイル を削除します。

注意:WebSphere および Documentum Foundation Classes of EMC Documentum 6.0 の JDK 要件に互換性がない ので、この手順が必要です。

- **4** クラスターの各アプリケーションサーバーインスタンスで、前の手順を繰り返します。
- **5** Web ブラウザーを開き、次の URL を入力します。
	- http://[host]:[port]/adminui
- **6** 次のデフォルトのユーザー名とパスワードを使用してログインします。

ユーザー名:administrator

パスワード:password

- **7** サービス/ **LiveCycle 11 Connector for EMC Documentum** /環境設定に移動して、以下のタスクを実行します。
	- 必要な Documentum リポジトリ情報のすべてを入力します。
	- Documentum をリポジトリプロバイダーとして使用するには、「リポジトリサービスプロバイダー」で「**EMC Documentum** リポジトリプロバイダー」を選択し、「保存」をクリックします[。管理ヘルプ](http://www.adobe.com/go/learn_lc_admin_11_jp)のページの右上にある ヘルプリンクをクリックしてください。
- **8** (オプション)サービス/ **LiveCycle 11 Connector for EMC Documentum** /リポジトリ証明書の設定に移動して、 「追加」をクリックし、Docbase 情報を指定して、「保存」をクリックします(詳しくは、右上隅の「ヘルプ」をクリッ クしてください)。

```
LIVECYCLE アプリケーションサーバークラスターの設定(WEBSPHERE 版) 79
デプロイメント後のタスク
```
**9** アプリケーションサーバーが現在実行されていない場合は、サーバーを起動します。実行されている場合は、サーバーを 停止し、再起動します。

**10** Web ブラウザーを開き、次の URL を入力します。

http://[host]:[port]/adminui

**11** 次のデフォルトのユーザー名とパスワードを使用してログインします。

ユーザー名:administrator

パスワード:password

**12** サービス/アプリケーションおよびサービス/サービスの管理に移動して、以下のサービスを選択します。

- EMCDocumentumAuthProviderService
- EMCDocumentumContentRepositoryConnector
- EMCDocumentumRepositoryProvider

**13**「開始」をクリックします。サービスのいずれかが正常に起動されない場合は、前の手順で実行した設定を確認します。

**14** 次のいずれかの操作を行います。

- Documentum Authorization サービス(EMCDocumentumAuthProviderService)を使用して、Workbench の Resources ビューで Documentum リポジトリのコンテンツを表示するには、この手順を続行します。 Documentum Authorization サービスを使用すると、デフォルトの LiveCycle 認証が上書きされるので、 Documentum の資格情報を使用して Workbench にログインするように設定する必要があります。
- LiveCycle リポジトリを使用するには、LiveCycle の上級管理者の資格情報(デフォルトは **administrator** と **password**)を使用して Workbench にログインします。

これで、この手順に必要なステップを完了しました。この場合、手順 19 で指定した資格情報を使用してデフォルトリポ ジトリにアクセスし、デフォルトの LiveCycle 認証サービスを使用します。

**15** アプリケーションサーバーを再起動します。

**16** Administration Console にログインし、設定/ **User Management** /ドメインの管理をクリックします。

**17**「新規エンタープライズドメイン」をクリックして、ドメイン ID と名前を入力します。ドメイン ID は、ドメインの一意 の識別子です。名前は、ドメインの識別名です。

注意:(**WebLogic** および **WebSphere** のみ)LiveCycle データベースとして DB2 を使用している場合、ID の許容さ れる最大長は、1 バイト(ASCII)文字で 100 文字、2 バイト文字で 50 文字、4 バイト文字で 25 文字です(管理ヘルプ の「エンタープライズドメインの追加」を参照)。

**18** カスタム認証プロバイダーを追加します。

- 「認証を追加」をクリックします。
- 認証プロバイダーリストで「カスタム」を選択します。
- 「EMCDocumentumAuthProvider」を選択し、「OK」をクリックします。

**19** LDAP 認証プロバイダーを追加します。

- 「認証を追加」をクリックします。
- 認証プロバイダーリストで「**LDAP**」を選択し、「**OK**」をクリックします。

**20** LDAP ディレクトリを追加します。

- 「ディレクトリを追加」をクリックします。
- 「プロファイル名」ボックスに一意の名前を入力し、「次へ」をクリックします。
- 「サーバー」、「ポート」、「SSL」、「バインド」および「ページに次の情報を入力」オプションの値を指定します。「バ インド」オプションで「ユーザー」を選択する場合は、「名前」と「パスワード」フィールドにも値を指定する必要が あります。
- (オプション)必要に応じてベースドメイン名を取得するには、「BaseDN を取得」を選択します。
- 「次へ」をクリックし、ユーザー設定を指定して「次へ」をクリックし、必要に応じてグループ設定を指定して「次 へ」をクリックします。

設定について詳しくは、ページの右上隅にある「**User Management** ヘルプ」をクリックしてください。

**21**「OK」をクリックして「ディレクトリを追加」ページを閉じ、もう一度「OK」をクリックします。

**22** 新しいエンタープライズドメインを選択し、「今すぐ同期」をクリックします。LDAP ネットワークのユーザーとグルー プ数および接続の速度によって、同期処理には数分かかる場合があります。

(オプション)同期のステータスを確認するには、「更新」をクリックし、「現在の同期の状態」列にステータスを表示し ます。

**23** 設定/ User Management /ユーザーとグループをクリックします。

**24** LDAP から同期されたユーザーを検索し、以下のタスクを実行します。

- 1つ以上のユーザーを選択し、「ロールをアサイン」をクリックします。
- 1 つ以上の LiveCycle のロールを選択し、「**OK**」をクリックします。
- 「OK」をもう一度クリックして、ロールアサインを確認します。 ロールをアサインするすべてのユーザーについて、この手順を繰り返します。詳しくは、ページの右上隅にある 「**User Management** ヘルプ」をクリックしてください。

**25** Workbench を起動し、Documentum リポジトリ用の次の資格情報を使用してログインします。

#### **Username**:[**username**]@[**repository\_name**]

#### **Password**:[**password**]

ログイン後は、Documentum リポジトリは、Workbench 内の Resources ビューに表示されます。 **username@repository\_name** を使用してログインしない場合、Workbench では、デフォルトリポジトリへのログイ ンが試行されます。

**26** (オプション) Connector for EMC Documentum の LiveCycle サンプルをインストールするには、Samples という名 前の Documentum リポジトリを作成して、その中にインストールします。

Connector for EMC Documentum サービスの設定後の、Documentum リポジトリでの Workbench の設定については、 **LiveCycle** 管理ヘルプを参照してください。

### **8.12.1 Documentum** リポジトリでの **XDP MIME** 形式の作成

ユーザーが Documentum リポジトリから XDP ファイルを取得し、保存できるようにするには、次のタスクのいずれかを 実行する必要があります。

- ユーザーがアクセスする XDP ファイルが置かれている各リポジトリに、対応する XDP 形式を作成します。
- Documentum リポジトリにアクセスするときに Documentum 管理者アカウントを使用するように、Connector for EMC Documentum サービスを設定します。この場合、Connector for EMC Documentum サービスでは必要に応じ て XDP 形式が使用されます。

**Documentum** 管理者アカウントを使用した **Documentum Content Server** での **XDP** 形式の作成

- **1** Documentum 管理者アカウントにログインします。
- **2** 「形式」をクリックし、ファイル/新規作成/形式を選択します。

```
LIVECYCLE アプリケーションサーバークラスターの設定(WEBSPHERE 版) 81
デプロイメント後のタスク
```
**3** 次の情報を対応するフィールドに入力します。

名前:xdp

デフォルトのファイル拡張子:xdp

**Mime** タイプ:application/xdp

**4** ユーザーが XDP ファイルを保存する他のすべての Documentum リポジトリについて、手順 1 ~ 3 を繰り返します。

#### **Documentum** 管理者アカウントを使用するための **Connector for EMC Documentum** サービスの設定

**1** Web ブラウザーを開き、次の URL を入力します。

http:/[host]/:[port]/adminui

- **2** 次のデフォルトのユーザー名とパスワードを使用してログインします。
	- ユーザー名:administrator

パスワード:password

- **3 サービス/LiveCycle 11 Connector for EMC Documentum /環境設定をクリックします。**
- **4** 「Documentum プリンシパル秘密鍵証明書に関する情報」領域で、次の情報を更新し、「保存」をクリックします。

ユーザー名:**[Documentum Administrator user name]**

パスワード:**[Documentum Administrator password]**

- **5** 「リポジトリ証明書の設定」をクリックして、リストからリポジトリを選択します。リストにない場合は、「追加」をク リックします。
- **6** 対応するフィールドで適切な情報を指定して、「保存」をクリックします。

リポジトリ名:**[Repository Name]**

リポジトリ証明書のユーザー名:**[Documentum Administrator user name]**

- リポジトリ証明書のパスワード:**[Documentum Administrator password]**
- **7** ユーザーが XDP ファイルを保存するすべてのリポジトリについて、手順 5 ~ 6 を繰り返します。

### **8.12.2** 複数の接続ブローカーのサポートの追加

LiveCycle Configuration Manager がサポートする接続ブローカーは 1 つのみです。LiveCycle 管理コンソールを使用し て、複数の接続ブローカーのサポートを追加します。

- **1** 「LiveCycle 管理コンソール」を開きます。
- **2** ホーム/サービス/ LiveCycle 11 Connector for EMC Documentum /環境設定に移動します。
- **3** 「接続ブローカーのホスト名または **IP** アドレスで、別の接続ブローカーのホスト名のカンマで区切りられたリストを入 力します。例えば、host1、host2、host3 と入力します。
- **4** 「接続ブローカーのポート番号」で、対応する接続ブローカーのポートのカンマで区切りられたリストを入力します。例 えば、1489、1491、1489 を入力します。
- **5** 「**Save**」をクリックします。

# **8.13 Connector for IBM Content Manager** の設定

注意:LiveCycle が IBM Content Manager をサポートしているのは、バージョン 8.4 のみです。ECM が適切にアップグ レードされていることを確認してください。

注意:コネクタ用のクライアントのインストール、JAR のファイルおよび設定変更のコピーの作業が、クラスターのすべて のノードで実行されていることを確認してください。

Connector for IBM Content Manager サービスを LiveCycle の一部としてインストールした場合は、次の手順を実行し て、IBM Content Manager データストアに接続するようサービスを設定します。

#### **Connector for IBM Content Manager** の設定

- **1 [appserver root]**/profiles/[profile name] フォルダーにある adobe-component-ext.properties ファイルを開きます。 ファイルが存在しない場合は、ファイルを作成します。
- **2** 次の IBM II4C JAR ファイルの場所を指定する、新しいシステムプロパティを追加します。
	- cmb81.jar
	- cmbcm81.jar
	- cmbicm81.jar
	- cmblog4j81.jar
	- cmbsdk81.jar
	- cmbutil81.jar
	- cmbutilicm81.jar
	- cmbview81.jar
	- cmbwas81.jar
	- cmbwcm81.jar
	- cmgmt

注意:cmgmt は JAR ファイルではありません。Windows では、このフォルダーはデフォルトで C:¥Program Files¥IBM¥db2cmv8¥ にあります。

- common.jar
- db2jcc.jar
- db2jcc\_license\_cisuz.jar
- db2jcc\_license\_cu.jar
- ecore.jar
- ibmjgssprovider.jar
- ibmjsseprovider2.jar
- ibmpkcs.jar
- icmrm81.jar
- jcache.jar
- log4j-1.2.8.jar
- xerces.jar
- xml.jar

• xsd.jar

新しいシステムプロパティは次のようになります。

**[component id]**.ext=**[JAR files and/or folders]**

例えば、デフォルトの DB2 Universal Database Client および II4C インストールを使用する場合、次のシステムプロパ ティをファイルに追加します。その際、システムプロパティは新しい行に記述し、行中に改行を入れず、末尾で改行して ください。

```
 C:/Program Files/IBM/db2cmv8/cmgmt, 
 C:/Program Files/IBM/db2cmv8/java/jre/lib/ibmjsseprovider2.jar, 
 C:/Program Files/IBM/db2cmv8/java/jre/lib/ibmjgssprovider.jar, 
 C:/Program Files/IBM/db2cmv8/java/jre/lib/ibmpkcs.jar, 
 C:/Program Files/IBM/db2cmv8/java/jre/lib/xml.jar, 
 C:/Program Files/IBM/db2cmv8/lib/cmbview81.jar, 
 C:/Program Files/IBM/db2cmv8/lib/cmb81.jar, 
 C:/Program Files/IBM/db2cmv8/lib/cmbcm81.jar, 
 C:/Program Files/IBM/db2cmv8/lib/xsd.jar, 
 C:/Program Files/IBM/db2cmv8/lib/common.jar, 
 C:/Program Files/IBM/db2cmv8/lib/ecore.jar, 
 C:/Program Files/IBM/db2cmv8/lib/cmbicm81.jar, 
 C:/Program Files/IBM/db2cmv8/lib/cmbwcm81.jar, 
 C:/Program Files/IBM/db2cmv8/lib/jcache.jar, 
 C:/Program Files/IBM/db2cmv8/lib/cmbutil81.jar, 
 C:/Program Files/IBM/db2cmv8/lib/cmbutilicm81.jar, 
 C:/Program Files/IBM/db2cmv8/lib/icmrm81.jar, 
 C:/Program Files/IBM/db2cmv8/lib/db2jcc.jar, 
 C:/Program Files/IBM/db2cmv8/lib/db2jcc_license_cu.jar, 
 C:/Program Files/IBM/db2cmv8/lib/db2jcc_license_cisuz.jar, 
 C:/Program Files/IBM/db2cmv8/lib/xerces.jar, 
 C:/Program Files/IBM/db2cmv8/lib/cmblog4j81.jar, 
 C:/Program Files/IBM/db2cmv8/lib/log4j-1.2.8.jar, 
 C:/Program Files/IBM/db2cmv8/lib/cmbsdk81.jar, 
 C:/Program Files/IBM/db2cmv8/lib/cmbwas81.jar
```
**3** アプリケーションサーバーが現在実行されていない場合は、サーバーを起動します。実行されている場合は、サーバーを 停止し、再起動します。

これで、IBMCMConnectorService プロパティシートから IBM Content Manager データストアに、「Use User credentials」をログインモードとして使用して接続できます。

これで、この手順に必要なステップを完了しました。

(オプション)IBMCMConnectorService プロパティシートから IBM Content Manager データストアに、「Use Credentials From Process Context」をログインモードとして使用して接続するには、次の手順を実行します。

#### 「**Use Credentials from process context**」ログインモードを使用した接続

**1** Web ブラウザーを開き、次の URL を入力します。

http:/[host]/:[port]/adminui

**2** 上級管理者の資格情報を使用してログインします。インストール中に設定されたデフォルト値は、次のとおりです。

ユーザー名:**administrator**

パスワード:**password**

- **3** サービス/ **LiveCycle 11 Connector for IBM Content Manager** をクリックします。
- **4** 必要なリポジトリ情報のすべてを入力して「保存」をクリックします。IBM Content Manager リポジトリ情報につい て詳しくは、ページの右上隅にある「ヘルプ」リンクをクリックします。
- **5** 次のいずれかのタスクを実行します。
	- IBM Content Manager Authorization サービス(IBMCMAuthProvider)を使用して IBM Content Manager データストアのコンテンツを Workbench の Processes ビューで使用するには、この手順を続行します。IBM Content Manager Authorization サービスを使用すると、デフォルトの LiveCycle 認証が上書きされるので、IBM Content Manager の資格情報を使用して Workbench にログインするように設定する必要があります。
	- Workbench の Processes ビューで IBM Content Manager データストアのコンテンツを使用するために手順 4 で指 定したシステム資格情報を使用するには、LiveCycle の上級管理者の資格情報(デフォルトは **administrator** と **password**)を使用して、Workbench にログインします。これで、この手順に必要なステップを完了しました。こ の場合、手順 4 で指定したシステム資格情報は、デフォルトリポジトリにアクセスするためのデフォルトの LiveCycle 認証サービスを使用します。
- **6** Administration Console にログインし、設定/ **User Management** /ドメインの管理をクリックします。
- **7** 「新規エンタープライズドメイン」をクリックして、ドメイン ID と名前を入力します。ドメイン ID は、ドメインの一意 の識別子です。名前は、ドメインの識別名です。

注意: LiveCycle データベースとして DB2 を使用している場合、ID の許容される最大長は、1 バイト (ASCII) 文字で 100、2 バイト文字で 50、4 バイト文字で 25 文字です(LiveCycle の管理ヘルプの「エンタープライズドメインの追加」 を参照)。

- **8** カスタム認証プロバイダーを追加します。
	- 「認証を追加」をクリックします。
	- 認証プロバイダーリストで「カスタム」を選択し、「**IBMCMAuthProviderService**」を選択して、「**OK**」をクリッ クします。
- **9** LDAP 認証プロバイダーを追加します。
	- 「認証を追加」をクリックします。
	- 認証プロバイダーリストで「**LDAP**」を選択し、「**OK**」をクリックします。

**10** LDAP ディレクトリを追加します。

- 「ディレクトリを追加」をクリックします。
- 「プロファイル名」ボックスに一意の名前を入力し、「次へ」をクリックします。
- 「サーバー」、「ポート」、「SSL」、「バインド」および「ページに次の情報を入力」オプションの値を指定します。「バ インド」オプションで「ユーザー」を選択する場合は、「名前」と「パスワード」フィールドにも値を指定する必要が あります。(オプション)必要に応じてベースドメイン名を取得するには、「BaseDN を取得」を選択します。完了し たら、「次へ」をクリックします。
- ユーザー設定を指定し、「次へ」をクリックし、必要に応じてグループ設定を指定して「次へ」をクリックします。 上記の設定について詳しくは、ページの右上隅にある「ヘルプ」リンクをクリックしてください。
- **11**「OK」をクリックして「ディレクトリを追加」ページを閉じ、もう一度「OK」をクリックします。
- **12** 新しいエンタープライズドメインを選択し、「今すぐ同期」をクリックします。LDAP ネットワークのユーザーとグルー プ数および接続の速度によって、同期処理には数分かかる場合があります。
- **13** 同期のステータスを確認するには、「更新」をクリックし、「現在の同期の状態」列にステータスを表示します。
- **14** 設定/ User Management /ユーザーとグループをクリックします。

**15** LDAP から同期されたユーザーを検索し、以下のタスクを実行します。

- 1 つ以上のユーザーを選択し、「ロールをアサイン」をクリックします。
- 1 つ以上の LiveCycle のロールを選択し、「**OK**」をクリックします。
- 「OK」をもう一度クリックして、ロールアサインを確認します。

```
LIVECYCLE アプリケーションサーバークラスターの設定(WEBSPHERE 版) 85
デプロイメント後のタスク
```

```
ロールをアサインするすべてのユーザーについて、この手順を繰り返します。詳しくは、ページの右上隅にある「ヘル
プ」リンクをクリックします。
```
**16** Workbench を起動し、IBM Content Manager データストア用の次の資格情報を使用してログインします。

**Username**:**[username]@[repository\_name]**

#### **Password**:**[password]**

これで、IBMCMConnectorService オーケストレーション可能コンポーネントのログインモードが「**Use Credentials from process context**」と選択されている場合に、Workbench の Processes ビューで IBM Content Manager データ ストアを使用できます。

# **8.14 Connector for IBM FileNet** の設定

LiveCycle が IBM FileNet をサポートしているのは、バージョン 4.0、4.5 および 5.0 のみです。ECM が適切にアップグ レードされていることを確認してください。

Connector for IBM FileNet を LiveCycle の一部としてインストールした場合は、FileNet オブジェクトストアに接続する ように、このサービスを設定する必要があります。

注意:コネクタ用のクライアントのインストール、JAR のファイルおよび設定変更のコピーの作業が、クラスターのすべて のノードで実行されていることを確認してください。

次の手順を実行して、Connector for IBM FileNet を設定します。

#### **FileNet 4.x** または **FileNet 5.0** および **CEWS** トランスポートを使用して **Connector for IBM FileNet** を設定するには:

- **1** WebSphere Administrative Console にログインして、**Servers** / **Server Types** / **WebSphere application servers** をクリックし、設定するサーバーインスタンスの名前(例えば server1)をクリックします。
- **2** 「Server Infrastructure」で、**Java and Process Management** / **Process Definition** をクリックします。
- **3** 「Additional Properties」で、「Java Virtual Machine」をクリックします。
- **4** (**FileNet 4.x** の場合のみ)「Ge eric JVM arguments」で、FileNet 設定ファイルの場所を、アプリケーションサーバー の start コマンドに Java オプションとして追加します。

-Dwasp.location= <configuration files location>

例えば、デフォルトの FileNet Application Engine インストールを Windows オペレーティングシステムで使用する場 合、次の Java オプションを追加します。

-Dwasp.location=C:/Progra~1/FileNet/AE/CE\_API/wsi

- **5** 「Apply」をクリックして、「Save to Master Configuration」をクリックします。
- **6 [appserver root]**/profiles/[profile name] フォルダーにある adobe-component-ext.properties ファイルを開きます (ファイルが存在しない場合は、ファイルを作成します)。
- **7** 次の FileNet Application Engine JAR ファイルの場所を指定する、新しいシステムプロパティを追加します。

FileNet 4.x の場合、次の JAR ファイルを追加します。

- javaapi.jar
- log4j-1.2.13.jar
- soap.jar
- wasp.jar
- builtin\_serialization.jar(FileNet 4.0 のみ)

```
LIVECYCLE アプリケーションサーバークラスターの設定(WEBSPHERE 版) 86
デプロイメント後のタスク
```
- wsdl\_api.jar
- jaxm.jar
- jaxrpc.jar
- saaj.jar
- jetty.jar
- runner.jar
- p8cjares.jar
- Jace.jar
- (オプション) pe.jar

FileNet 5.0 の場合、次の JAR ファイルを追加します

- Jace.jar
- javaapi.jar
- log4j.jar
- pe.jar
- stax-api.jar
- xlxpScanner.jar
- xlxpScannerUtils.jar

注意:pe.jar ファイルは、デプロイメントで IBMFileNetProcessEngineConnector サービスを使用する場合にのみ追 加します。新しいシステムプロパティには、次の構造を反映させる必要があります。

[component id].ext=[JAR files and/or folders]

例えば、デフォルトの FileNet Application Engine インストールを Windows オペレーティングシステムで使用する場 合、次のシステムプロパティをファイルに追加します。その際、システムプロパティは新しい行に記述し、行中に改行を 入れず、末尾で改行してください。

注意:次のテキストには、改行が含まれています。このテキストを、このドキュメント以外の場所にコピーする場合は、 新しい場所に貼り付けるときに改行を削除してください。

com.adobe.livecycle.ConnectorforIBMFileNet.ext= C:/Program Files/FileNet/AE/CE\_API/lib2/javaapi.jar, C:/Program Files/FileNet/AE/CE\_API/lib2/log4j-1.2.13.jar

- **8** (FileNet Process Engine Connector のみ)次の手順で、プロセスエンジンの接続プロパティを設定します。
	- テキストエディターを使用してファイルを作成し、次のコンテンツを 1 行で入力します。末尾で改行してください。 RemoteServerUrl = cemp:http://[contentserver\_IP]:[contentengine\_port]/ wsi/FNCEWS40DIME/
	- このファイルを WcmApiConfig.properties という名前で別のフォルダーに保存して、そのフォルダーの場所を adobe-component-ext.properties ファイルに追加します。

例えば、このファイルを c:¥pe\_config¥WcmApiConfig.properties として保存して、パス c:¥pe\_config を adobecomponent-ext.properties ファイルに追加します。

注意:ファイル名では大文字と小文字が区別されます。

**9** ファイル wsjaas.conf を開いて、次の行を追加します。

#### LIVECYCLE アプリケーションサーバークラスターの設定(WEBSPHERE 版) **87** デプロイメント後のタスク

```
FileNetP8 {com.filenet.api.util.WSILoginModule required;};
FileNetP8WSI {com.filenet.api.util.WSILoginModule required;}; 
FileNetP8Engine 
   {com.ibm.ws.security.common.auth.module.proxy.WSLoginModuleProxy 
   required delegate=com.ibm.ws.security.common.auth.module. 
    WSLoginModuleImpl;}; 
FileNetP8Server 
    {com.ibm.ws.security.common.auth.module.proxy.WSLoginModuleProxy 
    required delegate=com.ibm.ws.security.common.auth.module. 
    WSLoginModuleImpl;}; 
FileNetP8KerberosService 
   {com.ibm.ws.security.common.auth.module.proxy.WSLoginModuleProxy 
   required delegate=com.filenet.engine.authentication.kerberos.login. 
   KrbServiceLoginModule; 
   com.ibm.ws.security.common.auth.module.proxy.WSLoginModuleProxy required 
   delegate=com.ibm.ws.security.server.lm.ltpaLoginModule; 
    com.ibm.ws.security.common.auth.module.proxy.WSLoginModuleProxy required 
    delegate=com.ibm.ws.security.server.lm. 
    wsMapDefaultInboundLoginModule;};
```
注意:wsjaas.conf ファイルはデフォルトで **[appserver root]**/profiles/**[profile name]/properties/** フォルダーにあり ます。

- **10** アプリケーションサーバーが現在実行されていない場合は、サーバーを起動します。実行されている場合は、サーバーを 停止し、再起動します。
- **11**(**IBM FileNet** と **LiveCycle** が同じ **WebSphere** アプリケーションサーバーにインストールされている場合にのみ該当) 次の操作を実行し、これらの設定が WebSphere Administrative Console に正しく実装されていることを確認します。
	- WebSphere Administrative Console のナビゲーションツリーで、**Security** / **Global security** をクリックします。
	- 「Authentication」で、**Java Authentication and Authorization Service** / **Application logins** をクリックしま す。
	- 「FileNetP8」をクリックし、「JAAS login modules」をクリックします。

このページの値が次の値と一致しない場合は修正します。

**Module class name**:"com.filenet.api.util.WSILoginModule"

**Authentication Strategy**: REQUIRED

**Module Order**:1

「OK」または「Apply」をクリックし、「Save directly to master configuration」をクリックします。

**12** Web ブラウザーを開き、次の URL を入力します。

http://[host]:[port]/adminui

**13** 次のデフォルトのユーザー名とパスワードを使用してログインします。

ユーザー名:administrator

パスワード:password

- **14** サービス/ **LiveCycle 11 Connector for IBM FileNet** をクリックします。
- **15** 必要なすべての FileNet リポジトリ情報を入力し、「リポジトリサービスプロバイダー」の下で「**IBM FileNet** リポジト リプロバイダー」を選択します。

オプションのプロセスエンジンサービスをデプロイメントで使用する場合、「プロセスエンジン設定」領域で「プロセス エンジンコネクタサービスを使用」を選択し、プロセスエンジンの各設定を指定します。詳しくは、ページの右上隅にあ る「ヘルプ」リンクをクリックします。

注意:この手順で指定する資格情報は、IBM FileNet リポジトリサービスを後で起動するときに検証されます。資格情 報が無効な場合はエラーが発生し、サービスは起動されません。

**16**「保存」をクリックし、サービス/アプリケーションおよびサービス/サービスの管理に移動します。

**17** 次の各サービスの横にあるチェックボックスを選択して「開始」をクリックします。

- IBMFileNetAuthProviderService
- IBMFileNetContentRepositoryConnector
- IBMFileNetRepositoryProvider
- IBMFileNetProcessEngineConnector (設定されている場合)
- サービスのいずれかが正常に開始されない場合は、Process Engine 設定を確認します。

**18** 次のいずれかの操作を行います。

- FileNet Authorization サービス(IBMFileNetAuthProviderService)を使用して Workbench の Resources ビューで FileNet オブジェクトストアからコンテンツを表示するには、この手順を続行します。FileNet Authorization サービスを使用すると、デフォルトの LiveCycle 認証が上書きされるので、FileNet の資格情報を使 用して Workbench にログインするように設定する必要があります。
- LiveCycle リポジトリを使用するには、LiveCycle の上級管理者の資格情報(デフォルトは **administrator** と **password**)を使用して Workbench にログインします。この場合、手順 16 で指定した資格情報は、デフォルトリポ ジトリにアクセスするためにデフォルトの LiveCycle 認証サービスを使用します。

**19** アプリケーションサーバーを再起動します。

**20** Administration Console にログインし、設定/ **User Management** /ドメインの管理をクリックします。

**21**「新規エンタープライズドメイン」をクリックして、ドメイン ID と名前を入力します。ドメイン ID は、ドメインの一意 の識別子です。名前は、ドメインの識別名です。

LiveCycle データベースとして DB2 を使用している場合、ID の許容される最大長は、1 バイト (ASCII) 文字で 100、 2 バイト文字で 50、4 バイト文字で 25 文字です([管理ヘルプの](http://www.adobe.com/go/learn_lc_admin_11_jp)「エンタープライズドメインの追加」を参照)。

**22** カスタム認証プロバイダーを追加します。

- 「認証を追加」をクリックします。
- 「認証プロバイダー」リストで「カスタム」を選択します。
- 「**IBMFileNetAuthProviderService**」を選択し、「**OK**」をクリックします。

**23** LDAP 認証プロバイダーを追加します。

- 「認証を追加」をクリックします。
- 「認証プロバイダー」リストで「**LDAP**」を選択し、「**OK**」をクリックします。

**24** LDAP ディレクトリを追加します。

- 「ディレクトリを追加」をクリックし、「プロファイル名」ボックスに一意の名前を入力して、「次へ」をクリックしま す。
- 「サーバー」、「ポート」、「**SSL**」、「バインド」および「ページに次の情報を入力」オプションの値を指定します。「バ インド」オプションで「ユーザー」を選択する場合は、「名前」と「パスワード」フィールドにも値を指定する必要が あります。
- (オプション)必要に応じてベースドメイン名を取得するには、「**BaseDN** を取得」を選択します。完了したら、「次 へ」をクリックします。
- ユーザー設定を指定し、「次へ」をクリックし、必要に応じてグループ設定を指定して「次へ」をクリックします。 設定について詳しくは、ページの右上隅にある「ヘルプ」リンクをクリックしてください。

LIVECYCLE アプリケーションサーバークラスターの設定(WEBSPHERE 版) **89** デプロイメント後のタスク

**25**「OK」をクリックして「ディレクトリを追加」ページを閉じ、もう一度「OK」をクリックします。

**26** 新しいエンタープライズドメインを選択し、「今すぐ同期」をクリックします。LDAP ネットワークのユーザーとグルー プ数および接続の速度によって、同期処理には数分かかる場合があります。

(オプション) 同期のステータスを確認するには、「更新」をクリックし、「現在の同期の状態」列にステータスを表示し ます。

#### **27** 設定/ **User Management** /ユーザーとグループをクリックします。

**28** LDAP から同期されたユーザーを検索し、以下のタスクを実行します。

- 1 つ以上のユーザーを選択し、「ロールをアサイン」をクリックします。
- 1 つ以上の LiveCycle のロールを選択し、「**OK**」をクリックします。
- 「**OK**」をもう一度クリックして、ロールアサインを確認します。

ロールをアサインするすべてのユーザーについて、この手順を繰り返します。詳しくは、ページの右上隅にある「ヘル プ」リンクをクリックします。

**29** Workbench を起動して、IBM FileNet リポジトリ用の次の資格情報を使用してログインします。

#### ユーザー名:**[username]@[repository\_name]**

パスワード:**[password]**

これで、FileNet オブジェクトストアが Workbench の Resources ビューに表示されます。**username**@**repository name** を使用してログインしない場合、Workbench では、手順 16 で指定したデフォルトリポジトリへのログインが試 行されます。

**30**(オプション)Connector for IBM FileNet の LiveCycle サンプルをインストールする場合、**Samples** という名前の FileNet オブジェクトストアを作成してその中にインストールします。

Connector for IBM FileNet を設定したら、FileNet リポジトリを使用した Workbench の機能の設定について、 LiveCycle 管理ヘルプを参照することをお勧めします。

# 第 **9** 章:ロードバランシングの設定

ロードバランシング機能が動作するように WebSphere クラスターを設定できます。WebSphere Application Server に付 属の IBM HTTP Server を使用して、以下のタスクを実行します。

- 準備作業を実行します (90 ページの「9.1 [インストールの準備」](#page-94-0))。
- IBM HTTP Server をインストールします (90 ページの「9.2 Web [サーバーのインストール」](#page-94-1))。
- Web サーバープラグインをインストールします (91 ページの「9.3 Web [サーバープラグインのインストール」](#page-95-0))。

注意:クラスター環境の LiveCycle でロードバランシング用にサポートされているのは、スティッキーセッションのみで す。IBM HTTP サーバーでは、デフォルトでスティッキーセッションをサポートしています。

# <span id="page-94-0"></span>**9.1** インストールの準備

Web サーバーをインストールする前に、次の設定タスクを実行します。

サーバードメイン:ドメインアーキテクチャを使用している場合は、該当するサーバーが、LDAP サーバーと同じドメイン のメンバーであることを確認します。

ローカルユーザーの作成: Microsoft Windows で、IBM HTTP Server をサービスとして実行する場合は、ローカルアカ ウントを作成し、このアカウントをローカル管理者グループに含めることができます。

# <span id="page-94-1"></span>**9.2 Web** サーバーのインストール

次の手順では、WebSphere Network Deployment や WebSphere の基本的なアプリケーションサーバーとは別のノードに IBM HTTP Server をインストールする方法を説明します。Apache、Microsoft IIS、および Sun Java System Web Server など、IBM でサポートされているその他の Web サーバーのインストールおよび設定について詳しくは、IBM の Web ペー ジ「Web [サーバー設定ファイルの編集](http://pic.dhe.ibm.com/infocenter/wasinfo/v6r1/index.jsp?topic=%2Fcom.ibm.websphere.express.doc%2Finfo%2Fexp%2Fae%2Ftins_manualWebServer.html)」を参照してください。

注意:WebSphere Application Server Network Deployment を持っていること、および補助インストールファイルがロー カルで使用できるようになっていることを確認してください。

最初に、インストールメディアを挿入するか、ファイルをローカルディレクトリにコピーする必要があります。

注意:この手順は、既存のインストールを置き換えて IBM HTTP Server の現在のバージョンをアップグレードする場合に も使用できます。

- **1** インストールを開始するには、WebSphere Application Server Network Deployment インストーラーを含むディレク トリに移動して、次のうち該当するコマンドを入力します。
	- (Linux または UNIX)./launchpad.sh
	- (Windows) launchpad.bat
- **2** Launch Pad から、「**IBM HTTP Server** 用のインストールウィザードを起動」を選択し、補助の抽出インストールファ イルの最初の部分の場所を指定します。
- **3** ようこそ画面で「次へ」をクリックします。
- **4** 「**IBM** の条件および **IBM** 以外の条件の両方に同意する」を選択し、「次へ」をクリックします。
- **5** インストールディレクトリの場所を指定して、「**Next**」をクリックします。

```
LIVECYCLE アプリケーションサーバークラスターの設定(WEBSPHERE 版) 91
ロードバランシングの設定
```
- **6** HTTP ポートと HTTP Administration ポートを指定して、「**Next**」をクリックします。
- **7** (Windows)「**Run IBM HTTP Server as a Windows Service**」、「**Run IBM HTTP Administration as a Windows Service**」および「**Log on as local system account**」を選択します。

注意:この選択には、ユーザー名とパスワードは不要です。特定のユーザーアカウントとパスワードの組み合わせを使用 してこのサービスを実行するには、「**Log on as a specified user account**」を選択し、ユーザー ID とパスワードの情報 を指定します。

- **8** 「Startup Type」で、「**Automatic**」を選択し、「**Next**」をクリックします。
- **9** ユーザー ID とパスワードを指定して、HTTP 管理サーバーを作成し、「次へ」をクリックします。
- **10**「**IBM WebSphere Application Server Web** サーバー定義のために **IBM HTTP Server** プラグインをインストールす る」オプションのチェックを解除し、「次へ」をクリックします。
- **11** インストール概要画面で選択内容を確認し、指定した内容を変更する場合は「戻る」をクリックします。「次へ」をク リックすると IBM HTTP Server のインストールを開始します。

インストールの状況が表示された後、ウィザードに、インストールの成功を示す完了ステータスパネルが表示されます。 **12**「**Finish**」をクリックします。

# <span id="page-95-0"></span>**9.3 Web** サーバープラグインのインストール

アプリケーションサーバーがインストールされ、アプリケーションがデプロイされたら、Web サーバープラグインを HTTP サーバーにインストールします。この手順では、HTTP サーバーがクラスター以外のノードにあることを前提として います。

- 1 Web サーバーコンピューター (HTTP サーバーがインストールされているリモートシステム)で、WebSphere Network Deployment インストーラーディレクトリに移動し、該当するコマンドを入力して Launch Pad を実行しま す。
	- (Linux または UNIX)./launchpad.sh
	- (Windows) launchpad.bat
- **2** Launch Pad から、「**Launch the installation wizard for Web server plug-ins**」を選択します。
- **3** 「**Installation roadmap**」および「**Plug-ins section of the Getting Started guide**」の選択を解除して、「**Next**」をク リックします。
- **4** 「**IBM** の条件および **IBM** 以外の条件の両方に同意する」を選択し、「次へ」をクリックします。インストーラーでシステ ムのチェックが行われます。
- **5** システムの前提条件確認画面で、「次へ」をクリックします。
- **6** システムが必要条件を満たしていることが確認されたら、「**Next**」をクリックします。

注意:システムが必要条件を満たしていないことが確認された場合は、インストールを停止し、問題を修正してから、イ ンストールを再開します。

- **7** 「**IBM HTTP Server V7**」を選択して「**Next**」をクリックします。
- **8** 「**Web server machine (remote)**」を選択して「**Next**」をクリックします。
- **9** [plugins\_root] ディレクトリと、Web サーバープラグインのインストール先を指定して、「**Next**」をクリックします。
- **10**「**Select the existing IBM HTTP Server httpd.conf file**」で、「**Browse**」をクリックし、[webserver root]/conf ディ レクトリから httpd.conf ファイルを選択します。ここで、[webserver root] は、IBM HTTP Server のインストール先 ディレクトリです。
- **11**「**Specify the Web server port**」ボックスで、デフォルトのポートである 80 をそのまま指定して、「**Next**」をクリック します。
- **12**「**Specify a unique Web server definition name**」ボックスに、この定義の固有な識別子を入力して、「**Next**」をク リックします。
- **13**「**Web server plugin-cfg.xml file**」ボックスで、デフォルトの設定をそのまま指定して、「**Next**」をクリックします。
- **14**「**Host name or IP address for the Application Server**」ボックスに、ND ノードのホスト名または IP アドレスを入 力して、「**Next**」をクリックします。
- **15** 確認ウィンドウで「**Next**」をクリックし、概要情報ウィンドウで「**Next**」をクリックします。
- **16** Web サーバープラグインがインストールおよびコピーされたら、「次へ」をクリックし、「完了」をクリックします。
- **17** IBM HTTP Server <plugin\_dir>/bin から適切なファイルを WebSphere Network Deployment **[appserver root]**\bin フォルダーにコピーします。
	- (Windows) **[webserver definition name]**.bat を設定します。例えば、configureserver1.bat
	- (Linux または UNIX) configure[webserver definition name].sh
- **18** Deployment Manager が実行されていることを確認し、Windows の場合は configure**<webserver definition name>**.bat、Linux または UNIX の場合は **configure<webserver definition name>**.sh を WebSphere Network Deployment コンピューターで実行して、WebSphere Network Deployment コンピューター上に管理対象外のノード を作成し、そこに Web サーバーを追加します。
- **19** WebSphere Administrative Console にログインし、ナビゲーションツリーで **Servers** / **Web servers** をクリックし、 Web サーバー名をクリックします。「追加プロパティ」で、「リモート **Web** サーバー管理」をクリックします。ポート、 ユーザー名、パスワードの詳細が、IBM HTTP 管理サーバーのために提供されているものと同じであることを確認しま す。
- **20** サーバー/ **Web** サーバーをクリックし、右のウィンドウで、Web サーバー名の横にあるチェックボックスを選択しま す。「開始」をクリックします。

注意:上記手順オブジェクトウィンドウ実行する前に、リモートマシン (IBM HTTP サーバーマシン ) で IBM HTTP 管 理サーバーが稼働していることを確認してください。

**21** Web ブラウザーを開いて、Web サーバーコンピューターの管理コンソール(http://[web server name]:80/adminui) にアクセスし、プラグインが正常に生成され、伝播されたかどうかを確認します。次の応答が表示される場合は、手順 21 ~ 24 の説明に従ってプラグインを生成および伝播する必要があります。

/**[application name]** not defined

注意:プラグインが自動的に生成および伝播されるのは、システムで自動同期が事前に有効になっている場合のみです (デフォルトでは無効)。

- **22** WebSphere Administrative Console にログインし、ナビゲーションツリーで **Servers** / **Web servers** をクリックし、 右側のウィンドウで、HTTP サーバー名の横にある「**Select**」チェックボックスを選択します。
- **23**「**Generate Plug-in**」をクリックします。Plugin-cfg.xml ファイルが正常に生成されたことを確認するメッセージが表 示されます。
- **24**「**Propagate Plug-in**」をクリックします。Plugin-cfg.xml ファイルが正常に伝播されたことを確認するメッセージが表 示されます。
- **25** Web サーバーを再起動します。

# 第 **10** 章:高度な実稼働環境の設定

ここでは、Adobe® LiveCycle® Output 11、Adobe® LiveCycle® Forms Standard 11 および PDF Generator の高度な チューニングについて説明します。この節に記載されている作業は、上級アプリケーションサーバー管理者が実稼働システ ムに対してのみ行ってください。

# **10.1 Output** および **Forms** のプールサイズの設定

PoolMax の現在のデフォルト値は 4 です。実際に設定する値は、使用環境のハードウェア構成と予想される使用量によっ て異なります。

最適な使用方法としては、PoolMax の下限を使用可能な CPU の数以上に設定し、上限はサーバーの負荷パターンによって 決めることをお勧めします。一般的に、上限はサーバー上にある CPU コアの数の 2 倍に設定します。

#### 既存の **PoolMax** 値の変更

- **1** WebSphere Administrative Console にログインします。
- **2** ナビゲーションツリーで、**Servers** / **Application Servers** / **[server name]** / **Java and Process Management** / **Process Definition** / **Java Virtual Machine** / **Custom Properties** をクリックします。
- **3** ConvertPdf の以下のプロパティを追加します。
	- com.adobe.convertpdf.bmc.POOL\_MAX=[new value]
	- com.adobe.convertpdf.bmc.MAXIMUM\_REUSE\_COUNT=5000
	- com.adobe.convertpdf.bmc.REPORT\_TIMING\_INFORMATION=true
	- com.adobe.convertpdf.bmc.CT\_ALLOW\_SYSTEM\_FONTS=true
- **4** XMLFM の以下のプロパティを追加します。
	- com.adobe.xmlform.bmc.POOL\_MAX=[new value]
	- com.adobe.xmlform.bmc.MAXIMUM\_REUSE\_COUNT=5000
	- com.adobe.xmlform.bmc.REPORT\_TIMING\_INFORMATION=true
	- com.adobe.xmlform.bmc.CT\_ALLOW\_SYSTEM\_FONTS=true
- **5** (クラスターのみ)クラスター内のサーバーごとに、手順 2 ~ 4 を繰り返します。

# **10.2 PDF Generator**

PDF Generator では、一部の種類の入力ファイルについて、複数の PDF 変換を同時に行うことができます。これは、ス テートレスセッションビーンを使用して実行されます。

### **10.2.1 EJB** プールサイズの設定

以下の種類の入力ファイルについて個別のプールサイズを適用するために、4 種類のステートレスセッションビーンがあり ます。

• Adobe PostScript**®** および Encapsulated PostScript(EPS)ファイル

- 画像ファイル(BMP、TIFF、PNG、JPEG ファイルなど)
- OpenOffice ファイル
- Microsoft Office ファイル、Photoshop**®** ファイル、PageMaker**®** ファイル、FrameMaker**®** ファイルなど、その他すべ ての種類のファイル(HTML ファイルを除く)

HTML から PDF への変換時のプールサイズは、ステートレスセッションビーンでは管理されません。

PostScript および EPS ファイルと画像ファイルのデフォルトのプールサイズは 3 に設定され、OpenOffice とその他の種類 のファイル (HTML を除く)のデフォルトのプールサイズは 1 に設定されます。

CPU の数や各 CPU 内のコアの数など、使用しているサーバーハードウェア構成に基づいて、PS/EPS と画像のプールサイ ズを別の値に設定できます。ただし、PDF Generator を正常に機能させるためには、OpenOffice とその他の種類のファイ ルのプールサイズを 1 のままにする必要があります。

この節では、サポートされるアプリケーションサーバーのそれぞれについて、PS2PDF (PS から PDF への変換) と Image2PDF (画像から PDF への変換)のプールサイズを設定する方法を説明します。

以下の説明は、次の 2 つの LiveCycle アプリケーション EAR ファイルがアプリケーションサーバーにデプロイされている ことを前提としています。

- adobe-livecycle-websphere.ear
- adobe-livecycle-native-websphere-[platform].ear

この [platform] は、オペレーティングシステムに応じて、次のいずれかの文字列に置き換えられます。

- (Windows) x86 win32
- (Linux) x86\_linux
- (SunOS<sup>™)</sup> sparc\_sunos
- (AIX) powerpc\_aix

#### **PS2PDF** および **Image2PDF** のプールサイズの設定

LiveCycle 管理ヘルプの「サービスの管理」の節にある、「Distiller サービスの設定」および「Generate PDF サービスの設 定」を参照してください。

# **10.3 Windows** での **CIFS** の有効化

LiveCycle をホストする Windows Server マシンを手動で設定する必要があります。

注意:サーバーには、静的 IP アドレスが必要です。

Windows マシンで、次の作業を行う必要があります。

#### 関連項目

95ページの「[10.3.3 SMB over NetBIOS](#page-99-0) レジストリの無効化 (Windows Server 2003 のみ)」

### **10.3.1 NetBIOS over TCP/IP** の有効化

LiveCycle サーバーに接続するクライアントの要求がサーバーホスト名で解決されるように、NetBIOS over TCP/IP を有 効にする必要があります。

**1** ローカルエリアの接続プロパティダイアログボックスの「全般」タブで、「インターネットプロトコル」を選択して、「プ ロパティ」をクリックします。

- 2 インターネットプロトコル (TCP/IP) のプロパティダイアログボックスの「全般」タブで、サーバーに静的 IP アドレ スがあることを確認します。「詳細設定」をクリックします。
- **3** TCP/IP 詳細設定ダイアログボックスで、「WINS」タブを選択して「NetBIOS over TCP/IP を有効にする」を選択し ます。

### **10.3.2** 他の **IP** アドレスの追加

- **1** ローカルエリアの接続プロパティダイアログボックスの「全般」タブで、「インターネットプロトコル」を選択して、「プ ロパティ」をクリックします。
- 2 インターネットプロトコル (TCP/IP) のプロパティダイアログボックスの「全般」タブで、サーバーに静的 IP アドレ スがあることを確認します。「詳細設定」をクリックします。
- **3 TCP/IP** 詳細設定ダイアログボックスで、「**IP** 設定」タブを選択して「追加」をクリックします。
- **4** 静的 IP アドレスを指定して「追加」をクリックします。

### <span id="page-99-0"></span>**10.3.3 SMB over NetBIOS** レジストリの無効化(**Windows Server 2003** のみ)

Windows レジストリを編集することによって、SMB over NetBIOS を無効にする必要があります。

- **1** Windows レジストリエディターで、**HKEY\_LOCAL\_MACHINE** / **SYSTEM** / **CurrentControlSet** / **Services** / **NetBT** / **Parameters** に移動します。
- **2** DWORD の SMBDeviceEnabled を 0 に設定します。この値が存在しない場合は、SMBDeviceEnabled という名前の 新しい DWORD 値を追加して 0 に設定します。

### **10.3.4** ファイルとプリンターの共有の無効化(**Windows Server 2008** のみ)

• 「ネットワークの設定」に移動し、「**Microsoft** ネットワーク用ファイルとプリンター共有」の選択を解除して、「適用」 をクリックします。

# 第 **11** 章:付録 **-** コマンドラインインターフェイ スのインストール

## **11.1** 概要

LiveCycle には、インストールプログラム用にコマンドラインインターフェイス (CLI) が用意されています。CLI は、 LiveCycle の上級ユーザーが使用したり、インストールプログラムのグラフィカルユーザーインターフェイス(GUI)がサ ポートされていないサーバー環境で使用したりすることを前提としています。CLI はコンソールモードで実行します。1 つ のインタラクティブセッションで、すべてのインストール操作を行うことができます。

CLI インストールオプションを使用してモジュールをインストールする前に、該当する準備ガイド(新規のシングルサー バーインストール、クラスターセットアップまたはアップグレード)に従って、LiveCycle の実行に必要な環境の準備が 整っていることを確認します。LiveCycle のドキュメント一式は

[http://www.adobe.com/go/learn\\_lc\\_documentation\\_11\\_jp](http://www.adobe.com/go/learn_lc_documentation_11_jp￼) から入手できます。

インストール手順の概要については、17 ページの「4.1 [事前準備」を](#page-21-0)参照してください。

インストールプロセスを開始したら、画面の指示に従ってインストールオプションを選択します。各プロンプトに応答しな がらインストールを進めてください。

注意:前の手順で選択した内容を変更する場合は、back と入力します。quit と入力すれば、いつでもインストールをキャン セルできます。

# **11.2 LiveCycle** のインストール

- **1** コマンドプロンプトを開き、実行可能なインストーラーが含まれるインストールメディアまたはハードディスクのフォル ダーに移動します。
	- (Windows) server¥Disk1¥InstData¥Windows\_64¥VM
	- (Linux) server/Disk1/InstData/Linux/NoVM
	- (Solaris) server/Disk1/InstData/Solaris/NoVM
	- (AIX) server/Disk1/InstData/AIX/VM
- **2** コマンドプロンプトを開いて、次のコマンドを実行します。
	- (Windows) install.exe -i console
	- (Windows 以外)./install.bin -i console

注意:-i console オプションを指定せずにコマンドを入力すると、GUI ベースのインストーラーが起動します。

**3** 次の表の説明に従って、プロンプトに応答します。

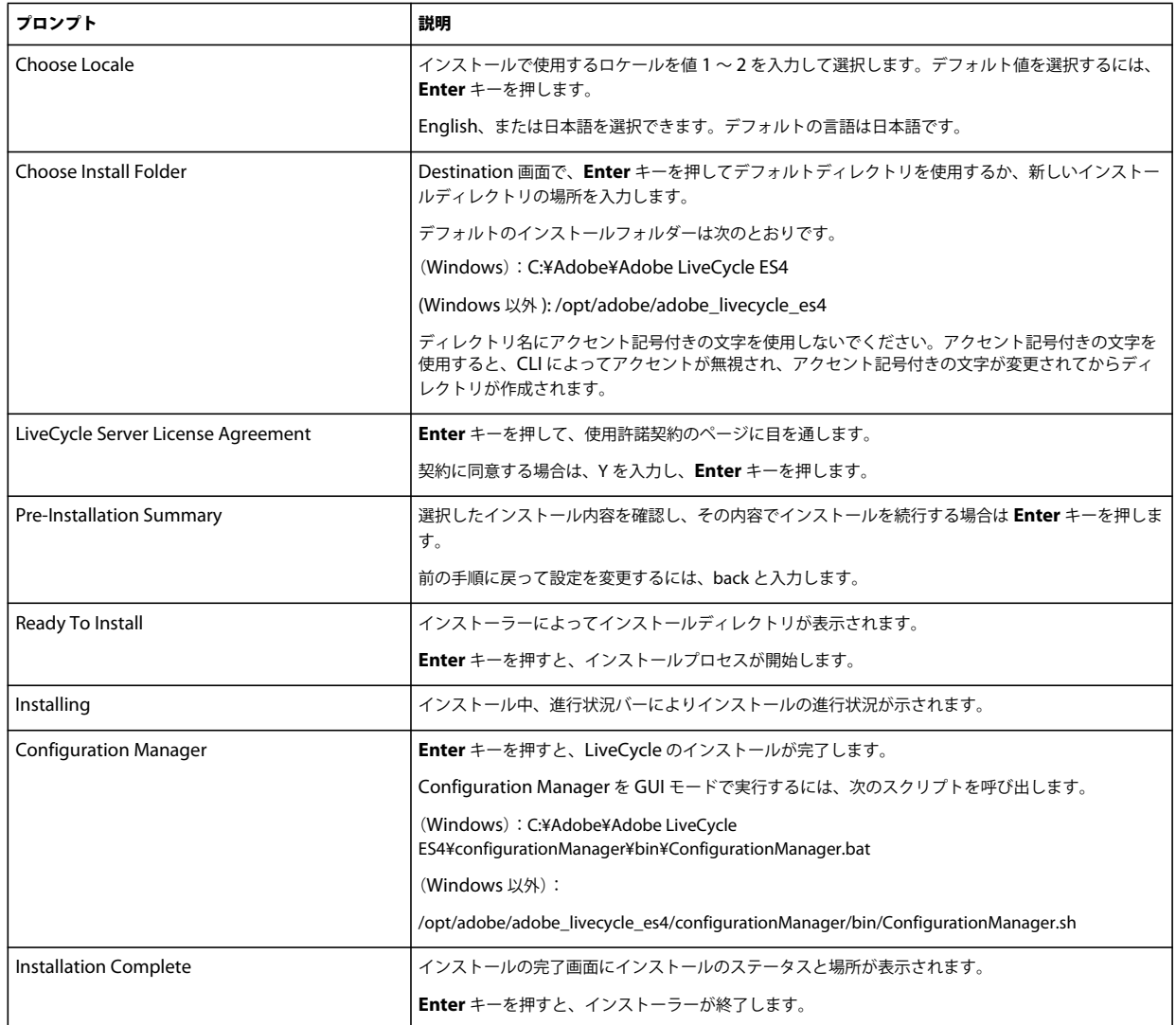

# **11.3** エラーログ

エラーが発生した場合は、次のインストールのログディレクトリで install.log を確認できます。

- (Windows)**[LiveCycle root]**¥log
- (AIX、Linux、Solaris)**[LiveCycle root]**/log

# **11.4** コンソールモードでの **LiveCycle** のアンインストール

注意:コマンドラインオプションを使用して LiveCycle をインストールした場合は、コマンドラインからアンインストー ラーを実行するだけで LiveCycle ES4 をアンインストールできます。サイレントアンインストールを実行する場合は、「-i console」フラグを省略します。

**1** コマンドプロンプトを開き、アンインストールスクリプトが含まれるディレクトリに移動します。

注意:UNIX システムの場合は、ディレクトリ名にスペースが含まれているので、アンインストールスクリプトが含ま れるディレクトリには手動で移動する必要があります。

- (Windows) cd C:¥Adobe¥Adobe LiveCycle ES4¥Uninstall\_Adobe LiveCycle ES4
- (UNIX 系のシステム ) cd /opt/adobe/adobe\_livecycle\_es4/Uninstall\_Adobe Livecycle ES4
- **2** プロンプトで次のコマンドを入力し、Enter キーを押します。
	- (Windows) Uninstall Adobe LiveCycle ES4-i console
	- (AIX) ./Uninstall Adobe Livecycle ES4 -i console
	- (Linux、Solaris)./Uninstall Adobe Livecycle ES4 -i console
- **3** 画面の指示に従って操作します。

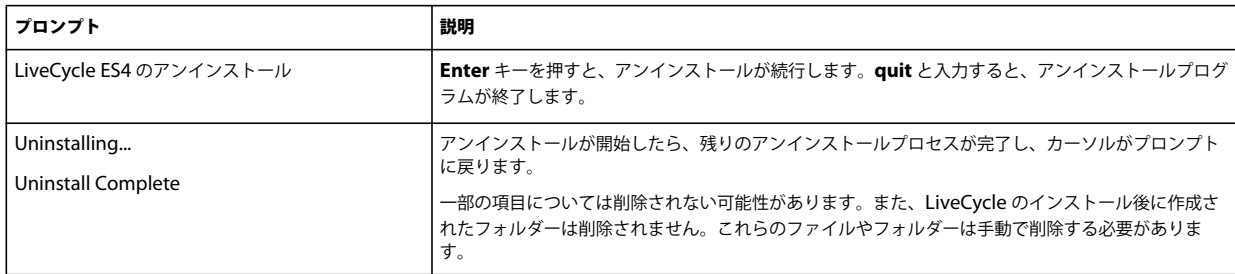

# 第 **12** 章:付録 **- Configuration Manager** コマ ンドラインインターフェイス

LiveCycle には、Configuration Manager のコマンドラインインターフェイス(CLI)が用意されています。CLI は、 LiveCycle の上級ユーザーが使用したり、Configuration Manager のグラフィカルユーザーインターフェイス (GUI) が サポートされていないサーバー環境で使用したりすることを前提としています。

# **12.1** 操作の順序

Configuration Manager CLI は、GUI バージョンの Configuration Manager の操作と同じ順序で実行する必要がありま す。CLI の操作は以下の順序で実行してください。

- **1** LiveCycle を設定します。
- **2** CRX の設定
- **3** アプリケーションサーバートポロジを検証します。
- **4** データベース接続を検証します。
- **5** アプリケーションサーバーを設定します。
- **6** アプリケーションサーバーの構成を検証します。
- **7** LiveCycle をデプロイします。
- **8** LiveCycle を初期化します。
- **9** LiveCycle を検証します。
- **10** LiveCycle モジュールをデプロイします。
- **11** LiveCycle モジュールデプロイメントを検証します。
- **12** PDF Generator のシステム準備設定を確認します。
- **13** PDF Generator に管理者ユーザーを追加します。
- **14** Connector for IBM Content Manager を設定します。
- **15** Connector for IBM FileNet を設定します。
- **16** Connector for EMC Documentum を設定します。
- **17** Connector for SharePoint を設定します。
- 重要:Configuration Manager CLI の操作を完了したら、各クラスターノードを再起動する必要があります。

# **12.2** コマンドラインインターフェイスのプロパティファイル

プロパティファイルは、インストールの状態に応じて作成する必要があります。次のいずれかの方法を使用します。

- プロパティファイルを作成し、インストールシナリオおよび構成シナリオに応じて値を設定します。
- プロパティファイル cli\_propertyFile\_template.txt をテンプレートとして使用し、使用する Configuration Manager 操作に基づいて値を編集します。

• Configuration Manager の GUI を使用し、GUI バージョンによって作成されたプロパティファイルを CLI バージョン のプロパティファイルとして使用します。**[LiveCycle root]**/configurationManager/bin/ConfigurationManager.bat/sh ファイルを実行すると、 userValuesForCLI.properties ファイルが **[LiveCycle root]**/configurationManager/config ディレクトリに作成され ます。このファイルを Configuration Manager CLI の入力として使用できます。

注意: CLI プロパティファイルでは、Windows パスのディレクトリ区切り文字(¥) にエスケープ文字(¥)を使用する 必要があります。例えば、指定する Fonts フォルダーが C:¥Windows¥Fonts である場合、Configuration Manager CLI スクリプトでは C:¥¥Windows¥¥Fonts と入力する必要があります。

注意:次のモジュールは、ALC-LFS-ContentRepository に依存します。cli\_propertyFile\_template.txt をテンプレー トとして使用する場合は、ALC-LFS-ContentRepository を excludedSolutionComponents リストから削除するか、 あるいは次の LFS を excludedSolutionComponents リストに追加してください。

- **ALC-LFS-ProcessManagement**
- **ALC-LFS-CorrespondenceManagement**
- **ALC-LFS-ContentRepository**
- **ALC-LFS-MobileForms**
- ALC-LFS\_FormsManager

# **12.3** 一般的な設定プロパティ

## **12.3.1** 共通のプロパティ

共通のプロパティは以下のとおりです。

**WebLogic** および **WebSphere** 固有のプロパティ:アプリケーションサーバーの設定、LiveCycle のデプロイ、アプリケー ションサーバートポロジの検証およびアプリケーションサーバー設定の検証操作に必要です。

**LiveCycle Server** 固有のプロパティ:LiveCycle の初期化および LiveCycle コンポーネントのデプロイ操作に必要です。

以下の操作に必要なプロパティは次の表のとおりです。

- LiveCycle を初期化します。
- LiveCycle コンポーネントをデプロイします。

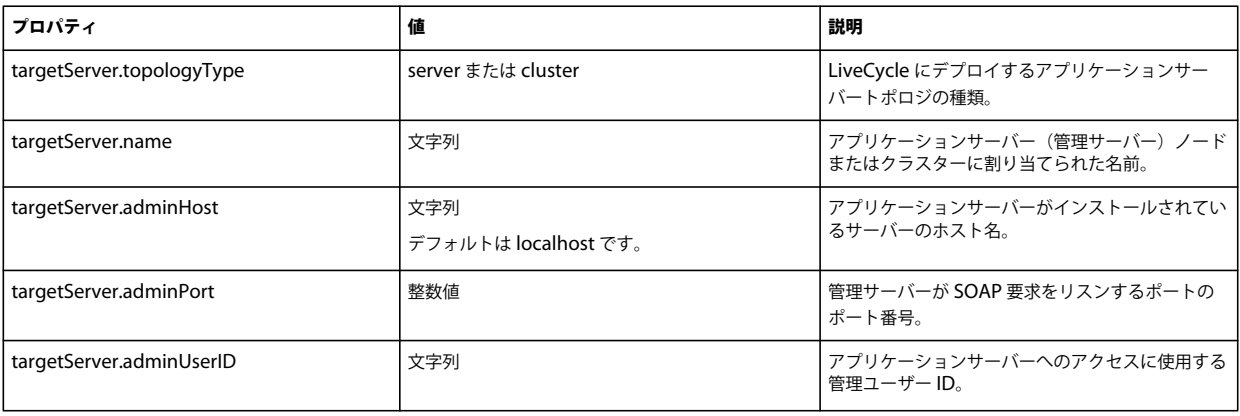

#### LIVECYCLE アプリケーションサーバークラスターの設定(WEBSPHERE 版) **101** 付録 **- Configuration Manager** コマンドラインインターフェイス

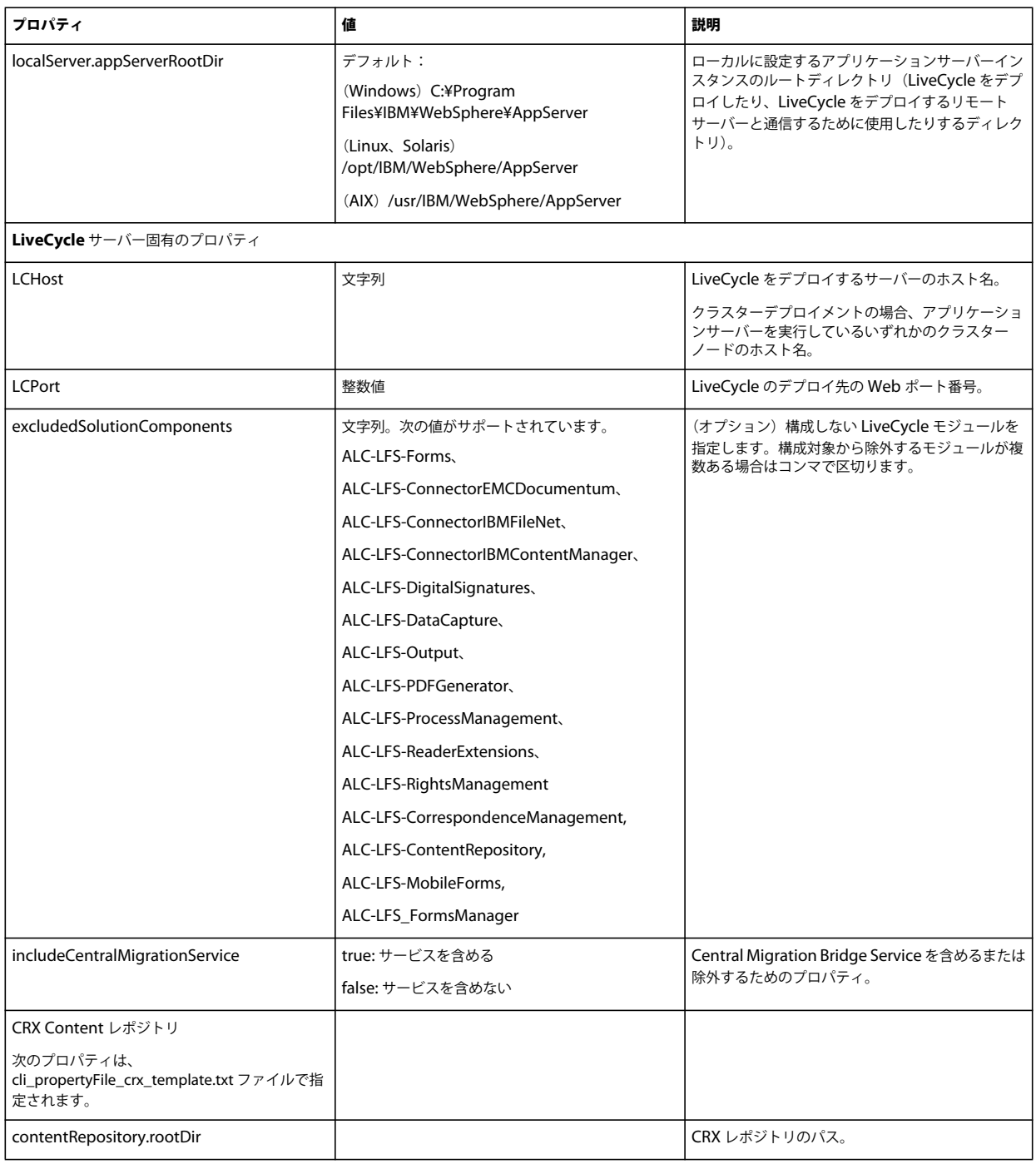

# **12.3.2 LiveCycle** の構成プロパティ

以下のプロパティは LiveCycle の構成操作にのみ適用されます。

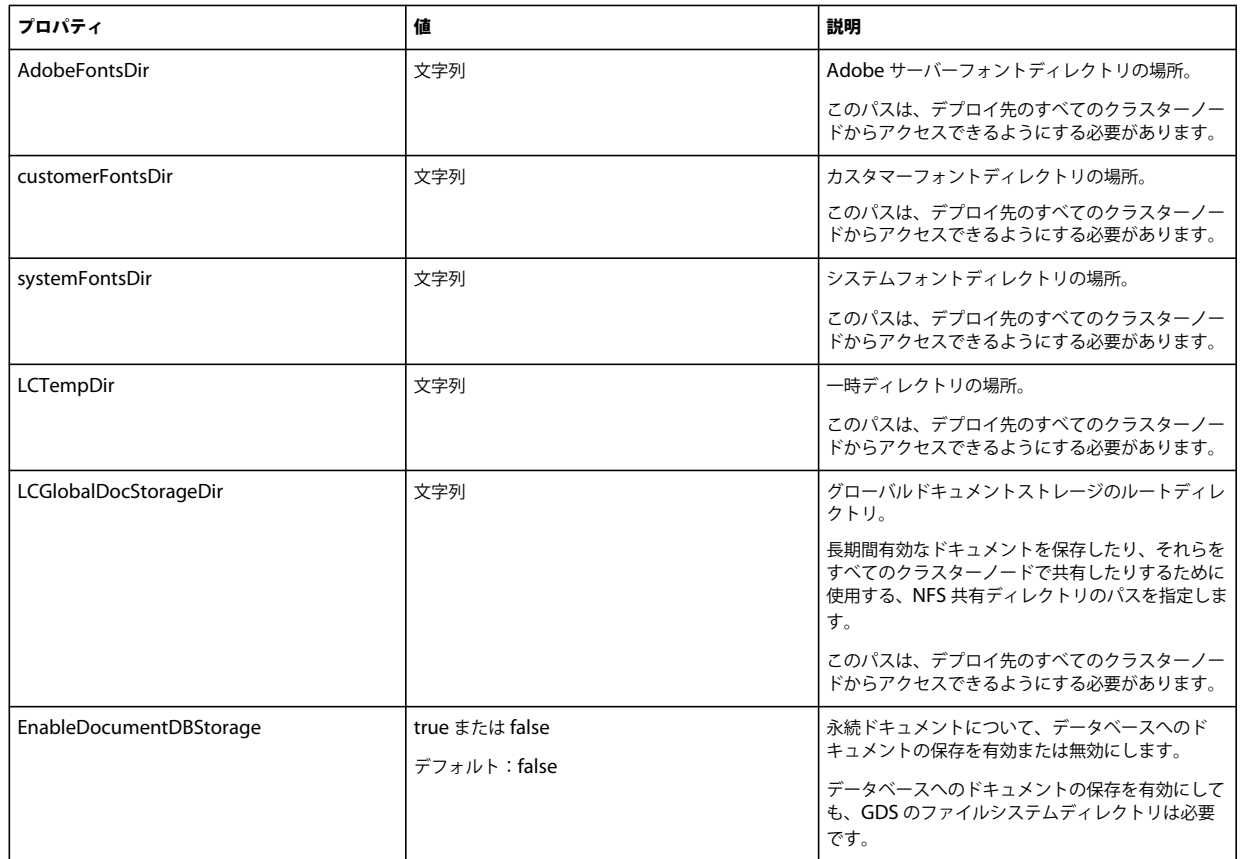

## **12.3.3** アプリケーションサーバーの設定および検証のプロパティ

### **12.3.3.1 WebSphere** の設定および検証のプロパティ

Configuration Manager では、必要に応じて、WebSphere アプリケーションサーバーを LiveCycle で設定および検証でき ます。

以下の操作に適用されるプロパティは次の表のとおりです。

- アプリケーションサーバーの構成
- アプリケーションサーバートポロジの検証
- アプリケーションサーバー構成の検証
- データベース接続の検証

### **12.3.3.2** アプリケーションサーバーのプロパティ

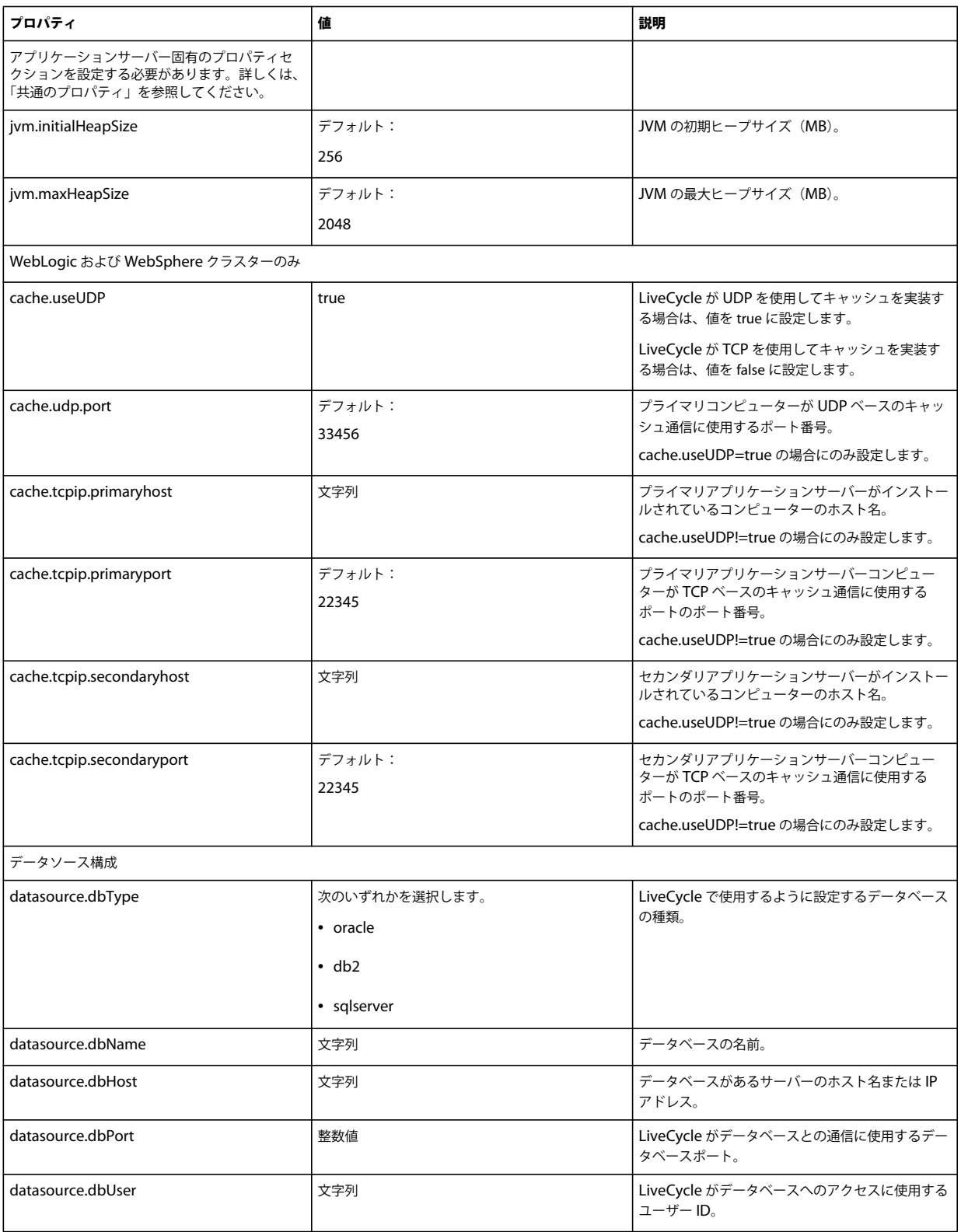
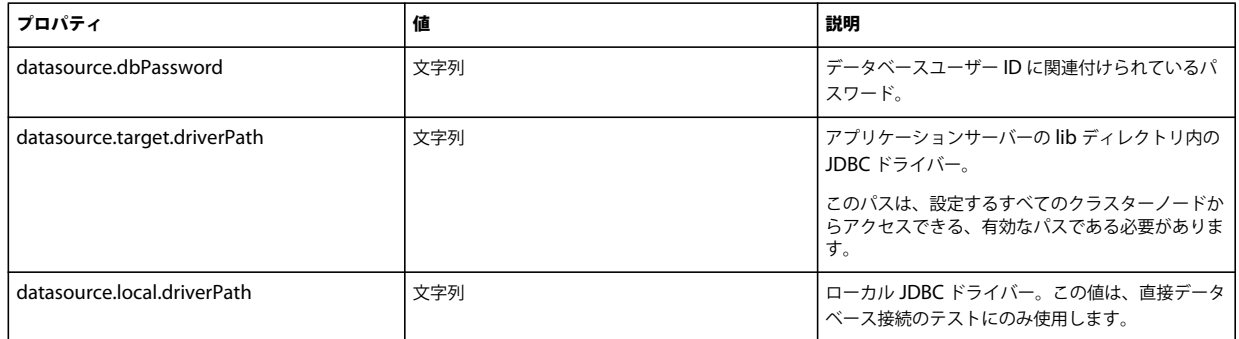

### **12.3.4 LiveCycle** のデプロイプロパティ

LiveCycle のデプロイプロパティは LiveCycle のデプロイ操作にのみ適用されます。

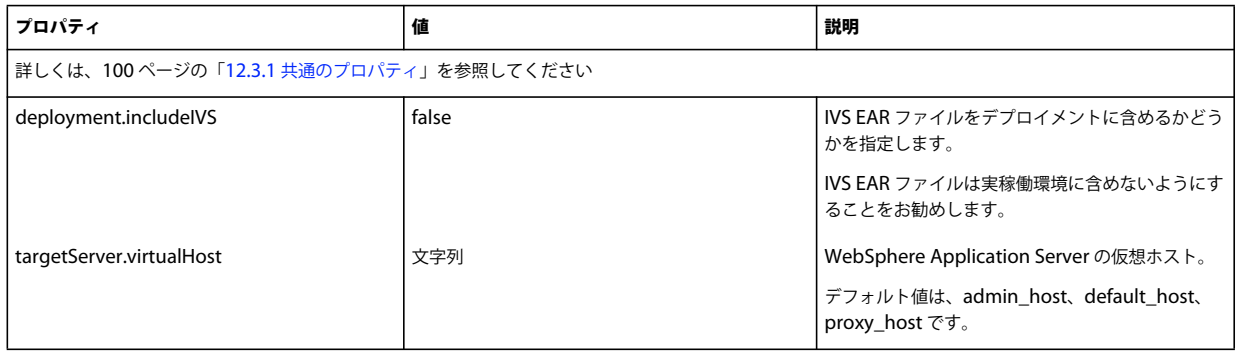

### **12.3.5 LiveCycle** の初期化プロパティ

LiveCycle の初期化プロパティは LiveCycle の初期化操作にのみ適用されます。

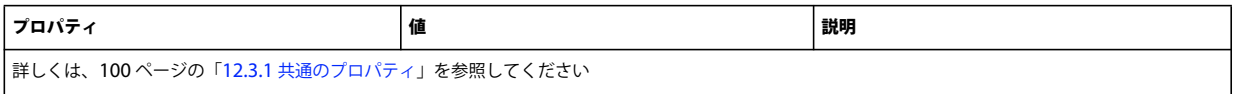

### **12.3.6 LiveCycle** コンポーネントのデプロイプロパティ

以下の操作に適用されるプロパティは次の表のとおりです。

- LiveCycle コンポーネントのデプロイ
- LiveCycle コンポーネントのデプロイメントの検証
- LiveCycle サーバーの検証

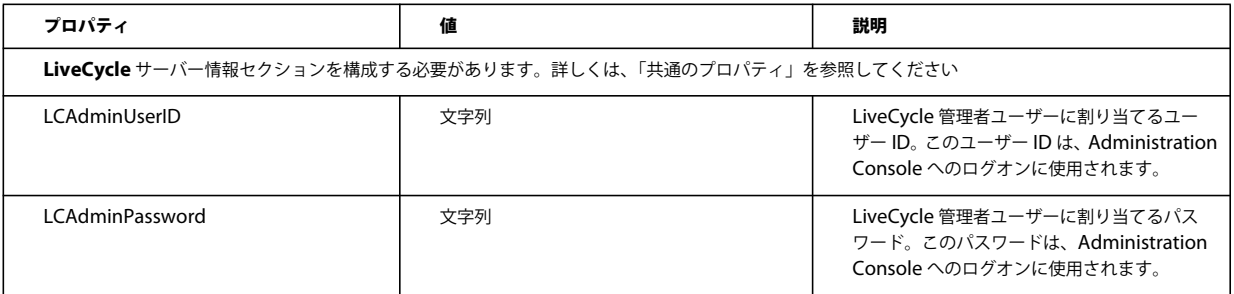

### **12.3.7 PDF Generator** 用の管理者ユーザーの追加

以下のプロパティは、PDF Generator 用の管理者ユーザーを追加する場合にのみ適用されます。これらのプロパティは、 cli\_propertyFile\_pdfg\_template.txt にあります。

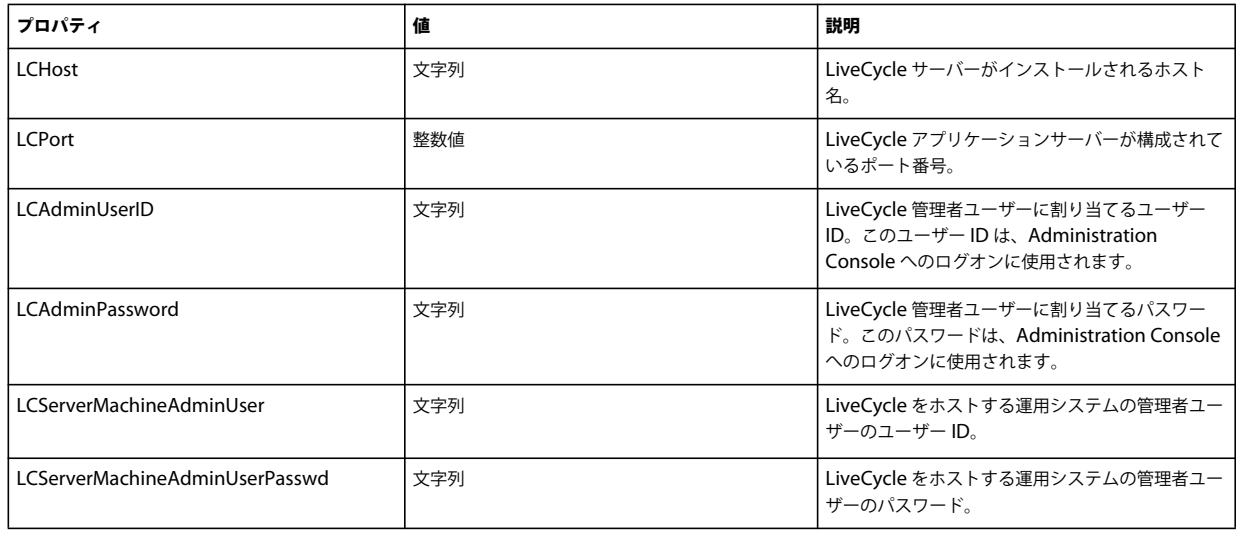

## **12.3.8 Connector for IBM Content Manager** の設定

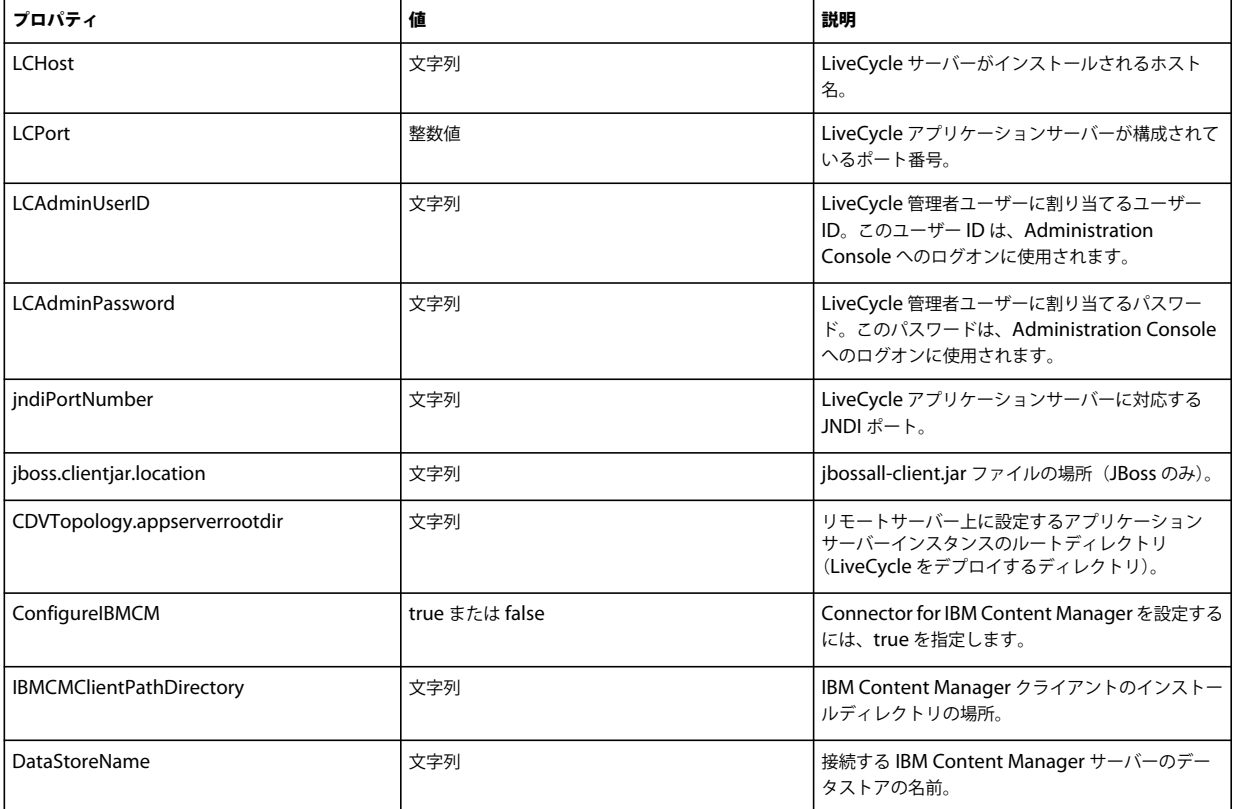

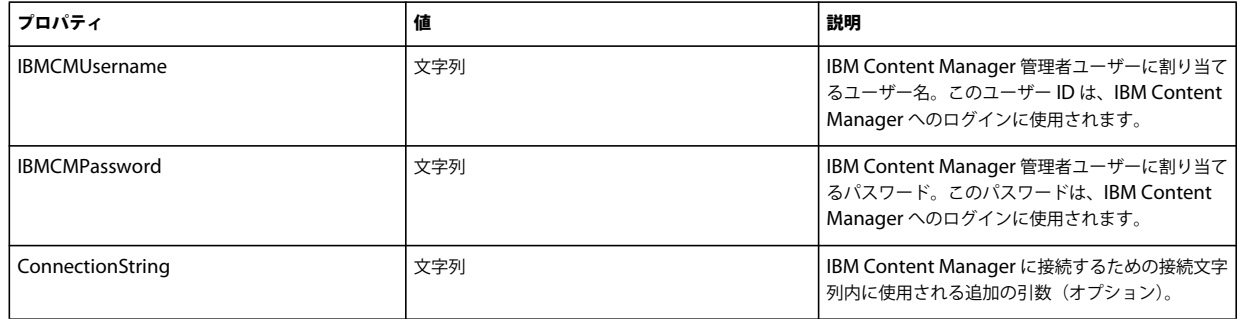

## **12.3.9 Connector for IBM FileNet** を設定

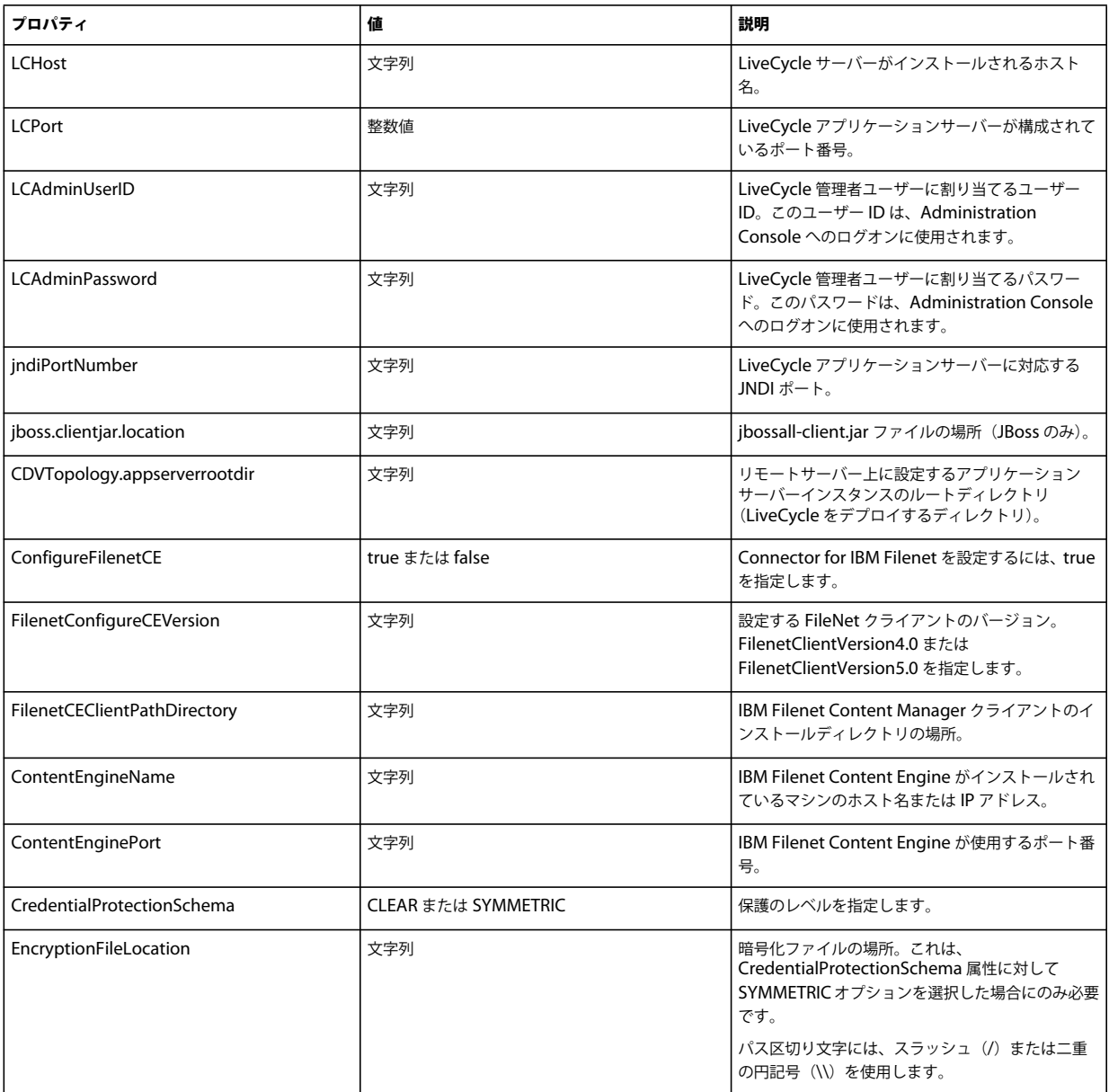

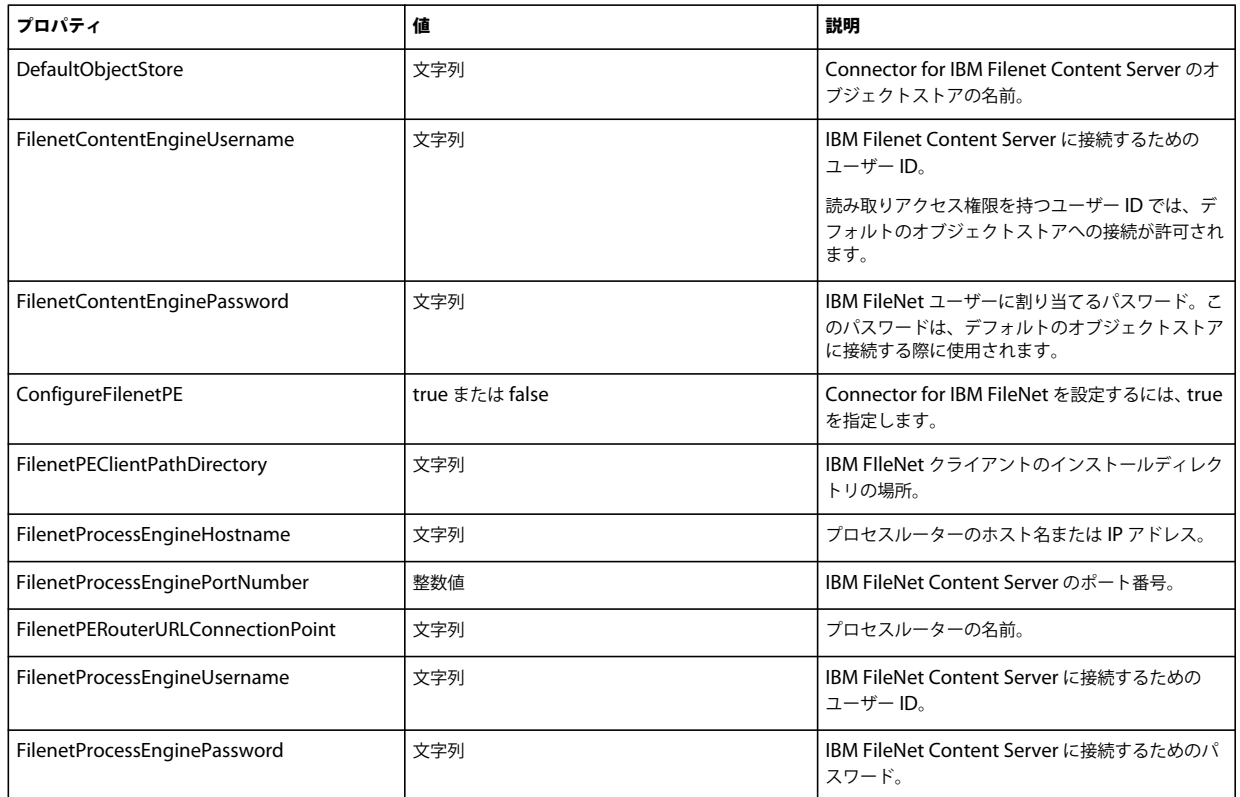

## **12.3.10 Connector for EMC Documentum** の設定

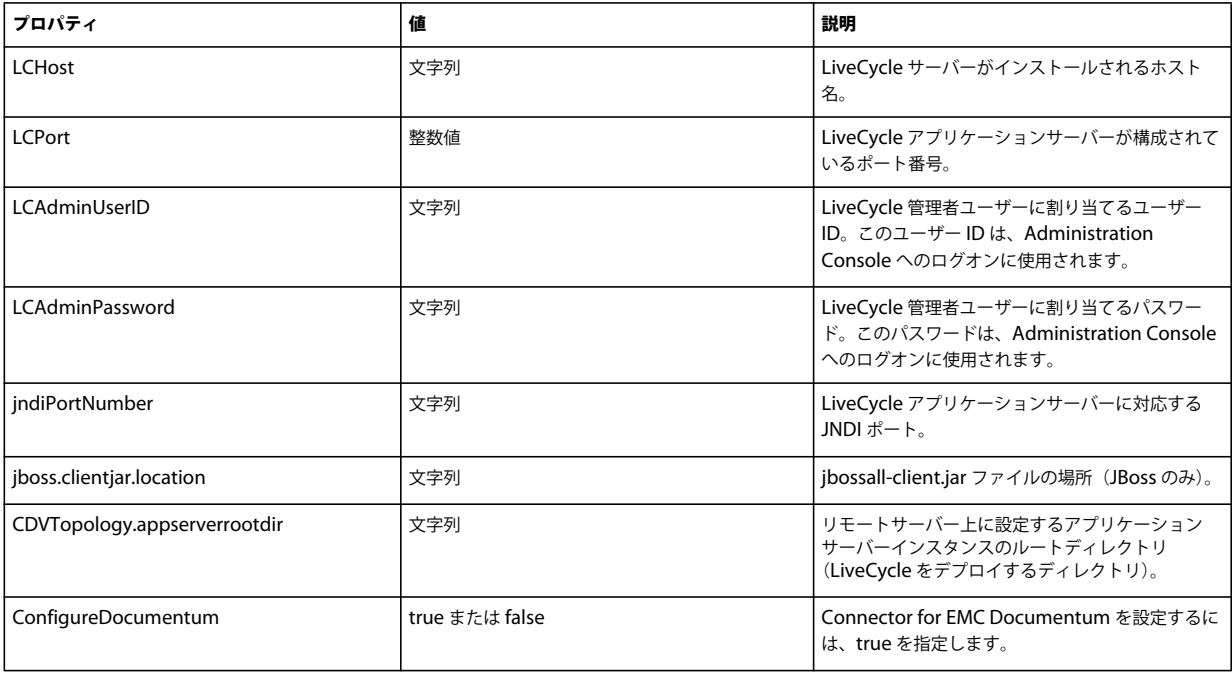

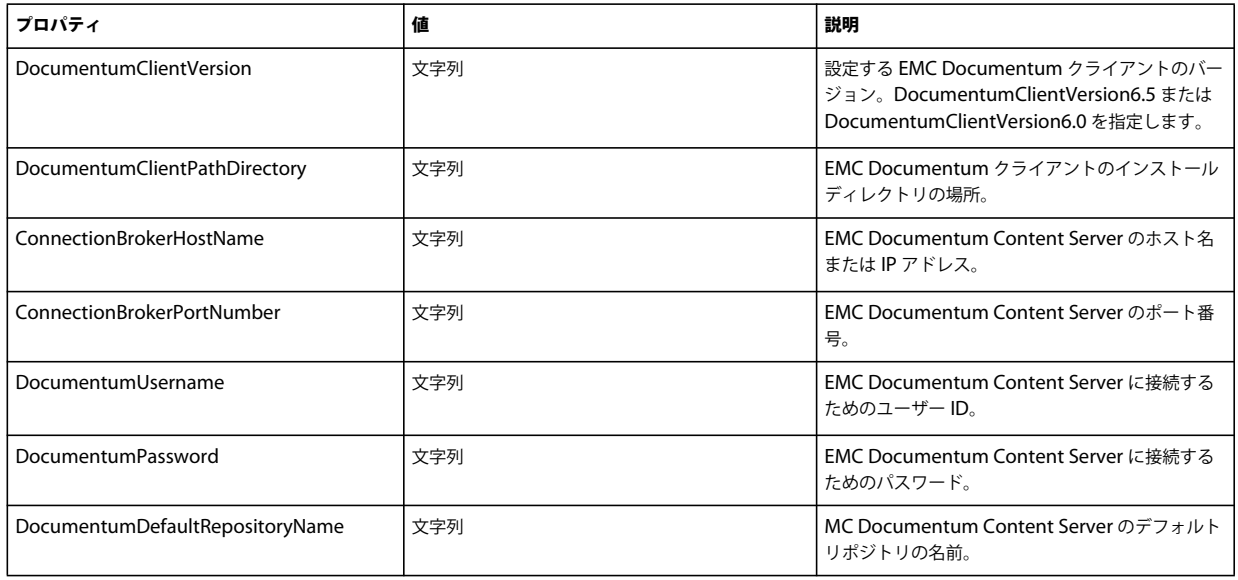

## **12.3.11 Connector for Microsoft SharePoint** の設定

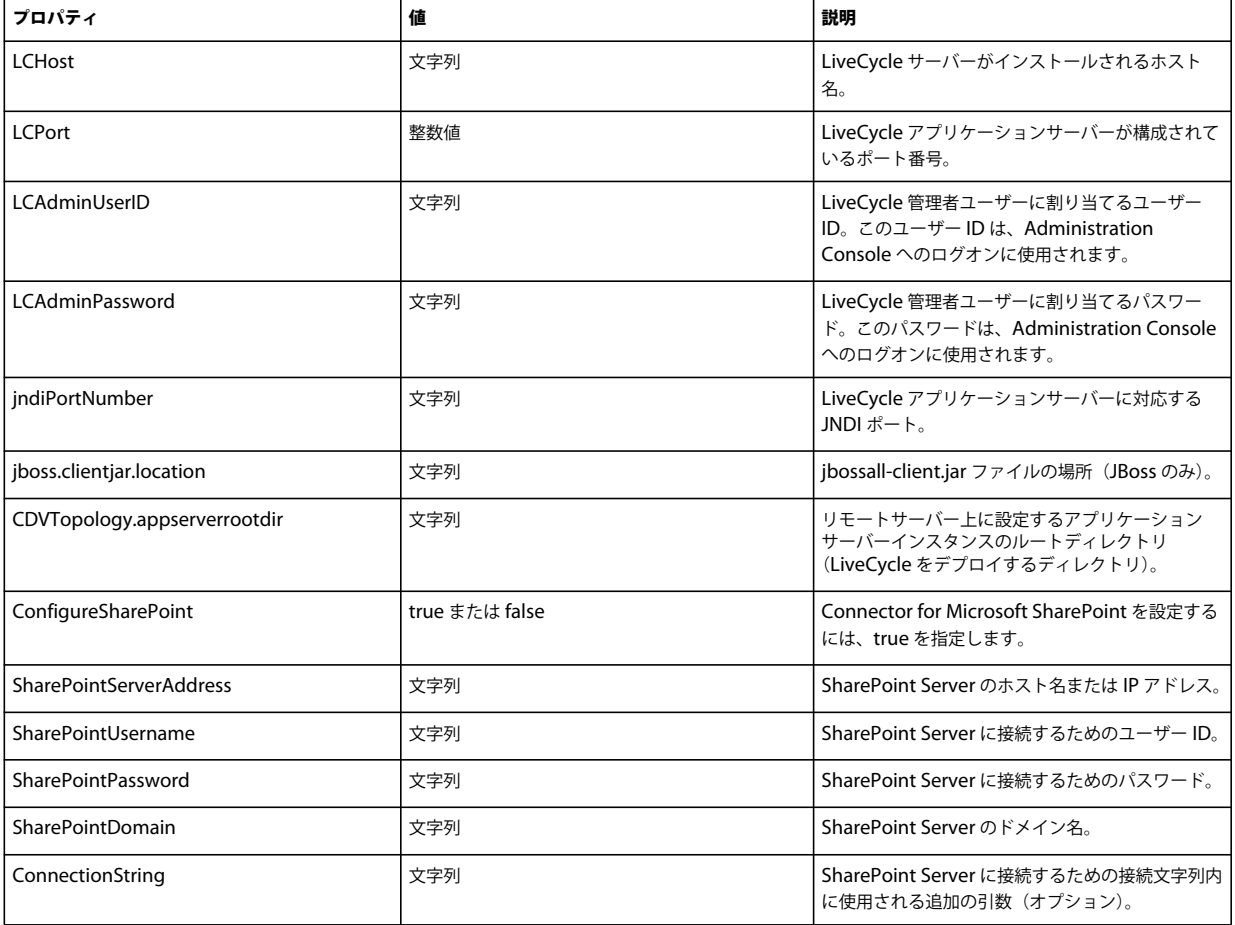

## **12.3.12** コマンドラインインターフェイスの使用

プロパティファイルを設定したら、**[LiveCycle root]**/configurationManager/bin フォルダーに移動する必要があります。

Configuration Manager CLI のコマンドの詳細な説明を表示するには、ConfigurationManagerCLI help<command name> と 入力します。

#### **12.3.12.1 LiveCycle** の構成 **CLI** の使用

LiveCycle の構成操作では、次の構文を使用する必要があります。

#### configureLiveCycle -f **<propertyFile>**

説明:

• -f <propertyFile>:必要な引数が含まれるプロパティファイル。プロパティファイルの作成について詳しくは、「コマン ドラインインターフェイスのプロパティファイル」を参照してください。

#### **12.3.12.2 CRX CLI** の使用の設定

CRX リポジトリの設定では、次の構文を使用する必要があります。

#### configureCRXRepository -f **<propertyFile>**

説明:

• -f <propertyFile>:必要な引数が含まれるプロパティファイル。プロパティファイルの作成について詳しくは、「コマン ドラインインターフェイスのプロパティファイル」を参照してください。

#### **12.3.12.3** アプリケーションサーバートポロジの検証 **CLI** の使用

アプリケーションサーバートポロジの検証操作(オプション)では、次の構文を使用する必要があります。

validateApplicationServerTopology -f <propertyFile> -targetServer\_AdminPassword <password>

説明:

- -f <propertyFile>:必要な引数が含まれるプロパティファイル。プロパティファイルの作成について詳しくは、「コマン ドラインインターフェイスのプロパティファイル」を参照してください。
- -targetServer\_AdminPassword <password>:コマンドラインで管理者パスワードを設定できます。この引数を指定す ると、プロパティファイルの targetServer.adminPassword プロパティが上書きされます。

#### **12.3.12.4** データベース接続の検証 **CLI** の使用

データベース接続の検証操作(オプション)では、次の構文を使用する必要があります。

validateDBConnectivity -f <propertyFile> -datasource\_dbPasssword <password>

説明:

- -f <propertyFile>:必要な引数が含まれるプロパティファイル。プロパティファイルの作成について詳しくは、「コマン ドラインインターフェイスのプロパティファイル」を参照してください。
- -datasource\_dbPassword <password>:コマンドラインでデータベースユーザーパスワードを設定できます。この引 数を指定すると、プロパティファイルの datasource.dbPassword プロパティが上書きされます。

#### **12.3.12.5** アプリケーションサーバーの設定 **CLI** の使用

アプリケーションサーバーの設定操作では、次の構文を使用する必要があります。

最終更新日 **2013/10/14**

configureApplicationServer -targetServer\_AdminPassword <password> -f <propertyFile> [-skip <configurationsToSkipList>]

説明:

- -targetServer\_AdminPassword <password>:コマンドラインで管理者パスワードを設定できます。この引数を指定す ると、プロパティファイルの targetServer\_AdminPassword プロパティが上書きされます。
- -f <propertyFile>:必要な引数が含まれるプロパティファイル。プロパティファイルの作成について詳しくは、「コマン ドラインインターフェイスのプロパティファイル」を参照してください。
- -skip <configurationsToSkipList>:構成しないアプリケーションサーバーコンポーネントを指定できるオプションの パラメーターです。構成対象から除外するコンポーネントが複数ある場合はコンマで区切ります。有効なオプションは、 Datasource および Core です。

#### **12.3.12.6** アプリケーションサーバー設定の検証 **CLI** の使用

アプリケーションサーバー構成の検証操作(オプション)では、次の構文を使用する必要があります。

validateApplicationServerConfigurations -f <propertyFile> -targetServer\_AdminPassword <password>

説明:

- -f <propertyFile>:必要な引数が含まれるプロパティファイル。プロパティファイルの作成について詳しくは、「コマン ドラインインターフェイスのプロパティファイル」を参照してください。
- -targetServer\_AdminPassword <password>:コマンドラインで管理者パスワードを設定できます。この引数を指定す ると、プロパティファイルの targetServer.adminPassword プロパティが上書きされます。

#### **12.3.12.7** (**WebSphere** および **WebLogic** のみ)**LiveCycle** のデプロイ **CLI** の使用

LiveCycle のデプロイ操作では、次の構文を使用する必要があります。

deployLiveCycle -f **<propertyFile>**

説明:

• -f <propertyFile>:必要な引数が含まれるプロパティファイル。プロパティファイルの作成について詳しくは、「コマン ドラインインターフェイスのプロパティファイル」を参照してください。

重要:LiveCycle のデプロイ操作を完了したら、アプリケーションサーバーを再起動する必要があります。

#### **12.3.12.8 LiveCycle** の初期化 **CLI** の使用

LiveCycle の初期化操作では、次の構文を使用する必要があります。

initializeLiveCycle -f **<propertyFile>**

説明:

• -f <propertyFile>:必要な引数が含まれるプロパティファイル。プロパティファイルの作成について詳しくは、「コマン ドラインインターフェイスのプロパティファイル」を参照してください。

#### **12.3.12.9 LiveCycle** サーバーの検証 **CLI** の使用

LiveCycle サーバーの検証操作(オプション)では、次の構文を使用する必要があります。

validateLiveCycleServer -f **<propertyFile> -LCAdminPassword <password>**

説明:

• -f <propertyFile>:必要な引数が含まれるプロパティファイル。プロパティファイルの作成について詳しくは、「コマン ドラインインターフェイスのプロパティファイル」を参照してください。

• -LCAdminPassword <password>:コマンドライン上で管理者パスワードを設定できます。この引数を指定すると、プ ロパティファイルの targetServer.adminPassword プロパティが上書きされます。

#### **12.3.12.10 LiveCycle** コンポーネントのデプロイ **CLI** の使用

LiveCycle コンポーネントのデプロイ操作では、次の構文を使用する必要があります。

#### deployLiveCycleComponents -f **<propertyFile> -LCAdminPassword <password>**

説明:

- -f <propertyFile>:必要な引数が含まれるプロパティファイル。プロパティファイルの作成について詳しくは、「コマン ドラインインターフェイスのプロパティファイル」を参照してください。
- -LCAdminPassword <password>:コマンドライン上で管理者パスワードを設定できます。この引数を指定すると、プ ロパティファイルの targetServer.adminPassword プロパティが上書きされます。

#### **12.3.12.11 LiveCycle** コンポーネントのデプロイメントの検証 **CLI** の使用

LiveCycle コンポーネントのデプロイメントの検証操作(オプション)では、次の構文を使用する必要があります。

validateLiveCycleComponentDeployment -f **<propertyFile> -LCAdminPassword <password>**

説明:

- -f <propertyFile>:必要な引数が含まれるプロパティファイル。プロパティファイルの作成について詳しくは、「コマン ドラインインターフェイスのプロパティファイル」を参照してください。
- -LCAdminPassword <password>:コマンドライン上で管理者パスワードを設定できます。この引数を指定すると、プ ロパティファイルの targetServer.adminPassword プロパティが上書きされます。

#### **12.3.12.12 PDF Generator** のシステム準備設定を確認します。

PDF Generator のシステム準備設定の確認操作では、次の構文を使用する必要があります。

pdfg-checkSystemReadiness

#### **12.3.12.13 PDF Generator** の管理者ユーザーの追加

PDF Generator の管理者ユーザーの追加操作では、次の構文を使用する必要があります。

pdfg-addAdminUser -f **<propertyFile>** 

説明:

• -f <propertyFile>:必要な引数が含まれるプロパティファイル。プロパティファイルの作成について詳しくは、「コマン ドラインインターフェイスのプロパティファイル」を参照してください。

#### **12.3.12.14 Connector for IBM Content Manager** の設定

Connector for IBM Content Manager の設定操作(オプション)では、次の構文を使用する必要があります。

IBMCM-configurationCLI -f <propertyFile>

説明:

• -f <propertyFile>:必要な引数が含まれるプロパティファイル。プロパティファイルの作成について詳しくは、「コマン ドラインインターフェイスのプロパティファイル」を参照してください。

重要: **[LiveCycle root]**¥configurationManager¥bin¥ ディレクトリにある cli\_propertyFile\_ecm\_ibmcm\_template.txt という名前の <propertyFile> を修正します。 Connector for IBM Content Manager の設定を完了するには、次の手順を手動で実行してください。

- **1 [LiveCycle root]**/configurationManager/configure-ecm/websphere <sup>の</sup> **adobe-component-ext.properties** ファイ ルを次の [appserver root]/profiles/[profile\_name] ディレクトリにコピーします。
- **2** アプリケーションサーバーの再起動
- **3** LiveCycle 管理コンソールから以下のサービスを開始します。
	- IBMCMAuthProviderService
	- IBMCMConnectorService

#### **12.3.12.15 Connector for IBM FileNet** の設定

Connector for IBM FileNet の設定操作(オプション)では、次の構文を使用する必要があります。

filenet-configurationCLI -f <propertyFile>

説明:

• -f <propertyFile>:必要な引数が含まれるプロパティファイル。プロパティファイルの作成について詳しくは、「コマン ドラインインターフェイスのプロパティファイル」を参照してください。

重要: **[LiveCycle root]**¥configurationManager¥bin¥ ディレクトリにある cli\_propertyFile\_ecm\_filenet\_template.txt という名前の <propertyFile> を修正します。

Connector for IBM Content Manager の設定を完了するには、次の手順を手動で実行してください。

- **1 [LiveCycle root]**/configurationManager/configure-ecm/websphere <sup>の</sup> **adobe-component-ext.properties** ファイ ルを次の [appserver root]/profiles/[profile\_name] ディレクトリにコピーします。
- **2** [appserver root]/profiles/[profile name]/properties ディレクトリ内の wsjass.conf ファイルを探し、そのファイルに [LiveCycle root]/configurationManager/ 探し configure-ecm/websphere ディレクトリにある wsjass.conf ファイル の内容を追加します。
- **3** (FileNet 4.x の場合のみ) Java オプション -Dwasp.location=[FileNetClient root]/wsi をアプリケーションサーバー起 動オプションに追加します。
- **4** アプリケーションサーバーを再起動します。
- **5** LiveCycle 管理コンソールから以下のサービスを開始します。
	- IBMFileNetAuthProviderService
	- IBMFileNetContentRepositoryConnector
	- IBMFileNetRepositoryProvider
	- IBMFileNetProcessEngineConnector (設定されている場合)

#### **12.3.12.16 Connector for EMC Documentum** の設定

Connector for EMC Documentum の設定操作(オプション)では、次の構文を使用する必要があります。

documentum-configurationCLI -f <propertyFile>

説明:

• -f <propertyFile>:必要な引数が含まれるプロパティファイル。プロパティファイルの作成について詳しくは、「コマン ドラインインターフェイスのプロパティファイル」を参照してください。

重要: **[LiveCycle root]**¥configurationManager¥bin¥ ディレクトリにある cli\_propertyFile\_ecm\_documentum\_template.txt という名前の <propertyFile> を修正します。 Connector for EMC Documentum の設定を完了するには、次の手順を手動で実行してください。

- **1 [LiveCycle root]**/configurationManager/configure-ecm/websphere <sup>の</sup> **adobe-component-ext.properties** ファイ ルを次の [appserver root]/profiles/[profile\_name] ディレクトリにコピーします。
- **2** アプリケーションサーバーの再起動
- **3** LiveCycle 管理コンソールから以下のサービスを開始します。
	- EMCDocumentumAuthProviderService
	- EMCDocumentumRepositoryProvider
	- EMCDocumentumContentRepositoryConnector

#### **12.3.12.17 Connector for Microsoft SharePoint** の設定

Connector for Microsoft SharePoint の設定操作(オプション)では、次の構文を使用する必要があります。

sharepoint-configurationCLI -f <propertyFile>

説明:

• -f <propertyFile>:必要な引数が含まれるプロパティファイル。プロパティファイルの作成について詳しくは、「コマン ドラインインターフェイスのプロパティファイル」を参照してください。

重要: **[LiveCycle root]**¥configurationManager¥bin¥ ディレクトリにある cli\_propertyFile\_ecm\_sharepoint\_template.txt という名前の <propertyFile> を修正します。

## **12.4** 使用例

C:¥Adobe¥Adobe LiveCycle ES4¥configurationManager¥bin から次のコマンドを入力します。

ConfigurationManagerCLI configureLiveCycle -f **cli\_propertyFile.txt**

**cli\_propertyFile.txt** には、作成済みのプロパティファイルの名前を指定します。

## **12.5 Configuration Manager CLI** のログ

エラーが発生した場合は、**[LiveCycle root]**¥configurationManager¥log フォルダーにある CLI ログで確認できます。生 成されるログファイルには、命名規則に基づいて lcmCLI.0.log のような名前が付けられます。ファイル名の数字(ここで は0)は、ログファイルがロールオーバーされるたびに増加します。

## **12.6** 次の手順

Configuration Manager CLI を使用して LiveCycle の設定とデプロイを行った場合は、この時点で次のタスクを実行でき ます。

- デプロイメントの確認 (54ページの「8.1.5 [デプロイメントの確認」を](#page-58-0)参照)
- Administration Console へのアクセス(54 ページの「8.1.5.1 LiveCycle [管理コンソールへのアクセス」](#page-58-1)を参照)。
- LDAP にアクセスするための LiveCycle モジュールの構成(75 ページの「8.8 LDAP [アクセスの設定」を](#page-79-0)参照)。

# 第 **13** 章:付録 **-** デプロイヤーのヒープサイズの 拡大(**WebSphere** 用)

タイムアウトエラーを回避するために、ejbdeploy.bat/sh スクリプトでヒープサイズを拡大する必要があります。

#### **AIX**、**Linux**、**Soloaris**

- **1** [appserver root]/deploytool/itp/ ディレクトリに移動して、ejbdeploy.sh を編集用に開きます。
- **2 (Solaris のみ) SunOS セクションで、EJBDEPLOY\_JVM\_OPTIONS 属性を探して -XX:PermSize オプションの値を 256m** に変更し、-Xverify オプションの値が none であることを確認します。
- **3** \$JAVA\_CMD\ セクションのヒープサイズを以下の値に変更します。

-Xms256m Xmx512m

**4** ファイルを保存して閉じます。

Windows

#### **Windows**

- **1** [appserver root]¥deploytool¥itp に移動して、ejbdeploy.bat ファイルをテキストエディターで開きます。
- **2** %JAVA\_HOME% で始まる行を探して、引数 -Xmx を探します。
- **3** この引数を -Xmx512M に変更します。
- **4** ファイルを保存して閉じます。

#### **MaxPermSize** の拡大(**Solaris** 上の **WebSphere**)

- **1** WebSphere Administrative Console にログインします。
- **2** WebSphere Administrative Console のナビゲーションツリーで、次のいずれかを実行します。
	- **Servers** / **Server Types** / **WebSphere Application servers** をクリックし、右側のウィンドウでサーバー名をク リックします。
- **3** 「Server Infrastructure」で、**Java and Process Management** / **Process Definition** をクリックします。
- **4** 「Additional Properties」で、「**Java Virtual Machine**」をクリックします。
- **5** 「**Generic JVM Arguments**」に、MaxPermSize パラメーターとして次のように入力します。 -XX:MaxPermSize=512m
- **6** 「**OK**」または「**Apply**」をクリックします。
- **7** 「Messages」ボックスで「**Save directly to master configuration**」をクリックし、アプリケーションサーバーを再起 動します。